# **USER MANUAL**

# **SP-C121**

12.1" Fanless Panel PC Powered By Intel® Celeron ® J3455 / N3350 **Processor** 

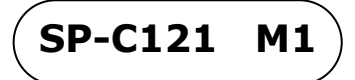

# *SP-C121*

# *12.1" Fanless Panel PC Powered By*

# *Intel® Celeron® J3455 / N3350 CPU Processor*

## **COPYRIGHT NOTICE & TRADEMARK**

All trademarks and registered trademarks mentioned herein are the property of their respective owners.

This manual is copyrighted in Apr. 2022. You may not reproduce or transmit in any form or by any means, electronic, or mechanical, including photocopying and recording.

### **DISCLAIMER**

This user's manual is meant to assist users in installing and setting up the system. The information contained in this document is subject to change without any notice.

# **CE NOTICE**

This is a class A product. In a domestic environment this product may cause radio interference in which case the user may be required to take adequate measures.

# **FCC NOTICE**

This equipment has been tested and found to comply with the limits for a Class A digital device, pursuant to part 15 of the FCC Rules. These limits are designed to provide reasonable protection against harmful interference when the equipment is operated in a commercial environment. This equipment generates, uses, and can radiate radio frequency energy and, if not installed and used in accordance with the instruction manual, may cause harmful interference to radio communications. Operation of this equipment in a residential area is likely to cause harmful interference in which case the user will be required to correct the interference at his own expense.

You are cautioned that any change or modifications to the equipment not expressly approve by the party responsible for compliance could void your authority to operate such equipment.

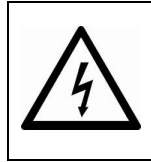

**CAUTION:** Danger of explosion may occur when the battery is incorrectly replaced. Replace the battery only with the same or equivalent type recommended by the manufacturer. Dispose of used batteries according to the manufacturer's instructions.

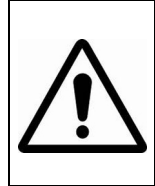

**WARNING:** Some internal parts of the system may have high electrical voltage. We strongly recommend that only qualified engineers are allowed to service and disassemble the system. If any damages should occur on the system and are caused by unauthorized servicing, it will not be covered by the product warranty.

# **Contents**

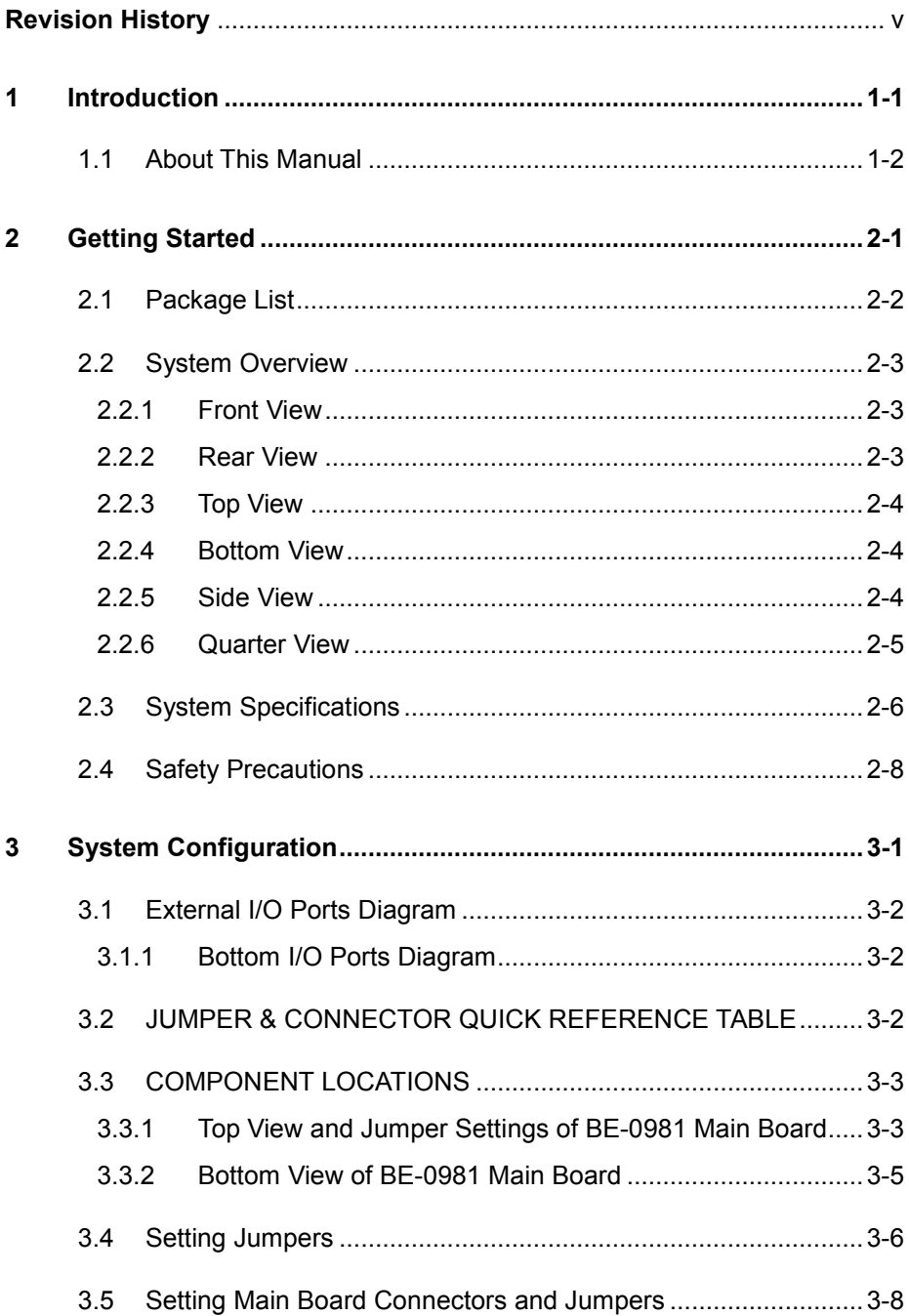

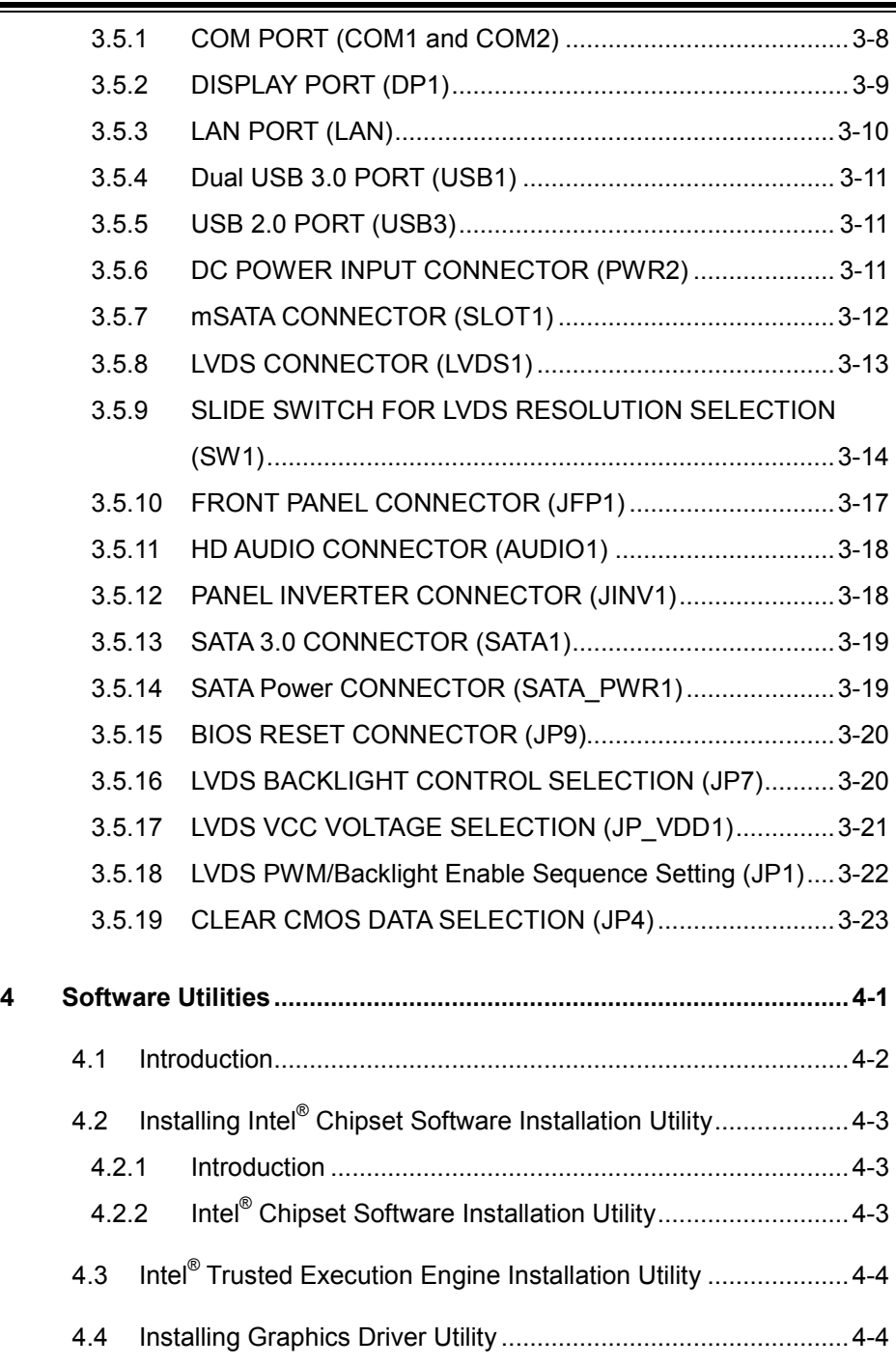

 $\overline{\phantom{a}}$ 

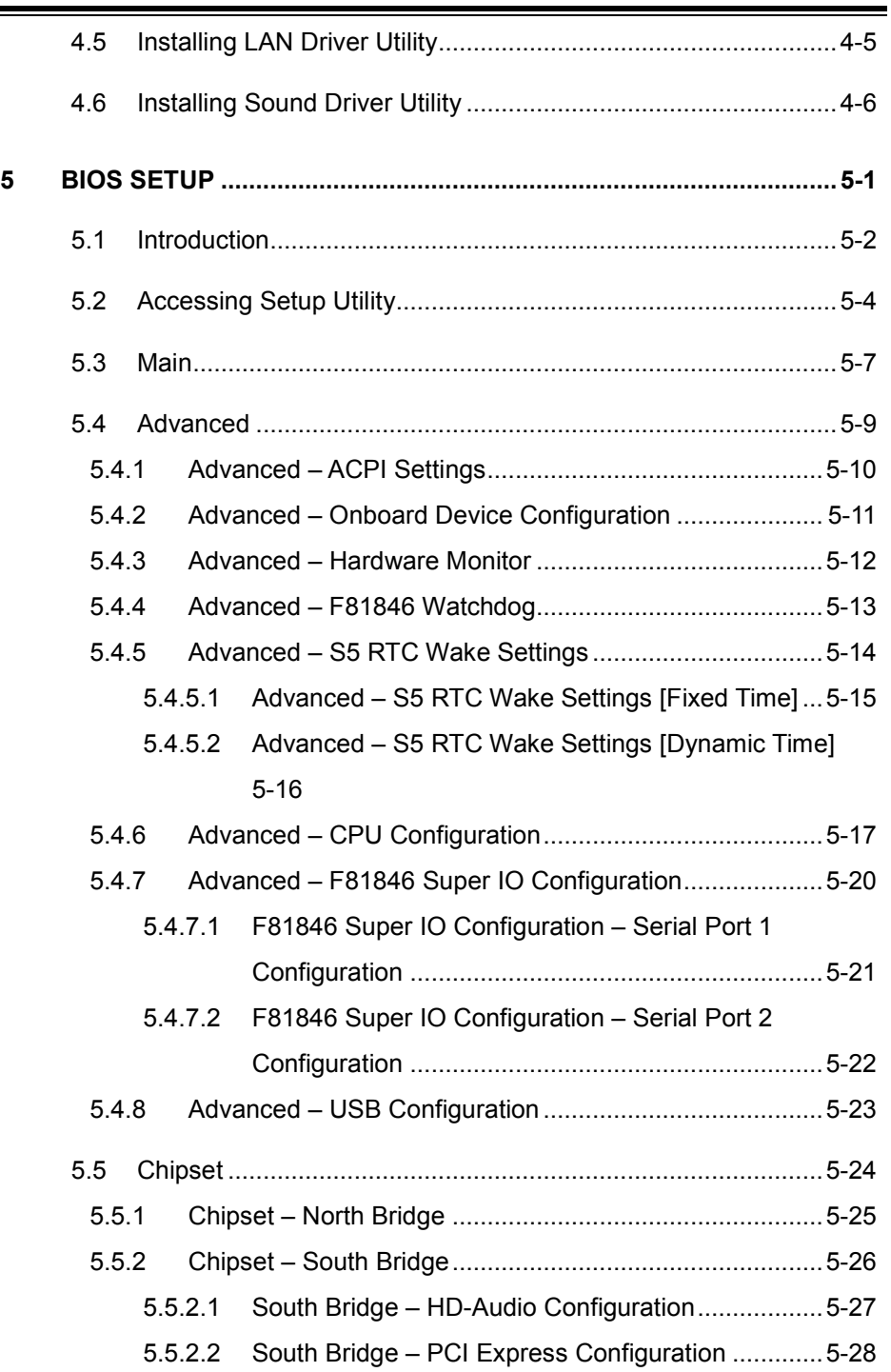

<u> La componenta de la componenta de la componenta de la componenta de la componenta de la componenta de la compo</u>

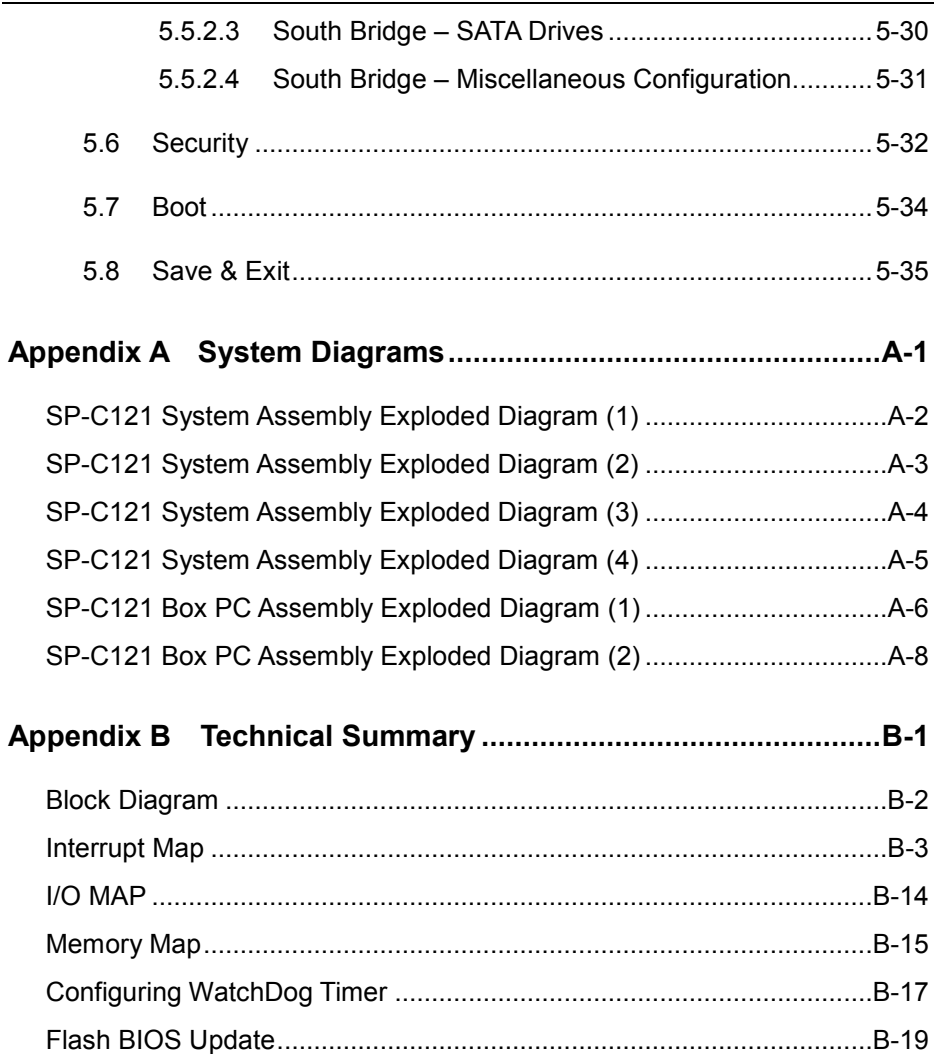

# **Revision History**

<span id="page-7-0"></span>The revision history of SP-C121 User Manual is described below:

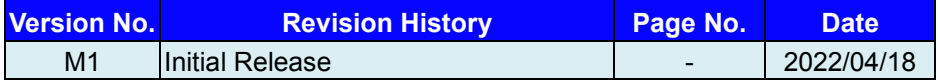

# <span id="page-8-0"></span>**1 Introduction**

This chapter provides the introduction for the SP-C121 system as well as the framework of the user manual.

The following topic is included:

• About This Manual

# <span id="page-9-0"></span>**1.1 About This Manual**

Thank you for purchasing our SP-C121 system. The SP-C121 is an updated system designed to be comparable with the highest performance of IBM AT personal computers. The SP-C121 provides faster processing speed, greater expandability and can handle more tasks than before. This manual is designed to assist you how to install and set up the whole system. It contains 5 chapters and 2 appendixes. Users can configure the system according to their own needs. This user manual is intended for service personnel with strong hardware background. It is not intended for general users.

The following section outlines the structure of this user manual.

#### *Chapter 1 Introduction*

This chapter introduces you to the background of this manual.

### *Chapter 2 Getting Started*

This chapter describes the package contents and outlines the system specifications. It also includes the physical illustrations for the SP-C121 system. Read the safety reminders carefully on how to take care of your system properly.

### *Chapter 3 System Configuration*

This chapter outlines the locations of the motherboard components and their respective functions. You will learn how to set the jumpers and configure the system to meet your own needs.

### *Chapter 4 Software Utilities*

This chapter contains helpful information for proper installations of the Intel Chipset Software Installation Utility, Intel Trusted Execution Engine Installation Utility, Graphics Driver Utility, LAN Driver Utility and Sound Driver Utility.

### *Chapter 5 BIOS Setup*

This chapter indicates you how to change the BIOS configurations.

### *Appendix A System Diagrams*

This appendix provides the system exploded diagrams and part numbers of SP-C121.

### *Appendix B Technical Summary*

This appendix provides the information about the system block diagram, allocation maps for system resources, Watchdog Timer Configuration and Flash BIOS Update.

# <span id="page-10-0"></span>**2 Getting Started**

This chapter provides the information for the SP-C121 system. It describes how to set up the system quickly and outlines the system specifications.

The following topics are included:

- Package List
- **System Overview**
- System Diagrams
- System Specification
- **Safety Precautions**

**Experienced users can go to Chapter 3 System Configuration on page 3-1 for a quick start.**

# <span id="page-11-0"></span>**2.1 Package List**

If you discover any of the items listed below are damaged or lost, please contact your local distributor immediately.

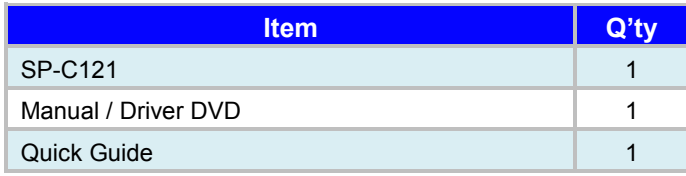

# <span id="page-12-0"></span>**2.2 System Overview**

Unit: mm

# <span id="page-12-1"></span>**2.2.1 Front View**

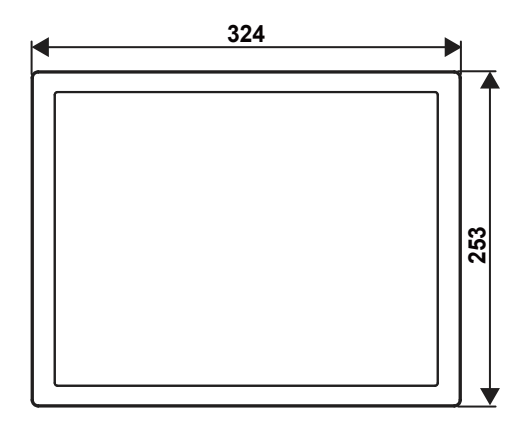

<span id="page-12-2"></span>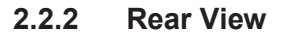

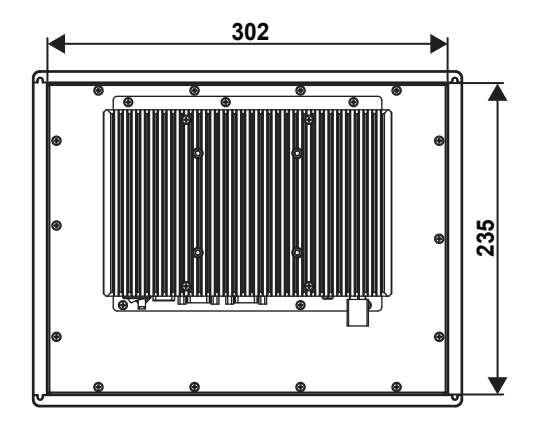

# <span id="page-13-0"></span>**2.2.3 Top View**

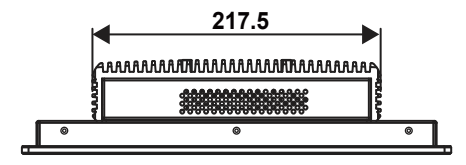

# <span id="page-13-1"></span>**2.2.4 Bottom View**

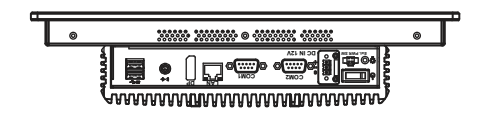

### <span id="page-13-2"></span>**2.2.5 Side View**

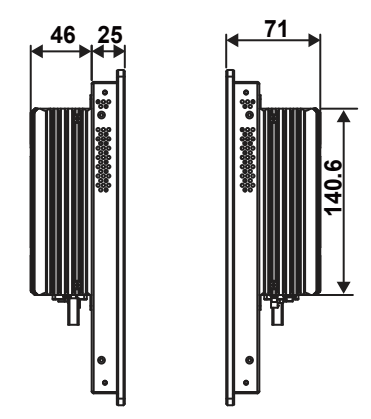

# <span id="page-14-0"></span>**2.2.6 Quarter View**

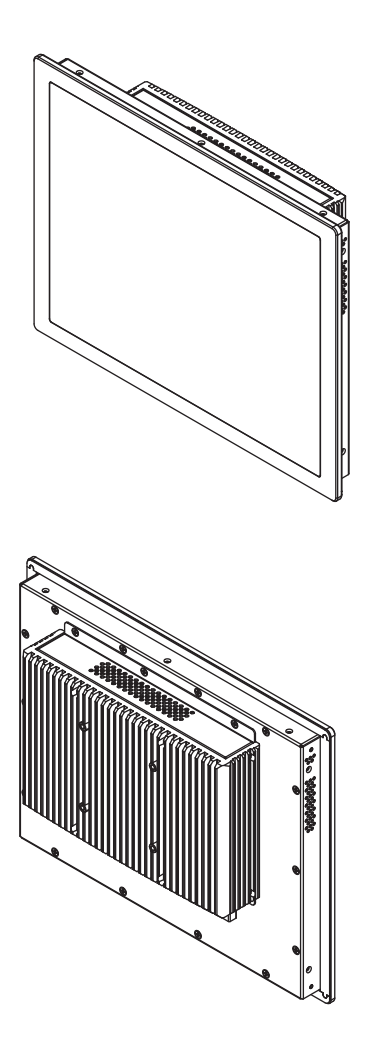

# <span id="page-15-0"></span>**2.3 System Specifications**

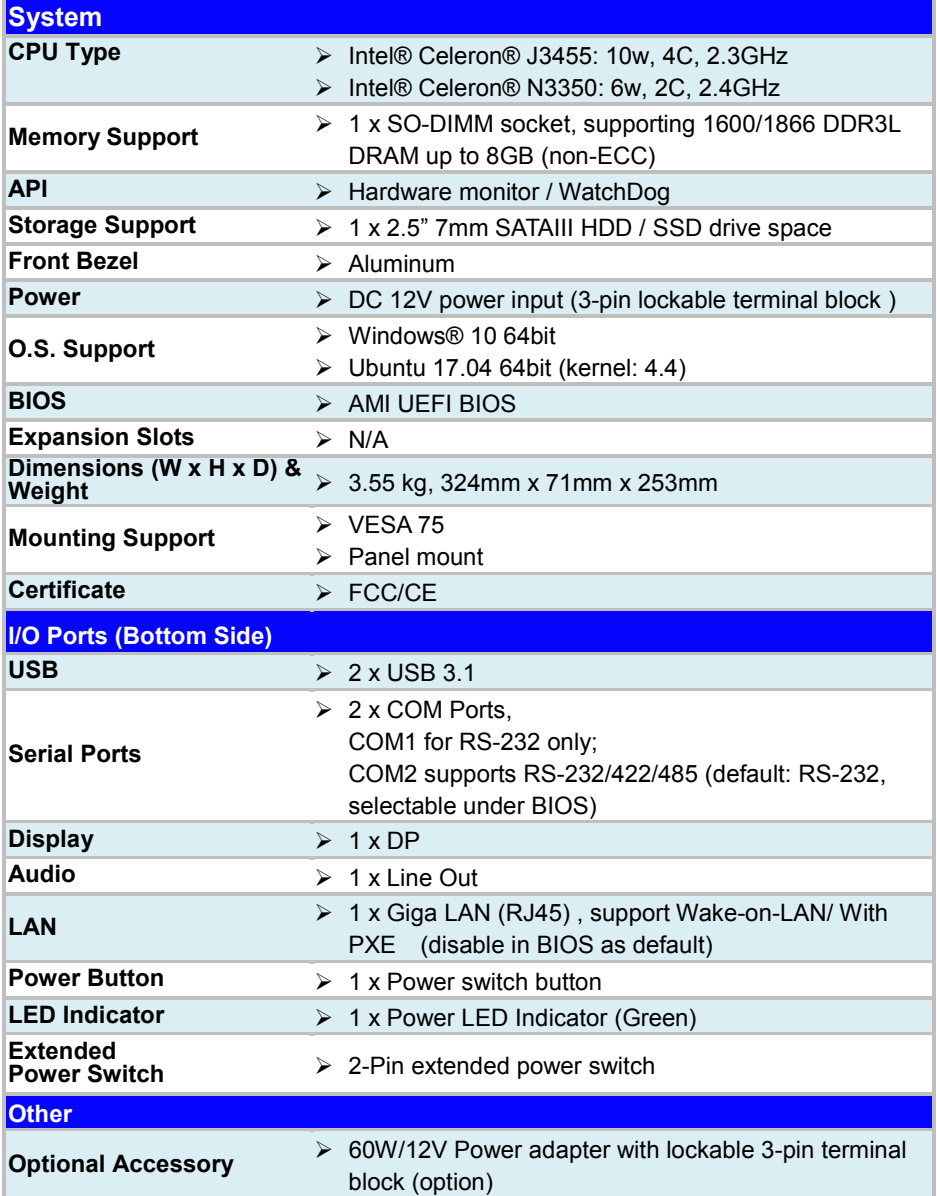

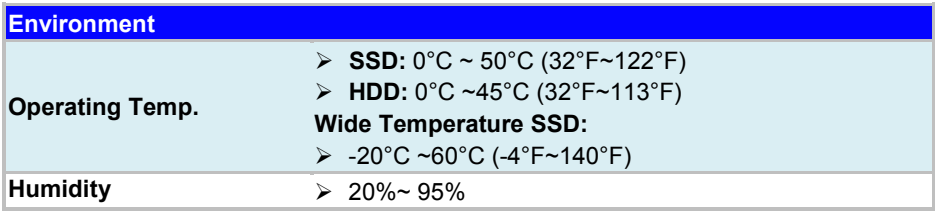

# <span id="page-17-0"></span>**2.4 Safety Precautions**

Before operating this system, read the following information carefully to protect your system from damages, and extend the life cycle of the system.

- 1. Check the Line Voltage
	- The operating voltage for the power supply should be within the range of 100V to 240V AC; otherwise, the system may be damaged.
- 2. Environmental Conditions
	- Place your SP-C121 on a sturdy, level surface. Be sure to allow enough space around the system to have easy access needs.
	- Avoid installing your SP-C121 system in extremely hot or cold places.
	- Avoid direct sunlight exposure for a long period of time (for example, in a closed car in summer time. Also avoid the system from any heating device.). Or do not use SP-C121 when it has been left outdoors in a cold winter day.
	- Avoid moving the system rapidly from a hot place to a cold place, and vice versa, because condensation may occur inside the system.
	- Protect your SP-C121 from strong vibrations which may cause hard disk failure.
	- Do not place the system too close to any radio-active device. Radio-active device may cause signal interference.
	- Always shut down the operating system before you turn off the power.
- 3. Handling
	- Avoid placing heavy objects on the top of the system.
	- Do not turn the system upside down. This may cause the hard drive to malfunction.
	- Do not allow any objects to fall into this device.
	- If water or other liquid spills into the device, unplug the power cord immediately.
- 4. Good Care
	- When the outside case gets stained, remove the stains using neutral washing agent with a dry cloth.
	- Never use strong agents such as benzene and thinner to clean the surface of the case.
	- If heavy stains are present, moisten a cloth with diluted neutral washing agent or alcohol and then wipe thoroughly with a dry cloth.
	- If dust is accumulated on the case surface, remove it by using a special vacuum cleaner for computers.

# <span id="page-18-0"></span>**3 System Configuration**

This chapter contains helpful information about the external I/O Ports diagram, and jumper & connector settings, and component locations for the main board.

The following topics are included:

- External I/O Ports Diagram
- Main Board Jumper Settings and Component Locations
- How to Set Jumpers
- Setting Main Board Connectors and Jumpers

# <span id="page-19-1"></span><span id="page-19-0"></span>**3.1 External I/O Ports Diagram 3.1.1 Bottom I/O Ports Diagram**

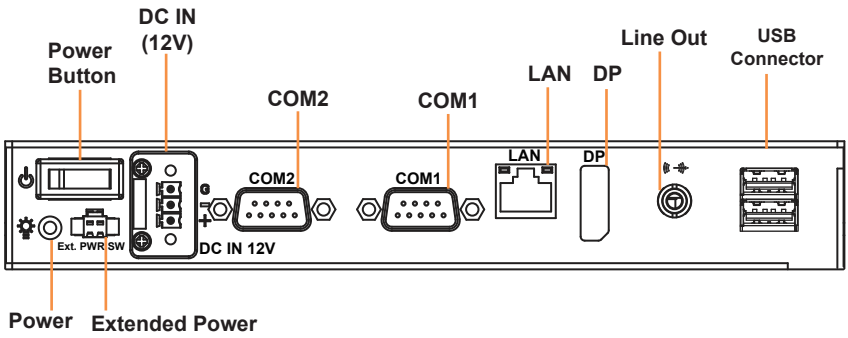

**LED Switch**

# <span id="page-20-0"></span>**3.2 JUMPER & CONNECTOR QUICK REFERENCE TABLE**

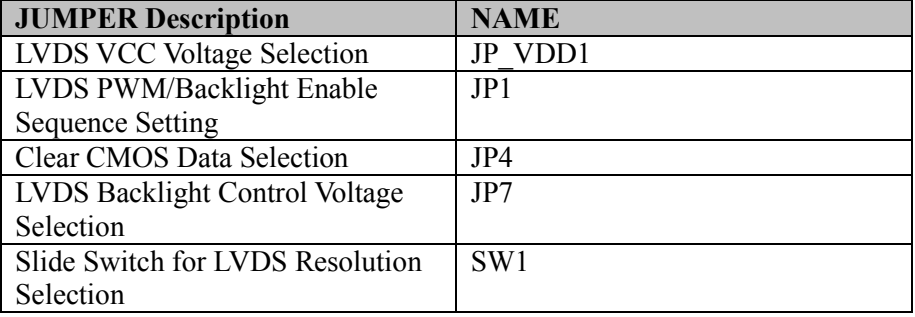

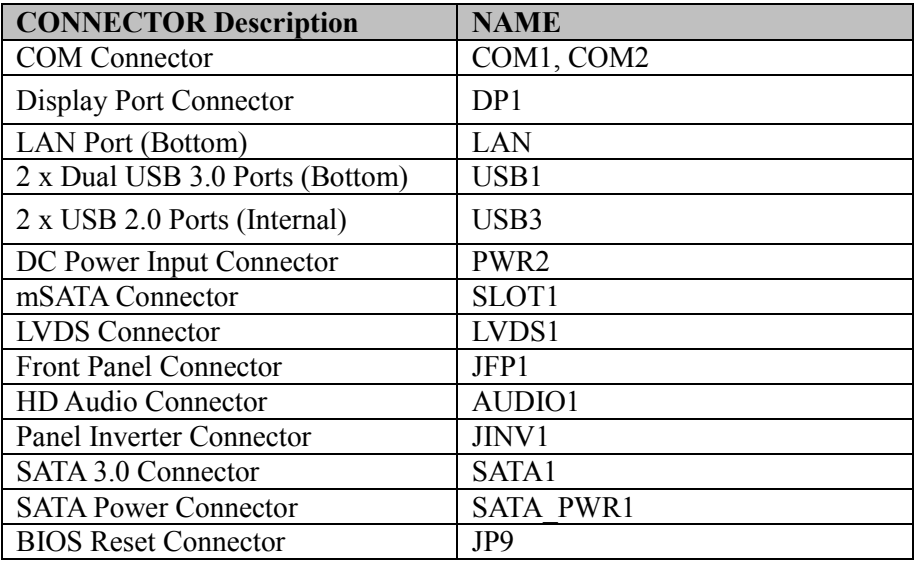

# <span id="page-21-0"></span>**3.3 COMPONENT LOCATIONS**

# <span id="page-21-1"></span>**3.3.1 Top View and Jumper Settings of BE-0981 Main Board**

# **Top View of BE-0981 Main Board**

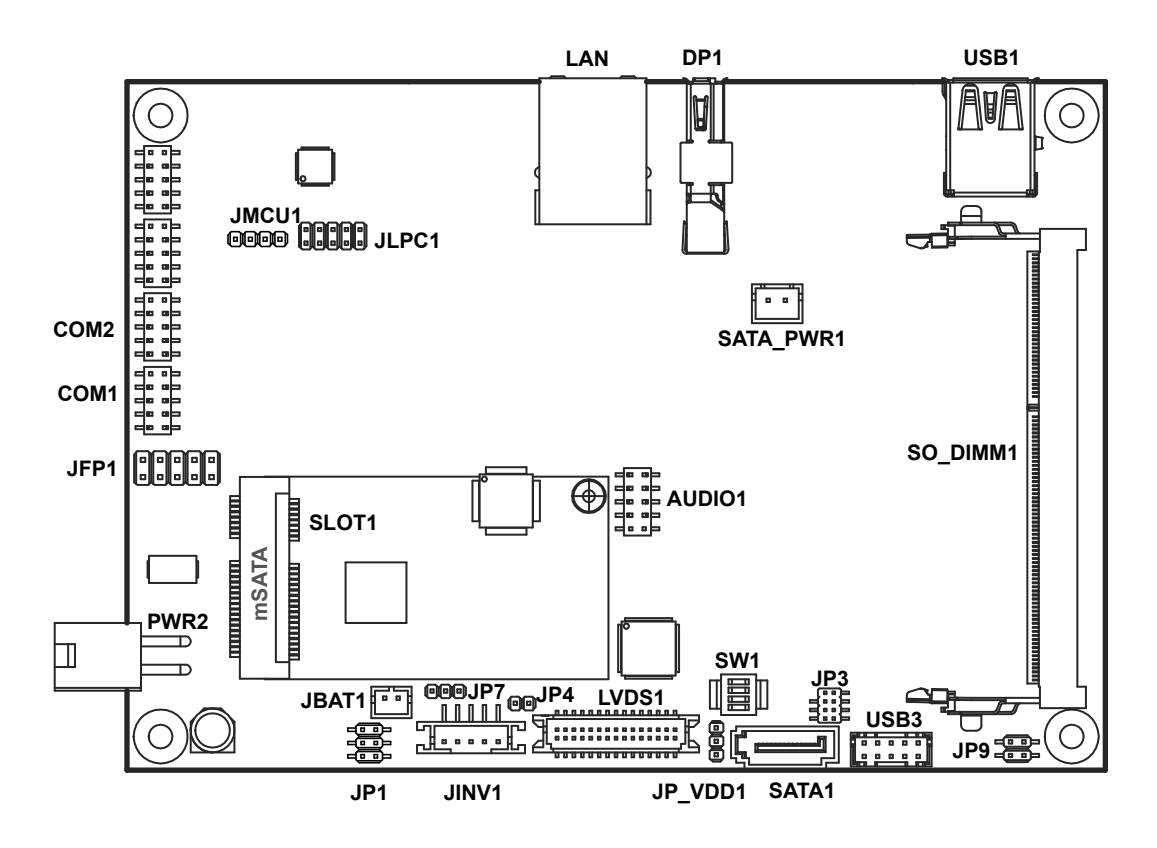

Figure 3-1. BE-0981 Main Board Component Location (Top View)

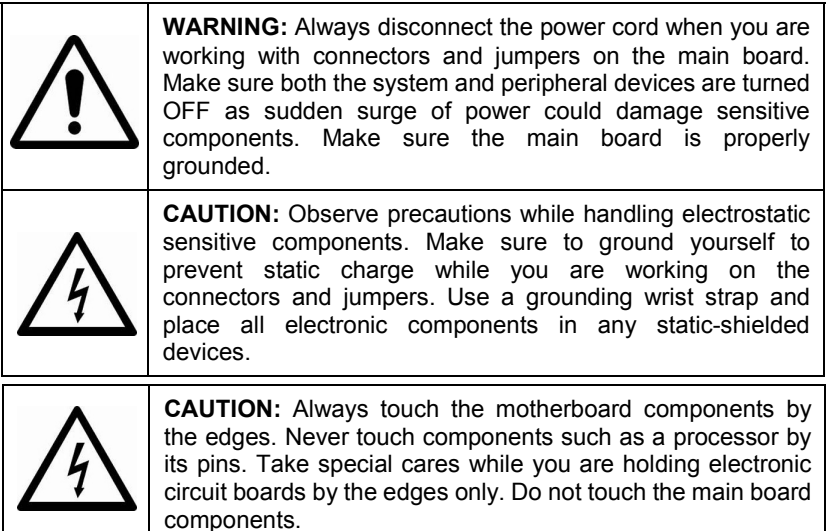

## **Jumper Settings of BE-0981 Main Board**

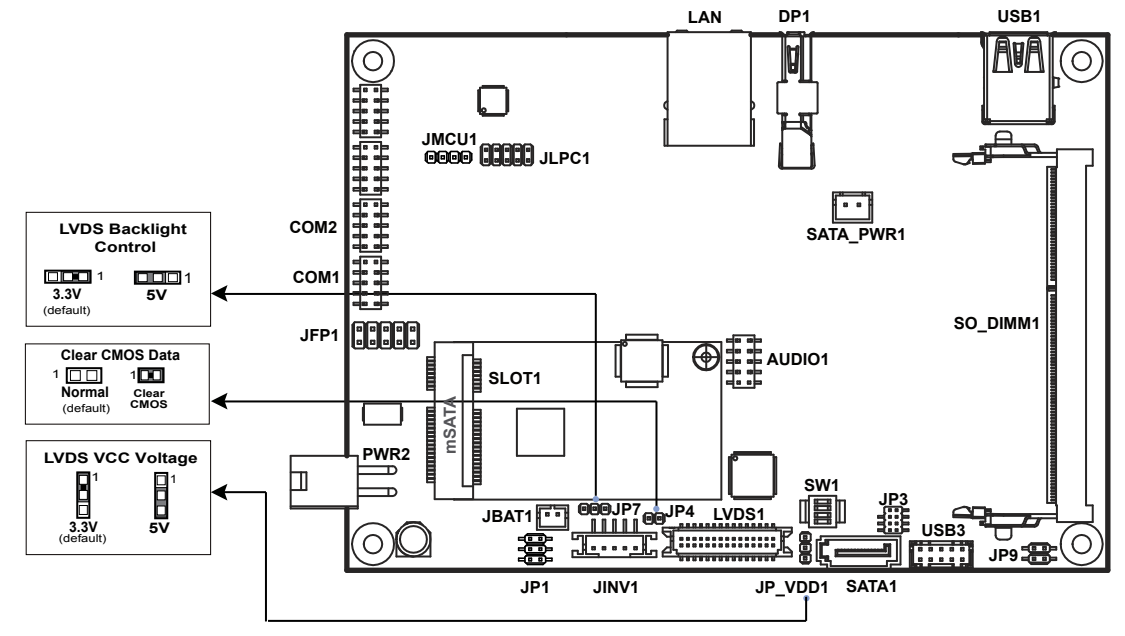

Figure 3-2. BE-0981 Main Board Jumper Settings

<span id="page-23-0"></span>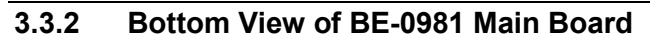

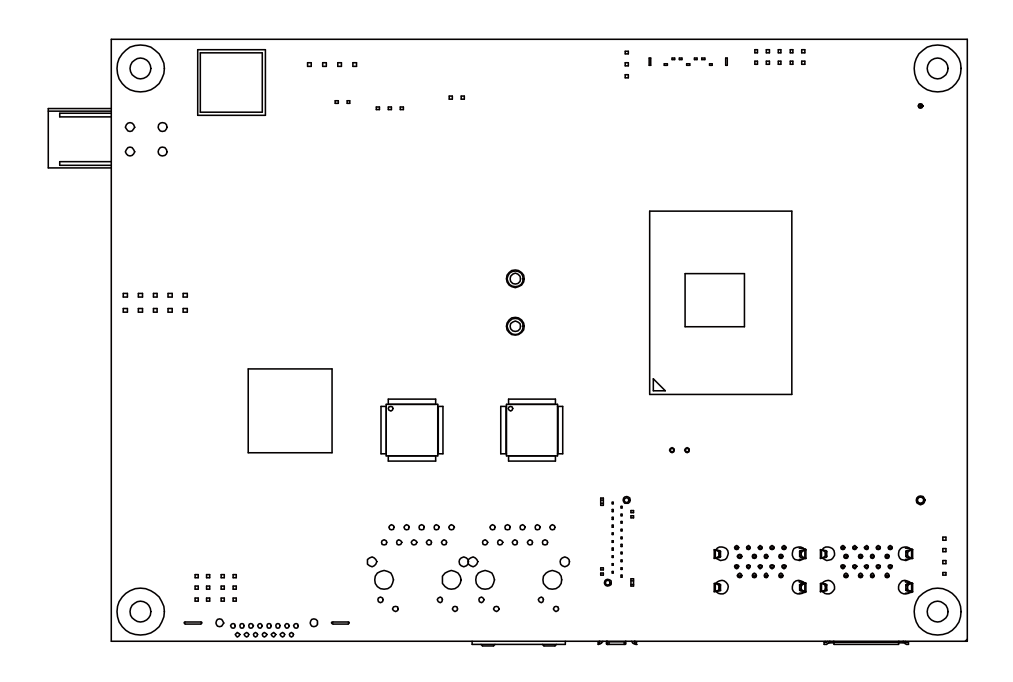

Figure 3-3. BE-0981 Main Board Component Location (Bottom View)

# <span id="page-24-0"></span>**3.4 Setting Jumpers**

You can configure your board by setting the jumpers. A jumper consists of two or three metal pins with a plastic base mounted on the card. By using a small plastic "cap", also known as the jumper cap (with a metal contact inside), you are able to connect the pins. So you can configure your hardware settings by "opening" or "closing" jumpers.

Jumpers can be combined into sets that are called jumper blocks. When jumpers are all in the block, you have to put them together to set up the hardware configuration. The figure below shows what this looks like.

# **Jumpers & Caps**

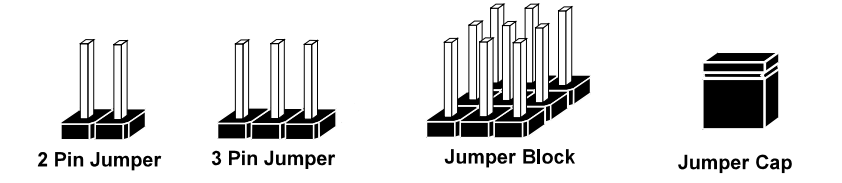

If a jumper has three pins, for example, labeled 1, 2 and 3. You can connect pins 1 and 2 to create one setting and shorting. You can also select to connect pins 2 and 3 to create another setting. The format of the jumper picture will be illustrated throughout this manual. The figure below shows different types of jumpers and jumper settings.

# **Jumper diagrams**

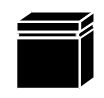

Jumper Cap looks like this

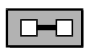

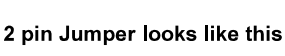

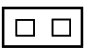

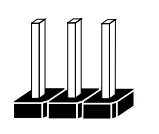

3 pin Jumper looks like this

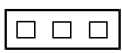

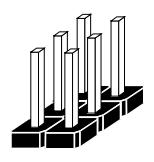

Jumper Block looks like this

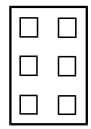

**Jumper settings**

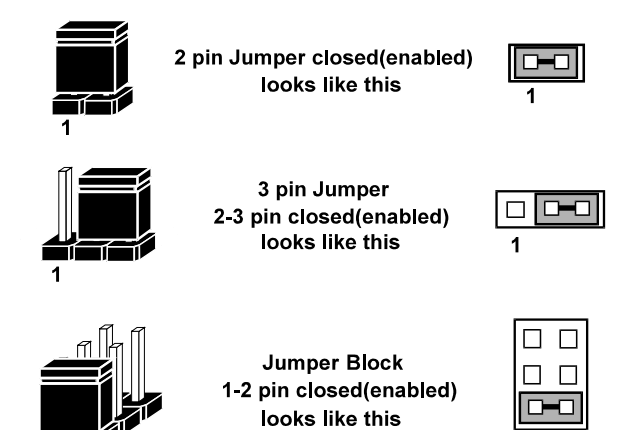

# <span id="page-26-0"></span>**3.5 Setting Main Board Connectors and Jumpers**

<span id="page-26-1"></span>**3.5.1 COM PORT (COM1 and COM2)**

**Port Location: COM1 and COM2**

**Description:** COM Port Connector (bottom I/O)

#### **COM1(RS-232) Connector Pin Assignment:**

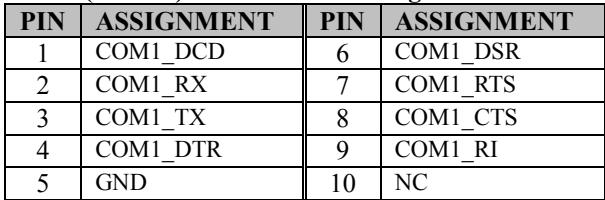

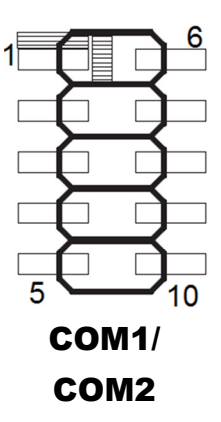

#### **COM2(RS-232) Connector Pin Assignment:**

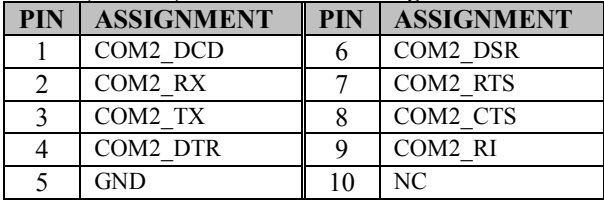

#### **COM2(RS-422) Connector Pin Assignment:**

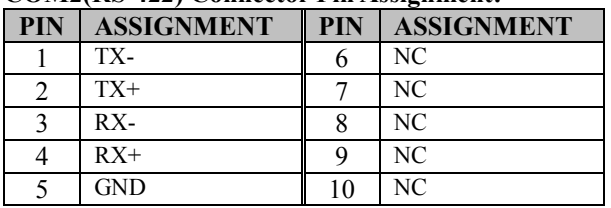

#### **COM2(RS-485) Connector Pin Assignment:**

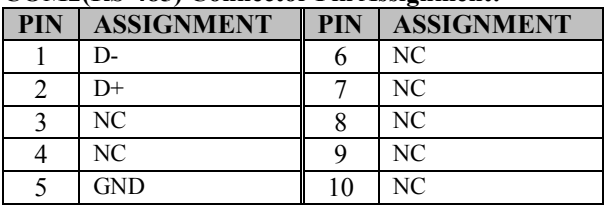

#### **Notes:**

- 1. COM2 is selectable as RS-232, RS-422, RS-485 under BIOS setting.
- 2. Default setting is RS-232. Please see **Chapter 5 "Advanced – Onboard Device Configuration"** for selection details.

# <span id="page-27-0"></span>**3.5.2 DISPLAY PORT (DP1) Port Location: DP1**

**Description:** Display Port Connector (bottom I/O)

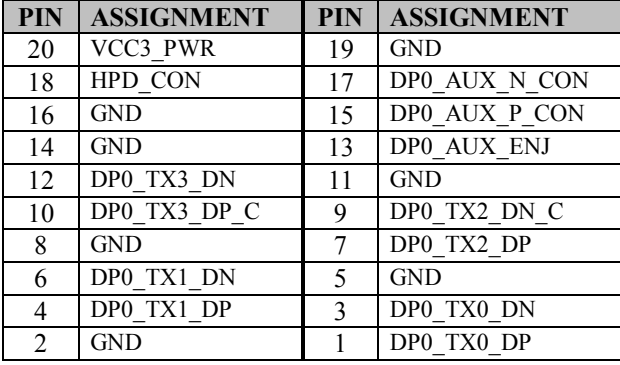

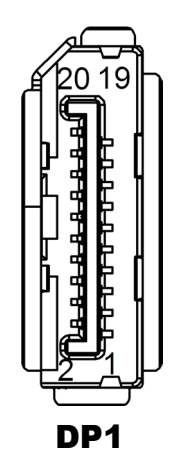

#### <span id="page-28-0"></span>**3.5.3 LAN PORT (LAN) Port Location: LAN Description:** LAN RJ-45 Port (bottom I/O)

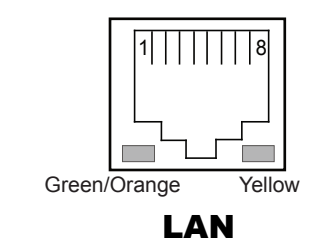

#### **LAN Pin Assignment**

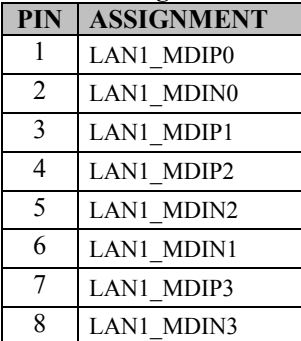

# **LAN LED Status**

There are LAN LED indicators on the rear side of the mainboard. By observing their status, you can know the status of the Ethernet connection.

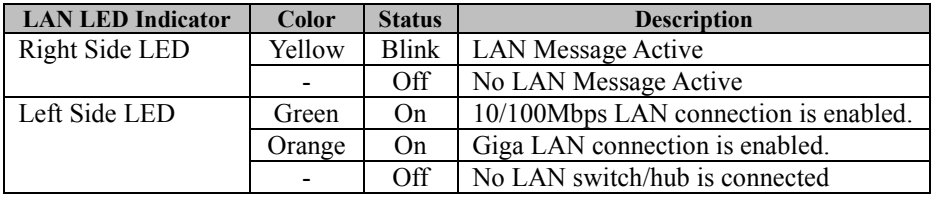

<span id="page-29-0"></span>**3.5.4 Dual USB 3.0 PORT (USB1) Port Location: USB1 Description:** USB 3.0 Port x 2

#### **USB 3.0 signals**

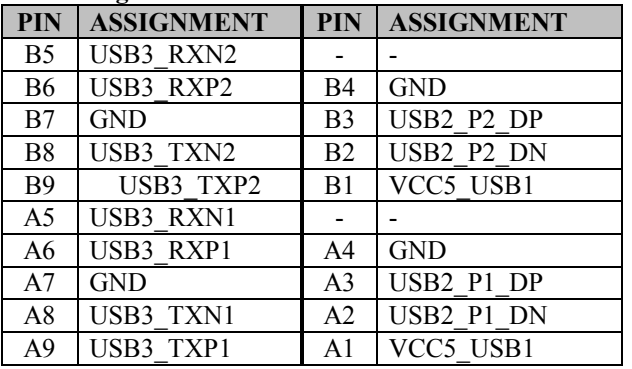

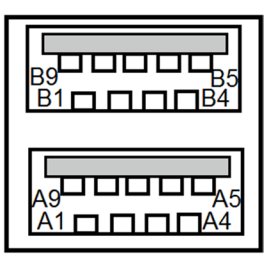

USB1

## <span id="page-29-1"></span>**3.5.5 USB 2.0 PORT (USB3)**

**Port Location: USB3**

**Description:** Internal USB 2.0 Port x 2

#### **USB 2.0 signals**

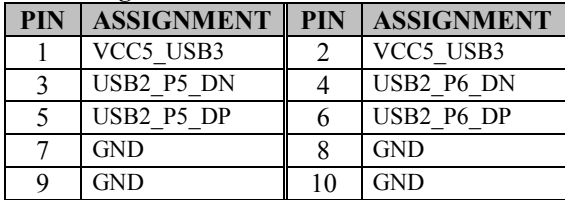

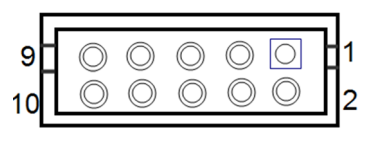

USB3

# <span id="page-29-2"></span>**3.5.6 DC POWER INPUT CONNECTOR (PWR2)**

#### **Connector Location: PWR2**

**Description:** DC Power Input Connector

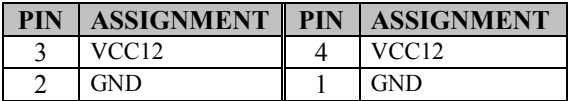

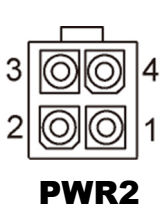

# <span id="page-30-0"></span>**3.5.7 mSATA CONNECTOR (SLOT1)**

**Connector Location: SLOT1**

**Description: mSATA Slot** (USB type mPCIe card is supported.)

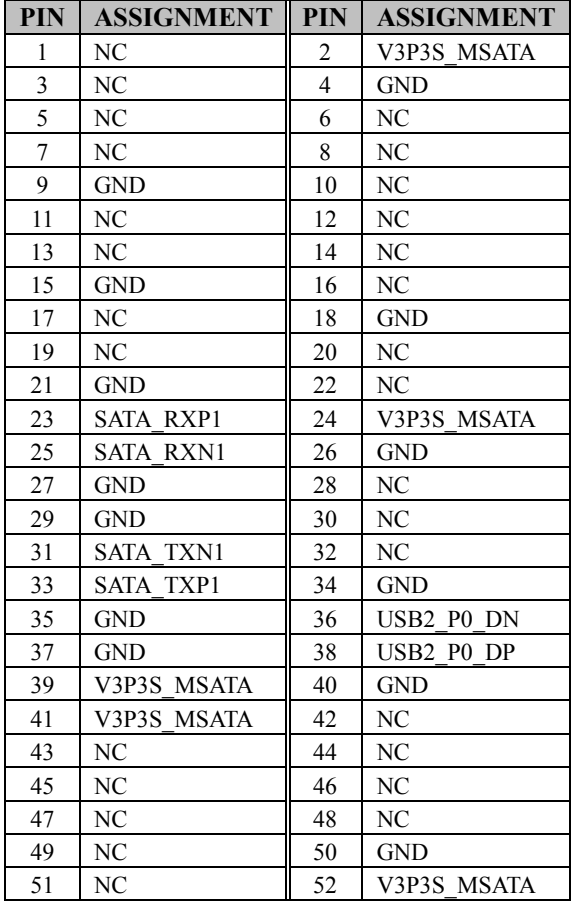

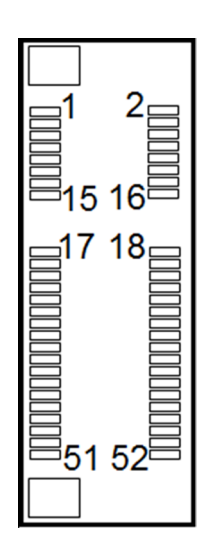

SLOT1

#### <span id="page-31-0"></span>**3.5.8 LVDS CONNECTOR (LVDS1) Connector Location: LVDS1 Description:** LVDS Connector

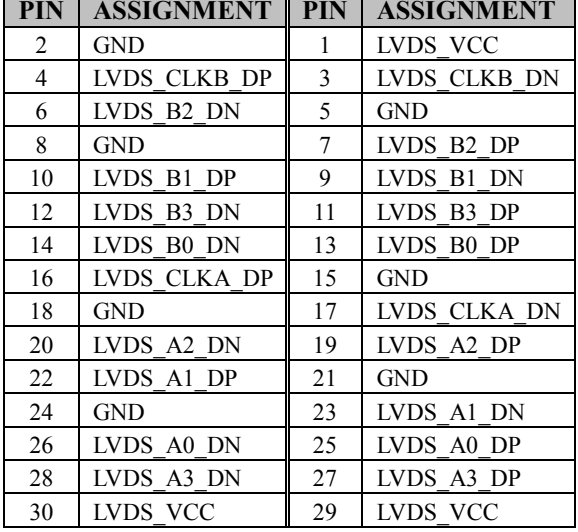

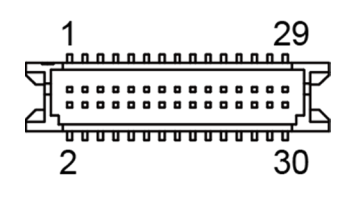

LVDS1

## <span id="page-32-0"></span>**3.5.9 SLIDE SWITCH FOR LVDS RESOLUTION SELECTION (SW1)**

## **Connector Location: SW1**

**Description:** Slide Switch for LVDS Resolution/Channel/Color Bit Selection

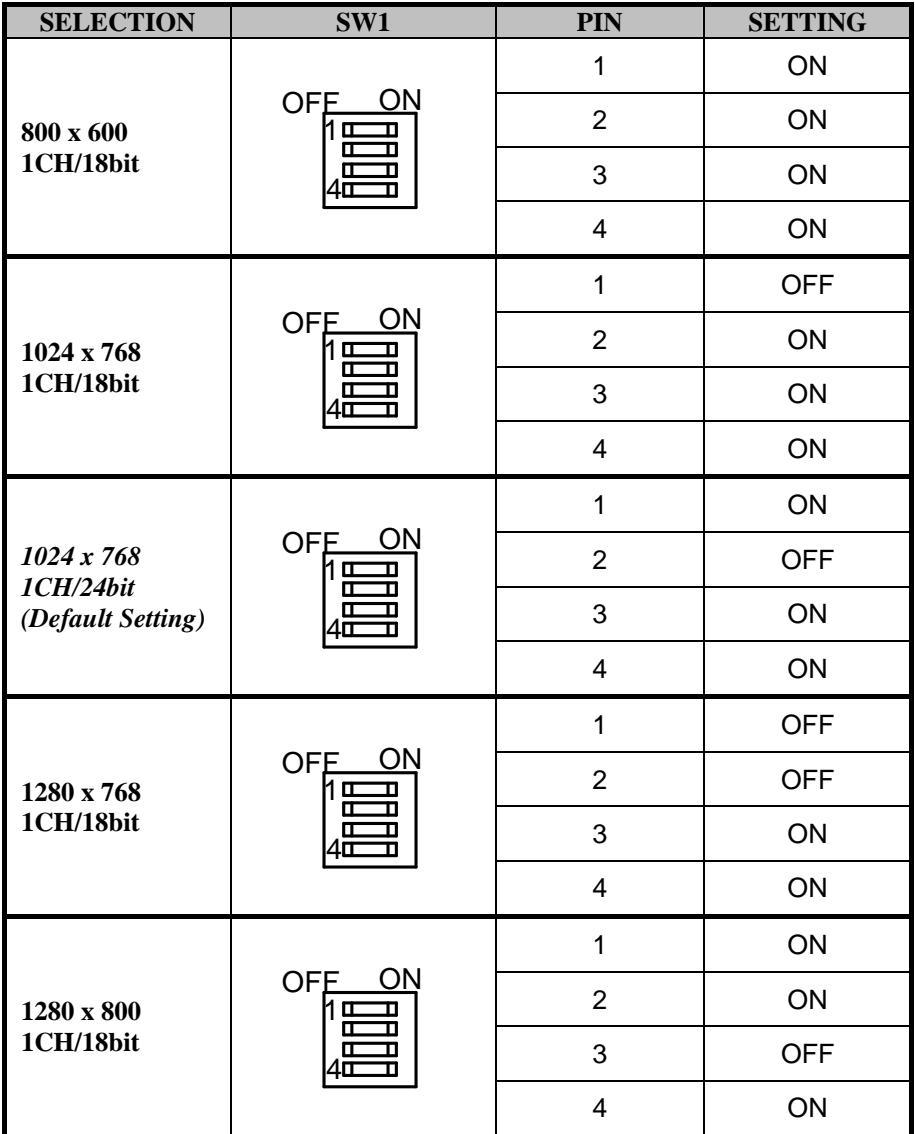

*Chapter 3 System Configuration*

| <b>SELECTION</b>         | SW1                                           | PIN            | <b>SETTING</b> |
|--------------------------|-----------------------------------------------|----------------|----------------|
| 1280 x 960<br>1CH/16bit  | OFE<br>ON<br>nш<br><b>III</b><br>π<br>п<br>ıπ | $\mathbf{1}$   | <b>OFF</b>     |
|                          |                                               | $\overline{2}$ | ON             |
|                          |                                               | 3              | <b>OFF</b>     |
|                          |                                               | $\overline{4}$ | ON             |
| 1280 x 1024<br>2CH/24bit | OFE<br>ON<br>1 Œ<br>π                         | $\mathbf{1}$   | ON             |
|                          |                                               | 2              | <b>OFF</b>     |
|                          |                                               | 3              | <b>OFF</b>     |
|                          |                                               | $\overline{4}$ | ON             |
| 1366 x 768<br>1CH/18bit  | <b>OFE</b><br>ON<br>1 a<br>π<br>п             | $\mathbf{1}$   | <b>OFF</b>     |
|                          |                                               | $\overline{2}$ | <b>OFF</b>     |
|                          |                                               | 3              | <b>OFF</b>     |
|                          |                                               | $\overline{4}$ | ON             |
| 1366 x 768<br>1CH/24bit  | <b>OFE</b><br>ON<br>1 Œ<br>σ<br>п             | $\mathbf{1}$   | ON             |
|                          |                                               | $\overline{2}$ | ON             |
|                          |                                               | 3              | ON             |
|                          |                                               | $\overline{4}$ | <b>OFF</b>     |
| 1440 x 900<br>2CH/24bit  | OFE_<br>ON<br>1 Œ<br>π                        | $\mathbf{1}$   | <b>OFF</b>     |
|                          |                                               | $\overline{2}$ | ON             |
|                          |                                               | 3              | ON             |
|                          |                                               | $\overline{4}$ | <b>OFF</b>     |
| 1400 x 1050<br>2CH/24bit | ON<br><b>OFE</b><br>h ⊞<br>П<br>п             | $\mathbf{1}$   | ON             |
|                          |                                               | $\overline{2}$ | <b>OFF</b>     |
|                          |                                               | 3              | ON             |

*Chapter 3 System Configuration*

| <b>SELECTION</b>         | SW1                                          | PIN                     | <b>SETTING</b> |
|--------------------------|----------------------------------------------|-------------------------|----------------|
| 1280 x 960<br>1CH/16bit  | <b>OFE</b><br>ON<br>1 O<br>口<br>π<br>п<br>1π | $\mathbf{1}$            | <b>OFF</b>     |
|                          |                                              | $\overline{2}$          | ON             |
|                          |                                              | 3                       | <b>OFF</b>     |
|                          |                                              | $\overline{\mathbf{4}}$ | ON             |
| 1280 x 1024<br>2CH/24bit | OFE<br>ON<br>1 O<br>π<br>π<br>л              | $\mathbf{1}$            | ON             |
|                          |                                              | $\overline{2}$          | <b>OFF</b>     |
|                          |                                              | 3                       | <b>OFF</b>     |
|                          |                                              | $\overline{\mathbf{4}}$ | ON             |
| 1366 x 768<br>1CH/18bit  | <b>OFE</b><br>ON<br>1 O<br>π<br>π<br>п       | $\mathbf{1}$            | <b>OFF</b>     |
|                          |                                              | $\overline{2}$          | <b>OFF</b>     |
|                          |                                              | 3                       | <b>OFF</b>     |
|                          |                                              | $\overline{\mathbf{4}}$ | ON             |
| 1366 x 768<br>1CH/24bit  | <b>OFE</b><br>ON<br>1 O<br>σ<br>п            | $\mathbf{1}$            | ON             |
|                          |                                              | $\overline{2}$          | ON             |
|                          |                                              | 3                       | ON             |
|                          |                                              | $\overline{\mathbf{4}}$ | <b>OFF</b>     |
| 1440 x 900<br>2CH/24bit  | ON<br>OFE<br>1 Œ<br>叿                        | $\mathbf{1}$            | <b>OFF</b>     |
|                          |                                              | $\overline{2}$          | ON             |
|                          |                                              | 3                       | ON             |
|                          |                                              | $\overline{\mathbf{4}}$ | <b>OFF</b>     |
| 1400 x 1050<br>2CH/24bit | ON<br><b>OFE</b><br>hш<br>п<br>п<br>П<br>σ   | $\mathbf{1}$            | ON             |
|                          |                                              | $\overline{2}$          | <b>OFF</b>     |
|                          |                                              | 3                       | ON             |

# **3.5.10 FRONT PANEL CONNECTOR (JFP1)**

**Connector Location: JFP1**

**Description:** Front Panel Connector

<span id="page-35-0"></span>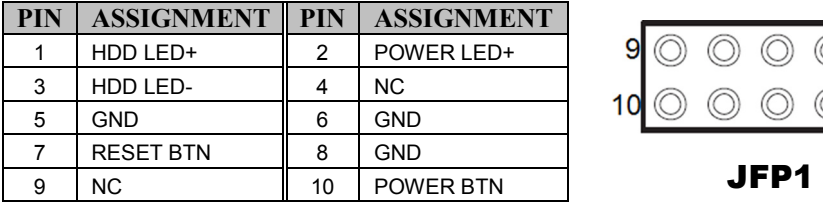

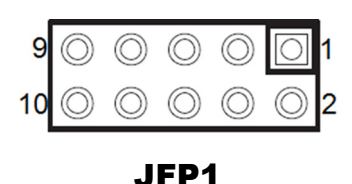
#### **3.5.11 HD AUDIO CONNECTOR (AUDIO1) Connector Location: AUDIO1**

**Description:** HD Audio Connector for Line\_in/Line\_out/Mic\_in.

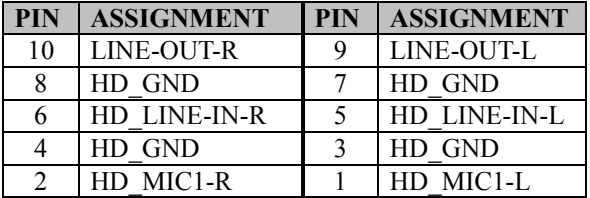

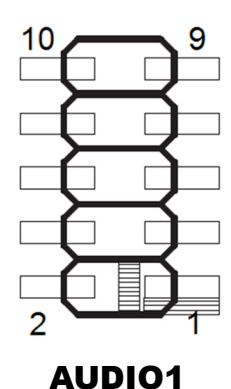

**3.5.12 PANEL INVERTER CONNECTOR (JINV1)**

**Connector Location: JINV1**

**Description:** Panel Inverter Connector

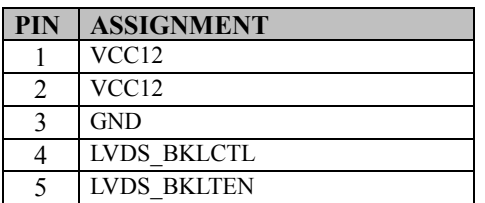

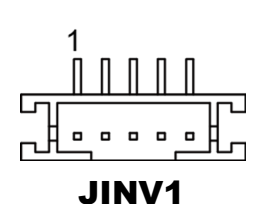

#### **3.5.13 SATA 3.0 CONNECTOR (SATA1) Connector Location: SATA1 Description:** Serial ATA 3.0 Connector

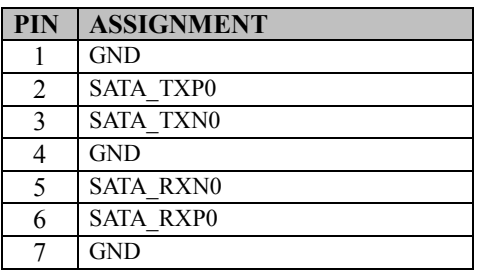

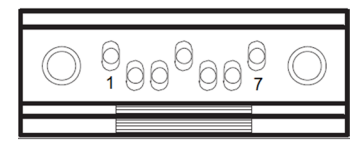

SATA1

#### **3.5.14 SATA Power CONNECTOR (SATA\_PWR1)**

**Connector Location: SATA\_PWR1**

**Description:** Serial ATA Power Connector

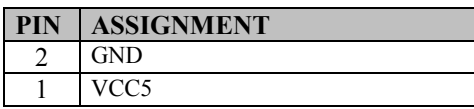

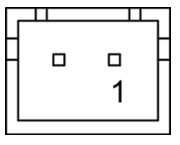

#### SATA\_PWR1

#### **3.5.15 BIOS RESET CONNECTOR (JP9)**

**JP9:** BIOS Reset Usage Connector

This connector is only for Protech's engineers. (Purpose: BIOS reset). Please do not use this connector; otherwise, the system might be crashed.

#### **3.5.16 LVDS BACKLIGHT CONTROL SELECTION (JP7) Jumper Location: JP7**

**Description:** Jumper for selecting PIN4 (LVDS\_BKLTCTL) voltage of JINV1. **Jumper Name: JP7**

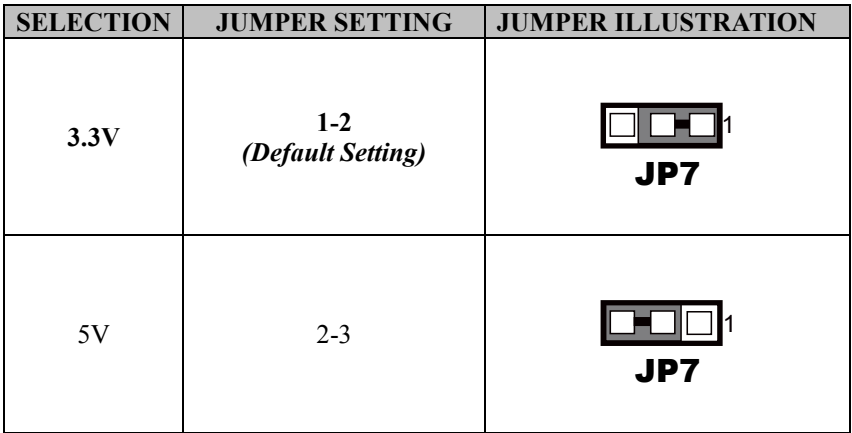

**Note 1:** Users can change the setting according to panel specification

**Note 2:** Please refer to **PANEL INVERTER CONNECTOR** for more details about pin definition of JINV1.

#### **3.5.17 LVDS VCC VOLTAGE SELECTION (JP\_VDD1) Jumper Location: JP\_VDD1**

**Description:** Voltage selection jumper for selecting PIN1, PIN29, PIN30 (LVDS\_VCC) voltage of LVDS1.

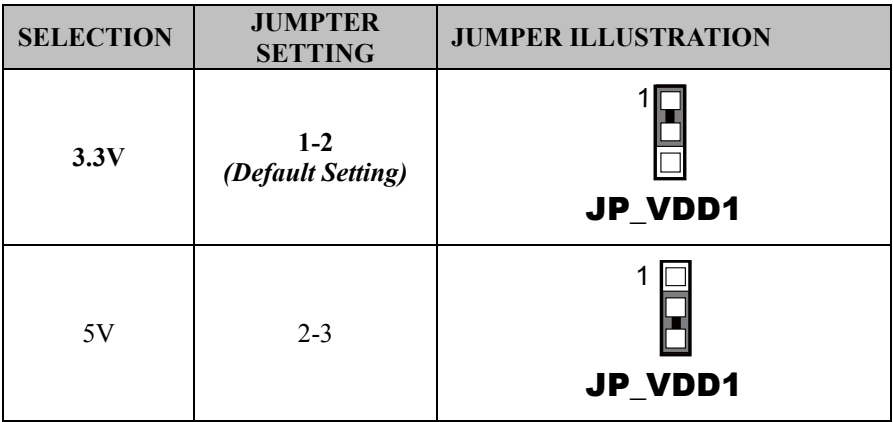

**Note:** Please refer to **PANEL INVERTER CONNECTOR** for more information about pin definition of JINV1.

#### **3.5.18 LVDS PWM/Backlight Enable Sequence Setting (JP1) Jumper Location: JP1**

**Description:** Jumper for selecting how to control the time sequence of PWM(LVDS\_BKLCTL) and Backlight enable(LVDS\_BKLEN) of JINV1.

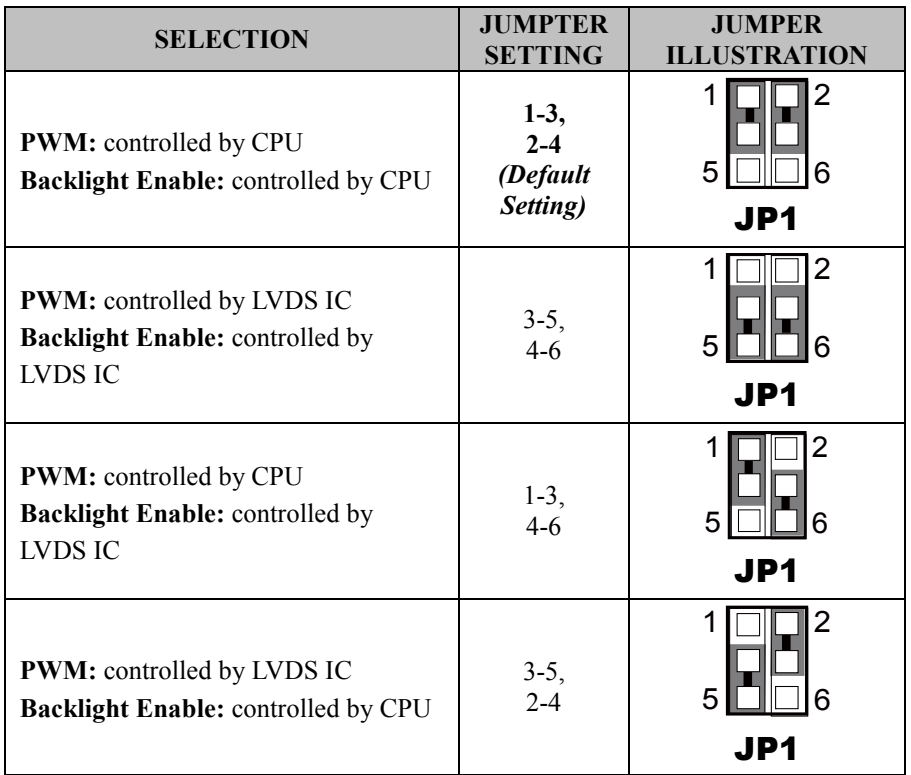

**Note:** Please refer to **PANEL INVERTER CONNECTOR** for more information about pin definition of JINV1.

#### **3.5.19 CLEAR CMOS DATA SELECTION (JP4) Jumper Location: JP4 Description:** Clear CMOS Data Selection

- **Step 1.** Remove the main power of the PC.
- **Step 2.** Close JP4 (pins 1-2) for 6 seconds by a cap.
- **Step 3.** Remove the cap which is just used on JP4 (1-2), so that JP4 returns to "OPEN".
- **Step 4.** Power on the PC and the PC will then auto-reboot for once in order to set SoC's register.
- **Step 5**. Done!

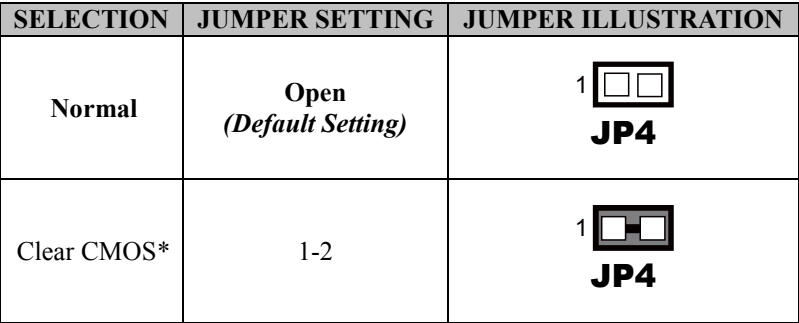

# **4 Software Utilities**

This chapter provides the detailed information that guides users to install driver utilities for the system. The following topics are included:

- Installing Intel<sup>®</sup> Chipset Software Installation Utility
- Installing Intel<sup>®</sup> Trusted Execution Engine Installation Utility
- Installing Graphics Driver Utility
- Installing LAN Driver Utility
- Installing Sound Driver Utility

### **4.1 Introduction**

Enclosed with the SP-C121 Series package is our driver utilities contained in a DVD-ROM disk. Refer to the following table for driver locations:

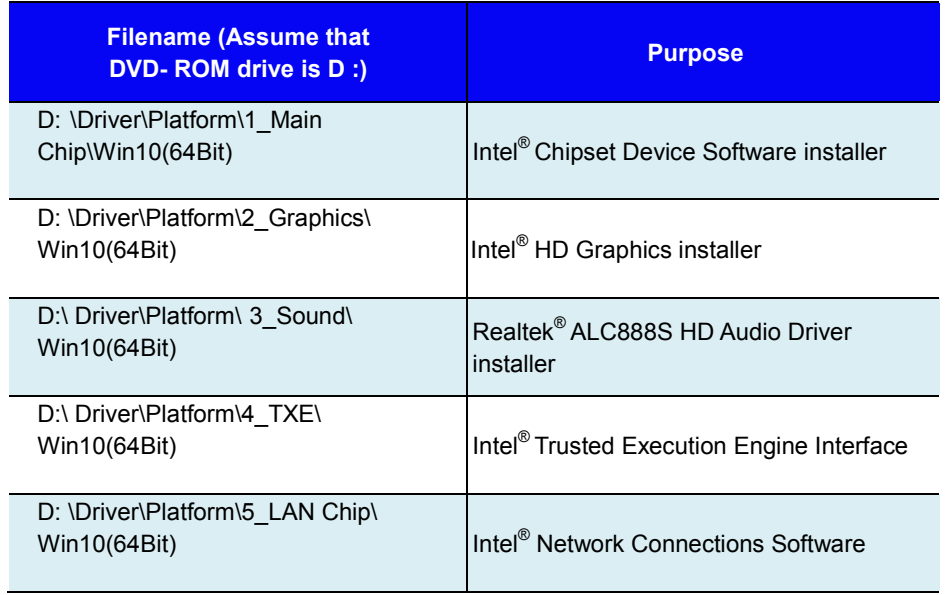

**Note:** Install the driver utilities immediately after the OS installation is completed.

# **4.2 Installing Intel® Chipset Software Installation Utility**

#### **4.2.1 Introduction**

The Intel® Chipset Software Installation Utility installs the Windows \*.INF files to the target system. These files outline to the operating system how to configure the Intel chipset components in order to ensure that the following functions work properly:

- Core PCI and ISAPNP Services
- PCIe Support
- SATA Storage Support
- USB Support
- Identification of Intel<sup>®</sup> Chipset Components in the Device Manager

## **4.2.2 Intel® Chipset Software Installation Utility**

The utility pack is to be installed only for Windows<sup>®</sup> 10 series, and it should be installed immediately after the OS installation is finished. Please follow the steps below:

- *1* Connect the USB DVD-ROM device to SP-C121 and insert the driver disk.
- *2* Enter the **Main Chip** folder where the Chipset driver is located.
- *3* Click **SetupChipset.exe** driver installation file for driver installation.
- *4* Follow the on-screen instructions to install the driver.
- *5* Once the installation is completed, shut down the system and restart SP-C121 for the changes to take effect.

# **4.3 Intel® Trusted Execution Engine Installation Utility**

- *1* Connect the USB DVD-ROM device to SP-C121 and insert the driver disk.
- *2* Enter the **TXE** folder where the driver is located.
- *3* Click **SetupTXE.exe** file for driver installation.
- *4* Follow the on-screen instructions to complete the installation.
- *5* Once the installation is completed, shut down the system and restart SP-C121 for the changes to take effect.

# **4.4 Installing Graphics Driver Utility**

To install the Graphics driver utility, follow the steps below:

- *1* Connect the USB DVD-ROM device to SP-C121 and insert the driver disk.
- *2* Enter the **Graphics** folder where the driver is located.
- *3* Click **igxpin.exe** file for driver installation.
- *4* Follow the on-screen instructions to complete the installation.
- *5* Once the installation is completed, shut down the system and restart SP-C121 for the changes to take effect.

## **4.5 Installing LAN Driver Utility**

Enhanced with LAN function, SP-C121 supports various network adapters. To install the LAN Driver, follow the steps below:

- *1* Connect the USB DVD-ROM device to SP-C121 and insert the driver disk.
- *2* Enter the **LAN Chip** folder where the driver is located.
- *3* Click **prowinx64.exe** file for driver installation.
- *4* Follow the on-screen instructions to complete the installation.
- *5* Once the installation is completed, shut down the system and restart SP-C121 for the changes to take effect.

#### **For more details on the installation procedure, refer to the README.txt file that you can find on LAN Driver Utility.**

## **4.6 Installing Sound Driver Utility**

The sound function enhanced in this system is fully compatible with Windows<sup>®</sup> 10 series.

To install the Sound Driver, follow the steps below:

- *1* Connect the USB DVD-ROM device to SP-C121 and insert the driver disk.
- *2* Open the **Sound** folder where the driver is located.
- *3* Click **Setup.exe** file for driver installation.
- *4* Follow the on-screen instructions to complete the installation.
- *5* Once the installation is completed, shut down the system and restart SP-C121 for the changes to take effect.

# **5 BIOS SETUP**

This chapter guides users how to configure the basic system configurations via the BIOS Setup Utilities. The information of the system configuration is saved in battery-backed BIOS NVRAM so that the Setup information is retained when the system is powered off. The BIOS Setup Utilities consist of the following menu items:

- Accessing Setup Utilities
- Main Menu
- Advanced Menu
- Chipset Menu
- Security Menu
- Boot Menu
- Save & Exit Menu

### **5.1 Introduction**

The board **BE-0981RB-R7N** uses an AMI (American Megatrends Incorporated) Aptio BIOS that is stored in the Serial Peripheral Interface Flash Memory (SPI Flash) and can be updated. The SPI Flash contains the built-in BIOS setup program, Power-On Self-Test (POST), PCI auto-configuration utility, LAN EEPROM information, and Plug and Play support.

Aptio is AMI's BIOS firmware based on the UEFI (Unified Extensible Firmware Interface) specifications and the Intel Platform Innovation Framework for EFI. The UEFI specification defines an interface between the operating system and platform firmware. The interface consists of data tables that contain platform-related information, boot service calls, and runtime service calls that are available to the operating system and its loader. These elements have combined to provide a standard environment for booting the operating system and running pre-boot applications.

The diagram below shows the Extensible Firmware Interface's location in the software stack.

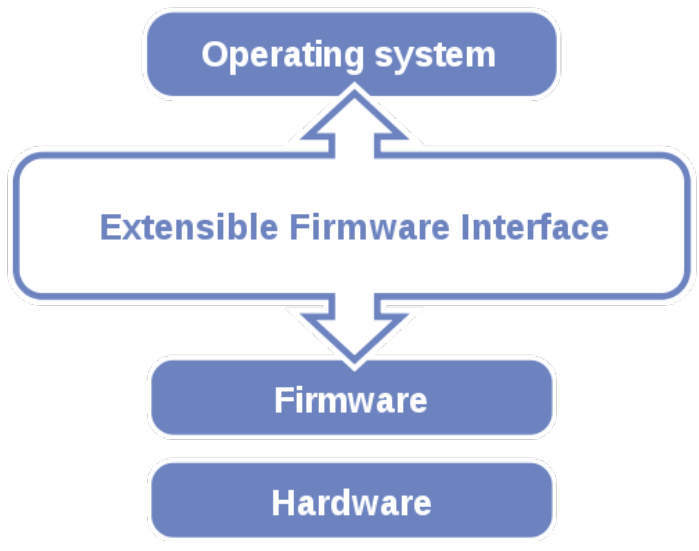

Figure 5-1. Extensible Firmware Interface Diagram

EFI BIOS provides an user interface that allows you to modify hardware configuration, e.g. change the system date and time, enable/disable a system component, determine bootable device priority, set up personal password, etc., which is convenient for engineers to perform modifications and customize the computer system and allows technicians to troubleshoot the occurred errors when the hardware is faulty.

The BIOS setup menu allows users to view and modify the BIOS settings for the computer. After the system is powered on, users can access the BIOS setup menu by pressing <Del> or <Esc> immediately while the POST message is running before the operating system is loading.

All the menu settings are described in details in this chapter.

# **5.2 Accessing Setup Utility**

After the system is powered on, BIOS will enter the Power-On Self-Test (POST) routines and the POST message will be displayed:

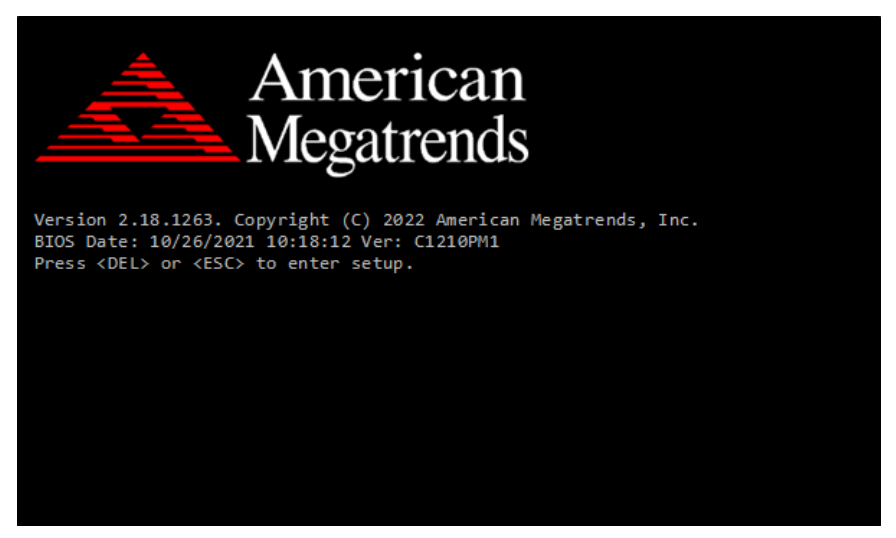

Figure 5-2. POST Screen with AMI Logo

Press **<Del>** or **<Esc>** to access the Setup Utility program and the **Main** menu of the Aptio Setup Utility will appear on the screen as shown:

| Main Advanced Chipset Security Boot Save & Exit                                                                         | Aptio Setup Utility – Copyright (C) 2022 American Megatrends, Inc.                                      |                                                                                                    |
|----------------------------------------------------------------------------------------------------|----------------------------------------------------------------------------------------------------|----------------------------------------------------------------------------------------------------|
| BIOS Information<br>BIOS Vendor<br>Core Version<br>Compliancy<br>Project Version<br>Build Date and Time<br>Access Level | American Megatrends<br>5.12<br>UEFI 2.5; PI 1.4<br>C1210PM1 ×64<br>03/01/2022 20:07:26<br>Administrator | Set the Date, Use Tab to<br>switch between Date elements.<br>Default Ranges:<br>Year: 2005-2099<br>Months: $1-12$<br>Days: dependent on month                                           |
| Platform firmware Information<br>BXT SOC<br>MRC Version<br>TXE FW<br><b>GOP</b><br>System Date<br>System Time           | B1<br>0.56<br>3.1.60.2280<br>10.0.1036<br>[Mon 03/14/2022]<br>[22:06:21]                                | <b>++:</b> Select Screen<br>↑↓: Select Item<br>Enter: Select<br>$+/-:$ Change Opt.<br>F1: General Help<br>F2: Previous Values<br>F3: Optimized Defaults<br>F4: Save & Exit<br>ESC: Exit |
|                                                                                                    | Version 2.18.1263. Copyright (C) 2022 American Megatrends, Inc.                                         |                                                                                                    |

**BIOS Setup Menu Initialization Screen**

You may move the cursor by  $\leq \uparrow$  and  $\leq \downarrow$  keys to highlight the individual menu items. As you highlight each item, a brief description of the highlighted selection will appear on the right side of the screen.

The language of the BIOS setup menu interface and help messages are shown in US English. You may use  $\leq \uparrow$  or  $\leq \downarrow$  key to select among the items and press <Enter> to confirm and enter the sub-menu. The following table provides the list of the navigation keys that you can use while operating the BIOS setup menu.

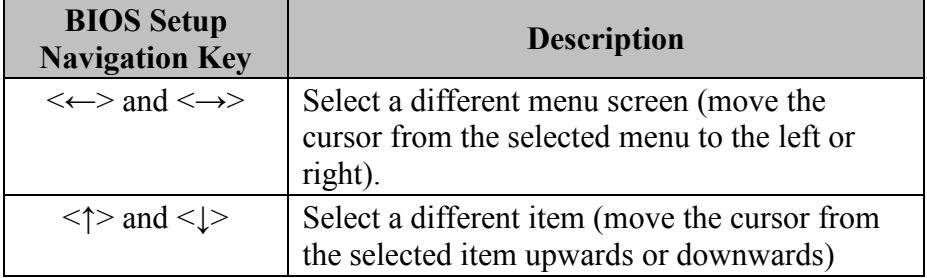

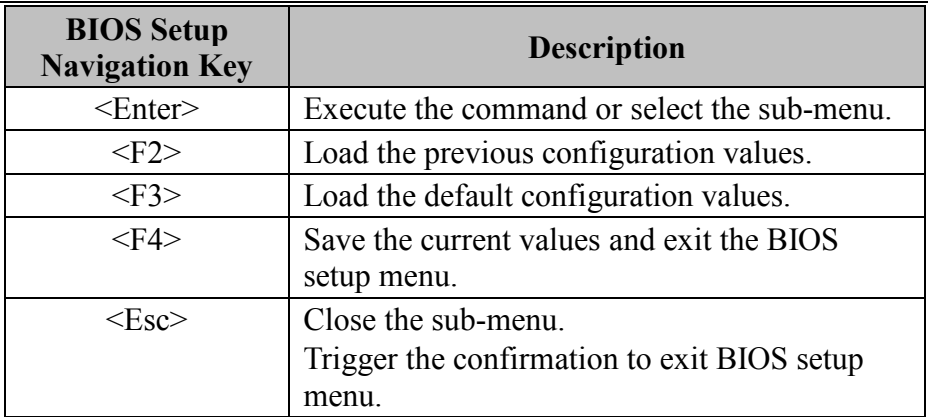

#### **5.3 Main**

Menu Path *Main*

The **Main** menu allows you to view the BIOS Information, change the system date and time, and view the user access privilege level. Use tab to switch between date elements. Use  $\leq$  > or  $\leq$  > arrow keys to highlight the item and enter the value you want in each item. This screen also displays the BIOS version (project) and BIOS Build Date and Time.

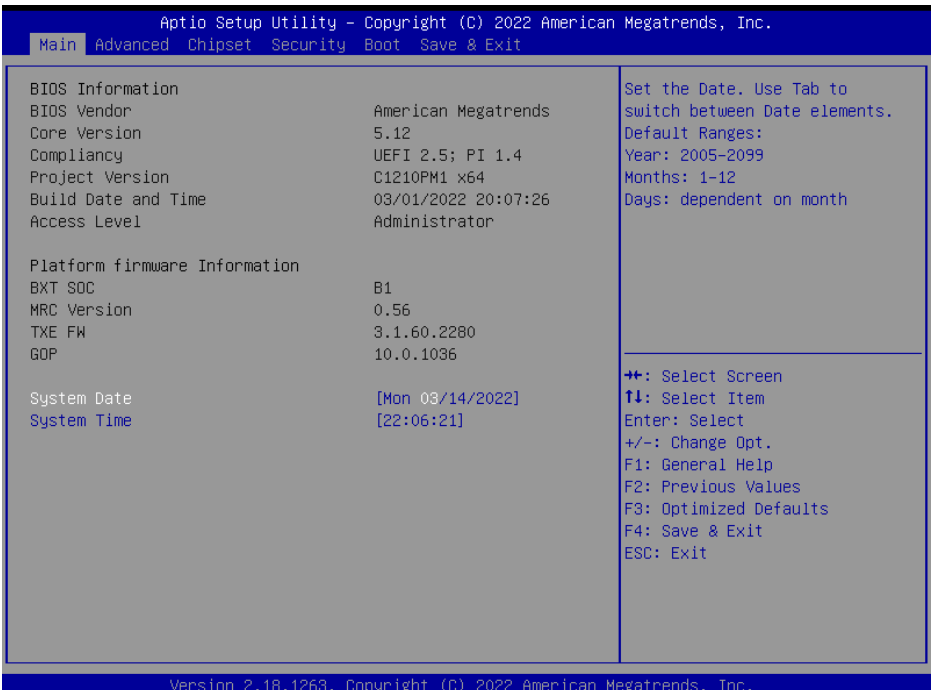

**Main Screen**

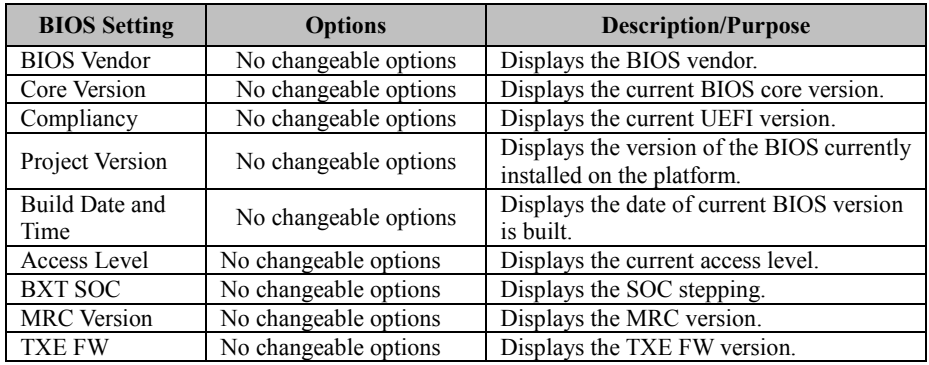

*Chapter 5 BIOS Setup*

| <b>BIOS</b> Setting | <b>Options</b>        | <b>Description/Purpose</b>                                                                                                    |
|---------------------|-----------------------|----------------------------------------------------------------------------------------------------|
| <b>GOP</b>          | No changeable options | Displays the GOP version.                                                                                                    |
| <b>System Date</b>  | month, day, year      | Sets the system date. The format is [Day]<br>Month/ Date/ Year]. Users can directly<br>enter values or use $\leq +>$ or $\leq$ arrow keys<br>to increase/decrease it. |
| <b>System Time</b>  | hour, minute, second  | Sets the system time. The format is [Hour:<br>Minute: Second]. Users can directly enter<br>values or use $\leq$ > or $\leq$ > arrow keys to<br>increase/decrease it.  |

#### **5.4 Advanced**

Menu Path *Advanced*

This menu provides advanced the sub-menu items such as ACPI Settings, Onboard Device Configuration, Hardware Monitor, F81846 Watchdog, S5 RTC Wake Settings, CPU Configuration, F81846 Super IO Configuration and USB Configuration.

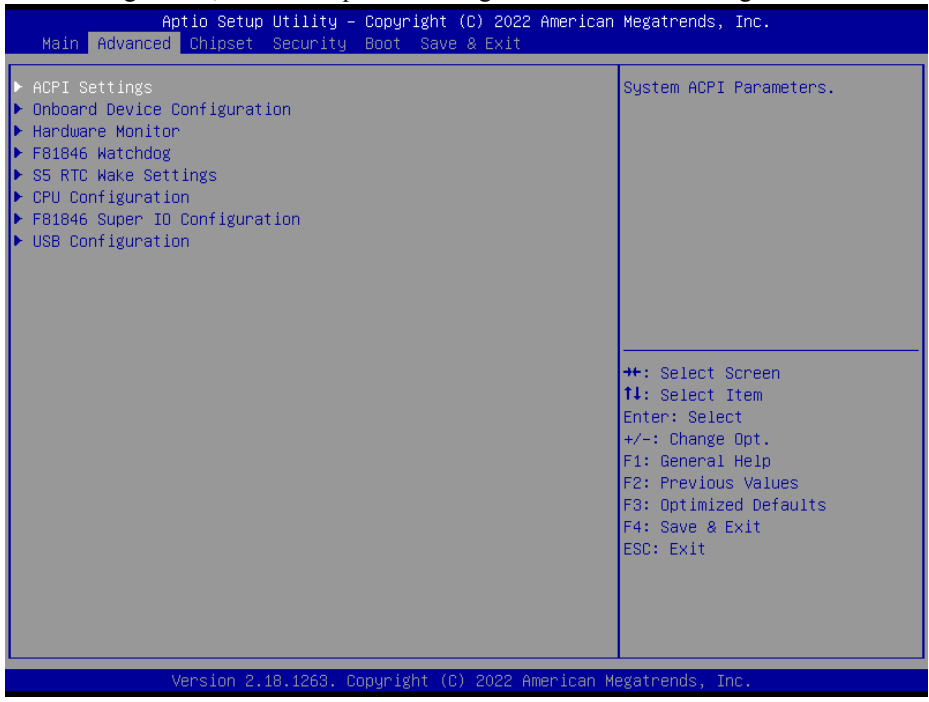

#### **Advanced Menu Screen**

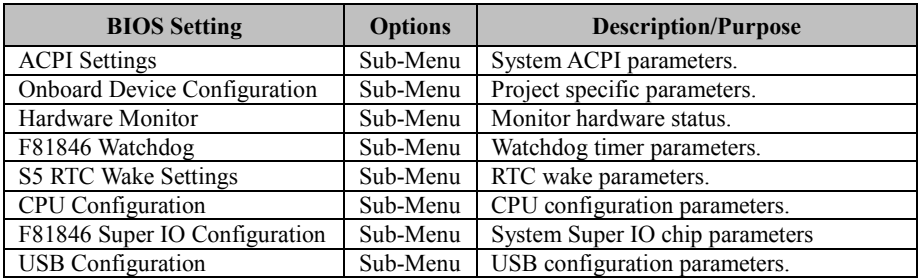

#### **5.4.1 Advanced – ACPI Settings**

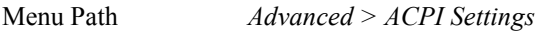

The **ACPI Settings** allows users to configure relevant ACPI (Advanced Configuration and Power Management Interface) settings, such as enable/disable Hibernation (S4) and Sleep (S3).

| Advanced                                     | Aptio Setup Utility – Copyright (C) 2022 American Megatrends, Inc. |                                                                                                    |
|----------------------------------------------|--------------------------------------------------------------------|----------------------------------------------------------------------------------------------------|
| ACPI Settings                                |                                                                    | Enables or Disables System<br>ability to Hibernate (OS/S4                                                                                                    |
| Enable Hibernation (S4)<br>Enable Sleep (S3) | [Enabled]<br>[Enabled]                                             | Sleep State). This option may<br>be not effective with some OS.                                                                                                    |
|                                              |                                                                    | <b>++: Select Screen</b><br>14: Select Item<br>Enter: Select<br>$+/-:$ Change Opt.<br>F1: General Help<br>F2: Previous Values<br>F3: Optimized Defaults<br>F4: Save & Exit<br>ESC: Exit |
|                                              | Version 2.18.1263. Copyright (C) 2022 American Megatrends, Inc.    |                                                                                                    |

**ACPI Settings Screen**

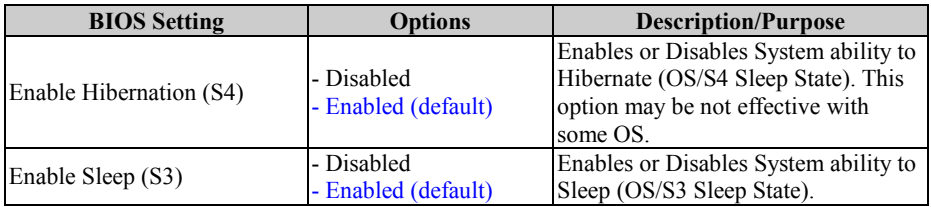

#### **5.4.2 Advanced – Onboard Device Configuration**

Menu Path *Advanced > Onboard Device Configuration*

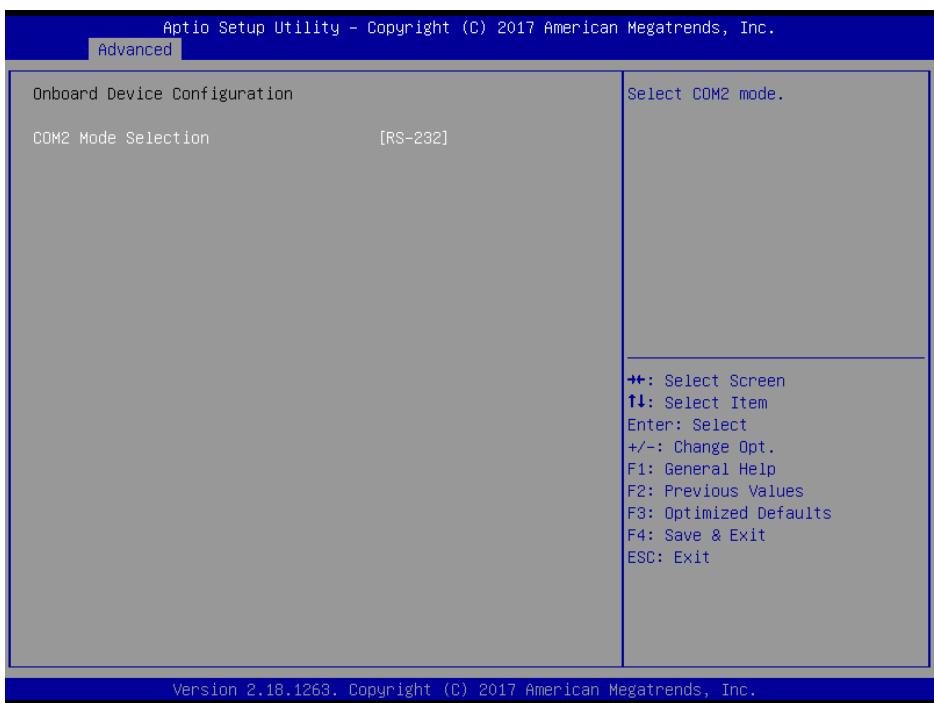

**Onboard Device Configuration Screen**

| <b>BIOS Setting</b>             | <b>Options</b>                              | <b>Description/Purpose</b> |
|---------------------------------|---------------------------------------------|----------------------------|
| COM <sub>2</sub> Mode Selection | -RS-422<br>$-RS-232$ (default)<br>$-RS-485$ | Selects COM2 mode.         |

#### **5.4.3 Advanced – Hardware Monitor**

Menu Path *Advanced > Hardware Monitor*

The **Hardware Monitor** allows users to monitor the health and status of the system such as CPU temperature, system temperature and voltage levels in supply.

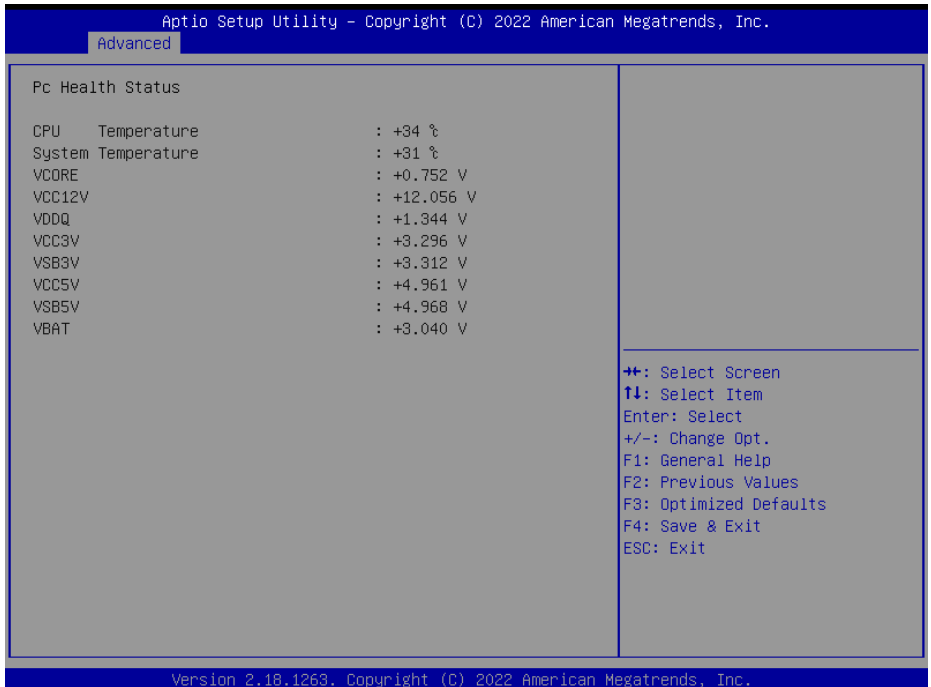

#### **Hardware Monitor Screen**

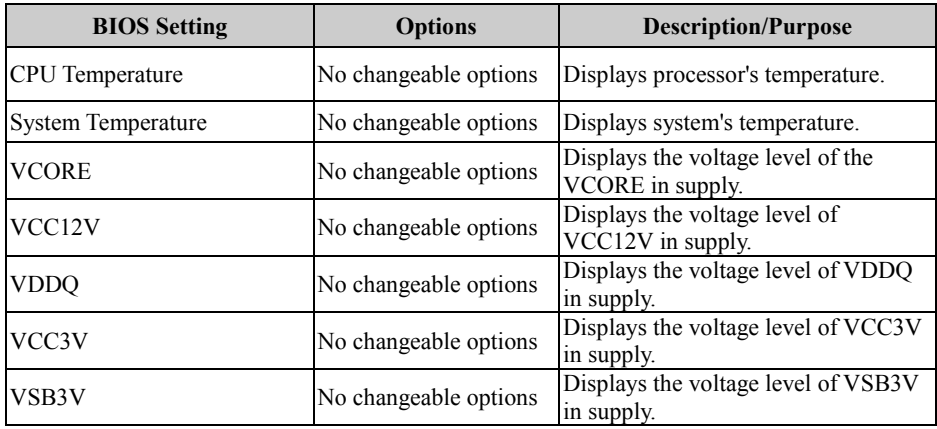

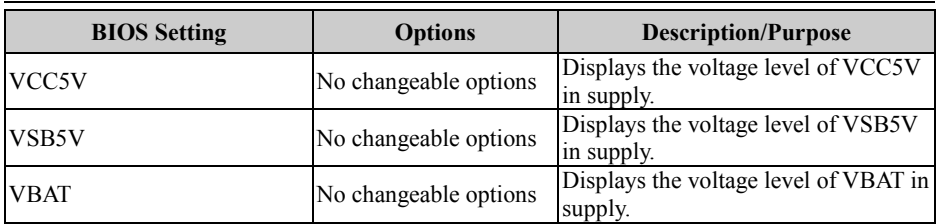

#### **5.4.4 Advanced – F81846 Watchdog**

Menu Path *Advanced > F81846 Watchdog*

| Advanced             |                                                                 | Aptio Setup Utility - Copyright (C) 2022 American Megatrends, Inc. |
|----------------------|-----------------------------------------------------------------|--------------------------------------------------------------------|
| F81846 Watchdog      |                                                                 | F81846 Watchdog timer settings<br>Enable/Disable                   |
| Enable Watchdog      | [Enabled]                                                       |                                                                    |
| Watchdog Timer Count | 10                                                              |                                                                    |
|                      |                                                                 |                                                                    |
|                      |                                                                 |                                                                    |
|                      |                                                                 |                                                                    |
|                      |                                                                 |                                                                    |
|                      |                                                                 | <b>++: Select Screen</b><br>↑↓: Select Item                        |
|                      |                                                                 | Enter: Select                                                      |
|                      |                                                                 | $+/-:$ Change Opt.<br>F1: General Help                             |
|                      |                                                                 | F2: Previous Values<br>F3: Optimized Defaults                      |
|                      |                                                                 | F4: Save & Exit<br>ESC: Exit                                       |
|                      |                                                                 |                                                                    |
|                      |                                                                 |                                                                    |
|                      | Version 2.18.1263. Copyright (C) 2022 American Megatrends, Inc. |                                                                    |

**F81846 Watchdog Screen**

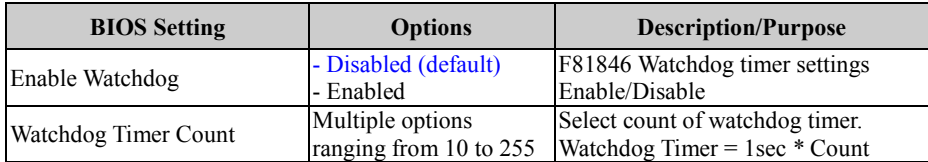

#### **5.4.5 Advanced – S5 RTC Wake Settings**

Menu Path *Advanced > S5 RTC Wake Settings*

The **S5 RTC Wake Settings** enables/disables the system to wake up at a preset or unspecified time of a day from S5 State using RTC alarm.

| Advanced            | Aptio Setup Utility – Copyright (C) 2022 American Megatrends, Inc. |                                                                                                    |
|---------------------|--------------------------------------------------------------------|----------------------------------------------------------------------------------------------------|
| Wake system from S5 | [Disabled]                                                         | Enable or disable System wake<br>on alarm event. Select<br>FixedTime, system will wake on<br>the hr::min::sec specified.<br>Select DynamicTime , System<br>will wake on the current time<br>+ Increase minute(s) |
|                     |                                                                    | <b>++:</b> Select Screen<br><b>↑↓:</b> Select Item<br>Enter: Select<br>+/-: Change Opt.<br>F1: General Help<br>F2: Previous Values<br>F3: Optimized Defaults<br>F4: Save & Exit<br>ESC: Exit                     |
|                     | Version 2.18.1263. Copyright (C) 2022 American Megatrends, Inc.    |                                                                                                    |

**S5 RTC Wake Settings Screen**

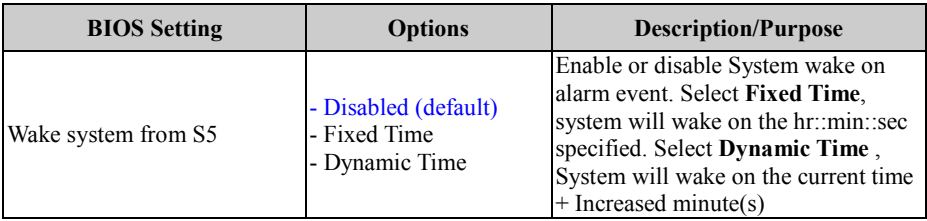

#### **5.4.5.1 Advanced – S5 RTC Wake Settings [Fixed Time]**

Menu Path *Advanced > S5 RTC Wake Settings[Fixed Time]*

The **S5 RTC Wake Settings** enables/disables the system to wake up at a preset time of a day from S5 State using RTC alarm.

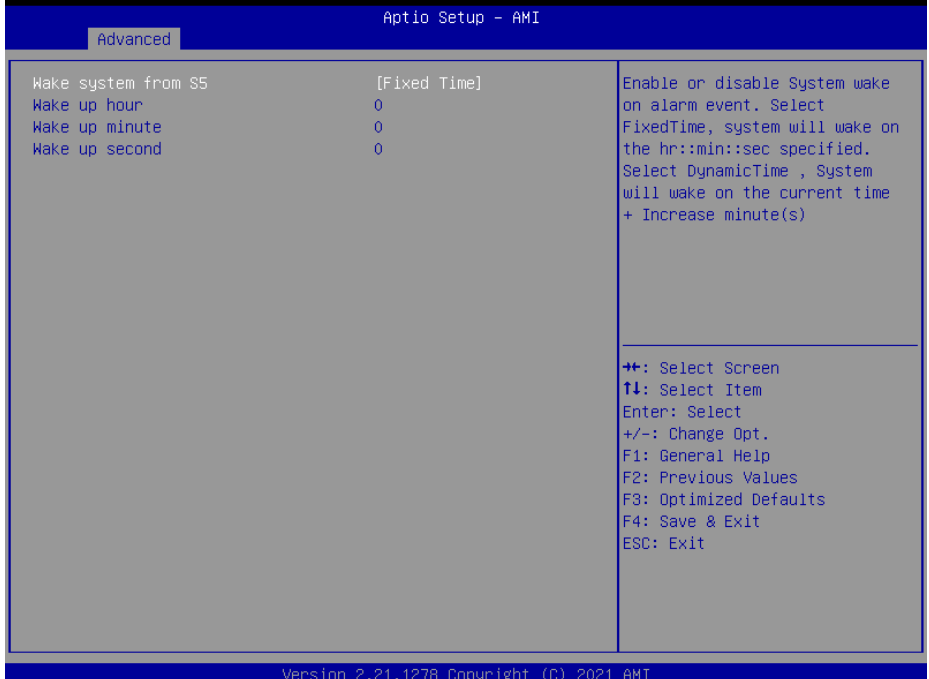

**S5 RTC Wake Settings Screen[Fixed Time]**

| <b>BIOS</b> Setting | <b>Options</b>                                         | <b>Description/Purpose</b>                                                                                                    |
|---------------------|--------------------------------------------------------|----------------------------------------------------------------------------------------------------|
| Wake system from S5 | - Disabled (Default)<br>- Fixed Time<br>- Dynamic Time | Enables or disables System to wake<br>on alarm events.<br>• Fixed Time: The system will wake<br>on the time (hr::min::sec) specified.<br>• Dynamic Time: The system will<br>wake on the current time $+$ Increase<br>$minute(s)$ . |
| Wake up hour        | Numeric (from 0 to 23)                                 | Enters 0-23 to set the wake-up hour,<br>e.g.: enters $3$ for $3$ a.m. and $15$ for $3$<br>pm                                                                                                    |
| Wake up minute      | Numeric (from 0 to 59)                                 | Enters $0-59$ to set the wake-up<br>minute.                                                                                                    |
| Wake up second      | Numeric (from 0 to 59)                                 | Enters $0-59$ to set the wake-up<br>second.                                                                                                    |

#### **5.4.5.2 Advanced – S5 RTC Wake Settings [Dynamic Time]**

Menu Path *Advanced > S5 RTC Wake Settings[Dynamic Time]*

| Advanced                                       | Aptio Setup - AMI                        |                                                                                                    |
|------------------------------------------------|------------------------------------------|----------------------------------------------------------------------------------------------------|
| Wake system from S5<br>Wake up minute increase | [Dynamic Time]                           | Enable or disable System wake<br>on alarm event. Select<br>FixedTime, system will wake on<br>the hr::min::sec specified.<br>Select DynamicTime , System<br>will wake on the current time<br>+ Increase minute(s)<br><b>++:</b> Select Screen<br><b>↑↓:</b> Select Item<br>Enter: Select<br>$+/-:$ Change Opt.<br>F1: General Help<br>F2: Previous Values |
|                                                |                                          | F3: Optimized Defaults<br>F4: Save & Exit<br>ESC: Exit                                                                                                    |
|                                                | Version 2.21.1278 Copyright (C) 2021 AMI |                                                                                                    |

**S5 RTC Wake Settings Screen[Dynamic Time]**

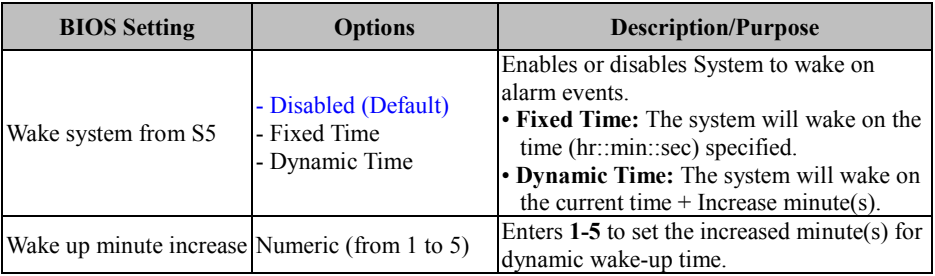

#### **5.4.6 Advanced – CPU Configuration**

Menu Path *Advanced > CPU Configuration*

The **CPU Configuration** provides advanced CPU settings such as CPU power management and some information about CPU.

| Advanced                                                              | Aptio Setup Utility – Copyright (C) 2022 American Megatrends, Inc. |                                                                                                    |
|-----------------------------------------------------------------------|--------------------------------------------------------------------|----------------------------------------------------------------------------------------------------|
| CPU Configuration<br>Socket 0 CPU Information<br>CPU Power Management |                                                                    | Socket specific CPU Information                                                                          |
| Intel Virtualization Technology<br>$VT-d$                             | [Enabled]<br>[Disabled]                                            |                                                                                                    |
|                                                                       |                                                                    | <b>++: Select Screen</b><br>14: Select Item<br>Enter: Select                                             |
|                                                                       |                                                                    | +/-: Change Opt.<br>F1: General Help<br>F2: Previous Values<br>F3: Optimized Defaults<br>F4: Save & Exit |
|                                                                       |                                                                    | ESC: Exit                                                                                                |
|                                                                       | Version 2.18.1263. Copyright (C) 2022 American Megatrends, Inc.    |                                                                                                    |

**CPU Configuration Screen**

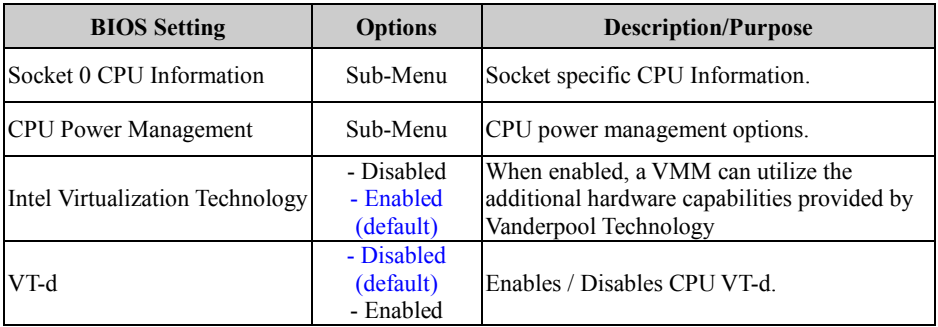

Menu Path *Advanced > CPU Configuration > Socket 0 CPU Information*

| Advanced                                                                                                    | Aptio Setup Utility – Copyright (C) 2022 American Megatrends, Inc.                                                                         |                                                                                                    |
|----------------------------------------------------------------------------------------------------|----------------------------------------------------------------------------------------------------|----------------------------------------------------------------------------------------------------|
| Socket 0 CPU Information<br>Intel(R) Celeron(R) CPU N3350 @ 1.10GHz<br>CPU Signature<br>Microcode Patch<br>Max CPU Speed<br>Min CPU Speed<br>Processor Cores<br>Intel HT Technology<br>Intel VT-x Technology<br>L1 Data Cache<br>L1 Code Cache<br>L2 Cache<br>L3 Cache | 50609<br>3C<br>1100 MHZ<br>800 MHz<br>$\overline{2}$<br>Not Supported<br>Supported<br>24 KB x 2<br>32 KB x 2<br>1024 KB x 2<br>Not Present | <b>**:</b> Select Screen<br>↑↓: Select Item<br>Enter: Select<br>+/-: Change Opt.<br>F1: General Help<br>F2: Previous Values<br>F3: Optimized Defaults<br>F4: Save & Exit<br>ESC: Exit |
|                                                                                                    | Version 2.18.1263. Copyright (C) 2022 American Megatrends, Inc.                                                                            |                                                                                                    |

**Socket 0 CPU Information Screen**

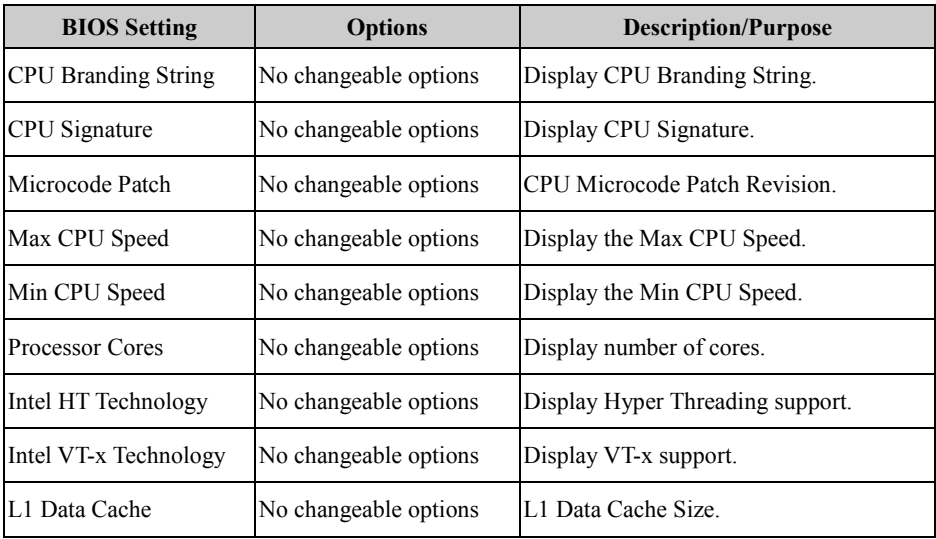

*Chapter 5 BIOS Setup*

| <b>BIOS Setting</b>  | <b>Options</b>        | <b>Description/Purpose</b> |
|----------------------|-----------------------|----------------------------|
| L1 Code Cache        | No changeable options | L1 Code Cache Size.        |
| L <sub>2</sub> Cache | No changeable options | L <sub>2</sub> Cache Size. |
| <b>IL3 Cache</b>     | No changeable options | L <sub>3</sub> Cache Size. |

Menu Path *Advanced > CPU Configuration > CPU Power Management*

| Aptio Setup Utility – Copyright (C) 2022 American Megatrends, Inc.<br>Advanced |           |                                                                                                    |
|--------------------------------------------------------------------------------|-----------|----------------------------------------------------------------------------------------------------|
| CPU Power Management Configuration<br><b>EIST</b>                              | [Enabled] | Enable/Disable Intel SpeedStep                                                                                                    |
|                                                                                |           | <b>**:</b> Select Screen<br>14: Select Item<br>Enter: Select<br>+/-: Change Opt.<br>F1: General Help<br>F2: Previous Values<br>F3: Optimized Defaults<br>F4: Save & Exit<br>ESC: Exit |
| Version 2.18.1263. Copyright (C) 2022 American Megatrends, Inc.                |           |                                                                                                    |

**CPU Power Management Configuration Screen**

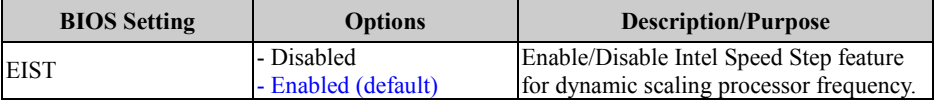

#### **5.4.7 Advanced – F81846 Super IO Configuration**

Menu Path *Advanced > F81846 Super IO Configuration* Aptio Setup Utility - Copyright (C) 2022 American Megatrends, Inc. Advanced F81846 Super IO Configuration View and Set Basic properties of the SIO Logical device. F81846 Like IO Base, IRQ Range, DMA Super IO Chip Channel and Device Mode. ▶ Serial Port 2 Configuration **\*\*:** Select Screen 14: Select Item Enter: Select +/-: Change Opt. F1: General Help F2: Previous Values F3: Optimized Defaults F4: Save & Exit ESC: Exit Version 2.18.1263. Copyright (C) 2022 American Megatrends, Inc.

**F81846 Super IO Configuration Screen**

| <b>BIOS</b> Setting         | <b>Options</b> | <b>Description/Purpose</b>                                |
|-----------------------------|----------------|-----------------------------------------------------------|
| Super IO Chip (F81846)      |                | No changeable options   Displays the Super IO chip model. |
| Serial Port 1 Configuration | Sub-Menu       | COM1 parameters.                                          |
| Serial Port 2 Configuration | Sub-Menu       | COM2 parameters.                                          |

#### **5.4.7.1 F81846 Super IO Configuration – Serial Port 1 Configuration**

Menu Path *Advanced > F81846 Super IO Configuration > Serial Port 1 Configuration*

| Aptio Setup Utility – Copyright (C) 2022 American Megatrends, Inc.<br>Advanced |                              |                                                                                                    |  |  |
|--------------------------------------------------------------------------------|------------------------------|----------------------------------------------------------------------------------------------------|--|--|
| Serial Port 1 Configuration                                                    |                              | Enable or Disable this Logical<br>Device.                                                                                                    |  |  |
| Serial Port<br>Device Settings                                                 | [Enabled]<br>IO=3F8h; IRQ=4; |                                                                                                    |  |  |
| Change Settings                                                                | [Auto]                       |                                                                                                    |  |  |
|                                                                                |                              |                                                                                                    |  |  |
|                                                                                |                              |                                                                                                    |  |  |
|                                                                                |                              | <b>++:</b> Select Screen<br>↑↓: Select Item<br>Enter: Select<br>+/-: Change Opt.<br>F1: General Help<br>F2: Previous Values<br>F3: Optimized Defaults<br>F4: Save & Exit<br>ESC: Exit |  |  |
| Version 2.18.1263. Copyright (C) 2022 American Megatrends, Inc.                |                              |                                                                                                    |  |  |

**Serial Port 1 Configuration Screen**

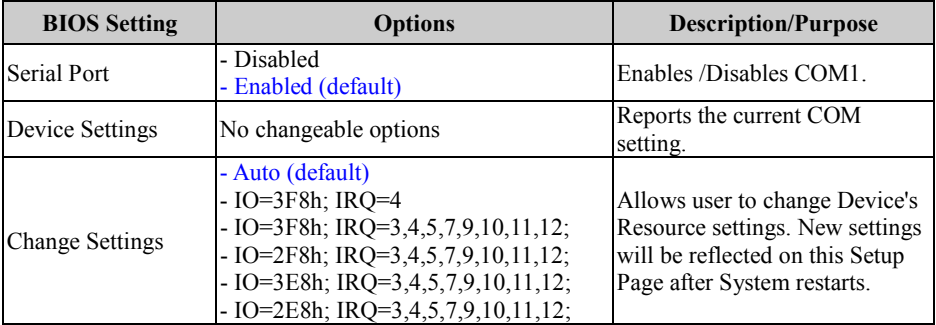

#### **5.4.7.2 F81846 Super IO Configuration – Serial Port 2 Configuration**

Menu Path *Advanced > F81846 Super IO Configuration > Serial Port 2 Configuration*

| Aptio Setup Utility – Copyright (C) 2022 American Megatrends, Inc.<br>Advanced |                              |                                                      |  |  |
|--------------------------------------------------------------------------------|------------------------------|------------------------------------------------------|--|--|
| Serial Port 2 Configuration                                                    |                              | Enable or Disable this Logical<br>Device.            |  |  |
| Serial Port<br>Device Settings                                                 | [Enabled]<br>IO=2F8h; IRQ=3; |                                                      |  |  |
| Change Settings                                                                | [Auto]                       |                                                      |  |  |
|                                                                                |                              |                                                      |  |  |
|                                                                                |                              |                                                      |  |  |
|                                                                                |                              | <b>**:</b> Select Screen                             |  |  |
|                                                                                |                              | ↑↓: Select Item<br>Enter: Select<br>+/-: Change Opt. |  |  |
|                                                                                |                              | F1: General Help<br>F2: Previous Values              |  |  |
|                                                                                |                              | F3: Optimized Defaults<br>F4: Save & Exit            |  |  |
|                                                                                |                              | ESC: Exit                                            |  |  |
|                                                                                |                              |                                                      |  |  |
| Version 2.18.1263. Copyright (C) 2022 American Megatrends, Inc.                |                              |                                                      |  |  |

**Serial Port 2 Configuration Screen**

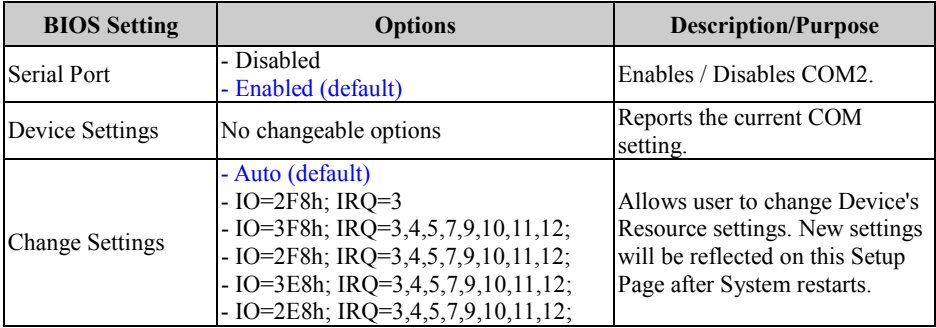

#### **5.4.8 Advanced – USB Configuration**

Menu Path *Advanced > USB Configuration*

The **USB Configuration** allows users to configure advanced USB settings such as USB mass storage driver support.

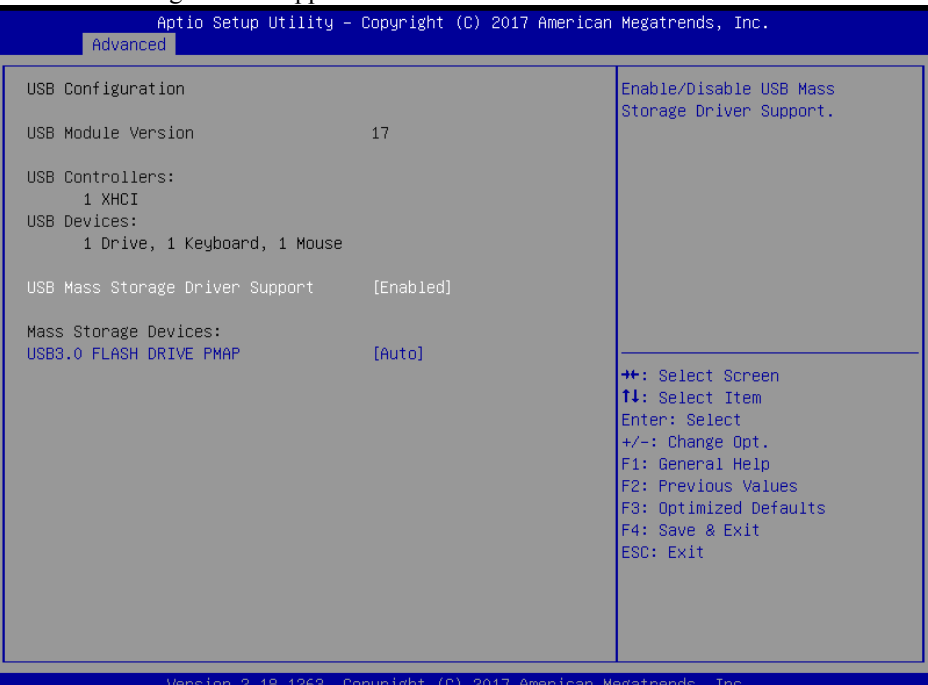

#### **USB Configuration Screen**

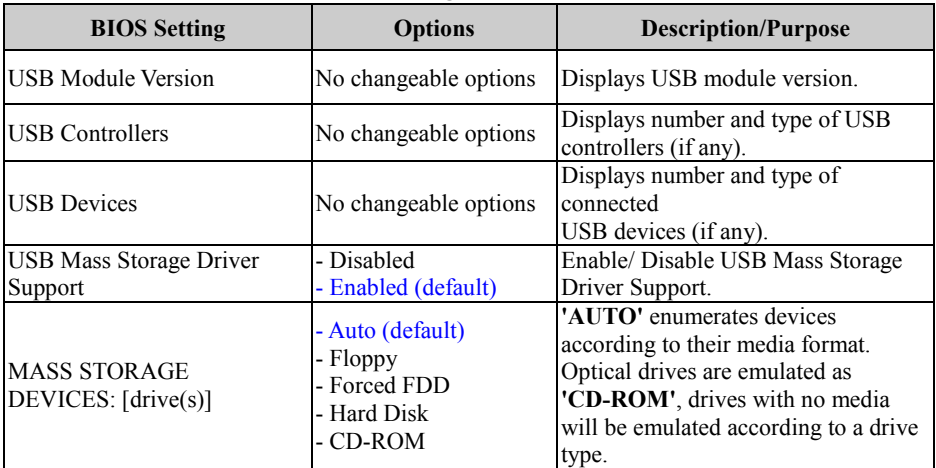

#### **5.5 Chipset**

Menu Path *Chipset*

This menu allows users to configure advanced Chipset settings such as North Bridge and South Bridge configuration parameters.

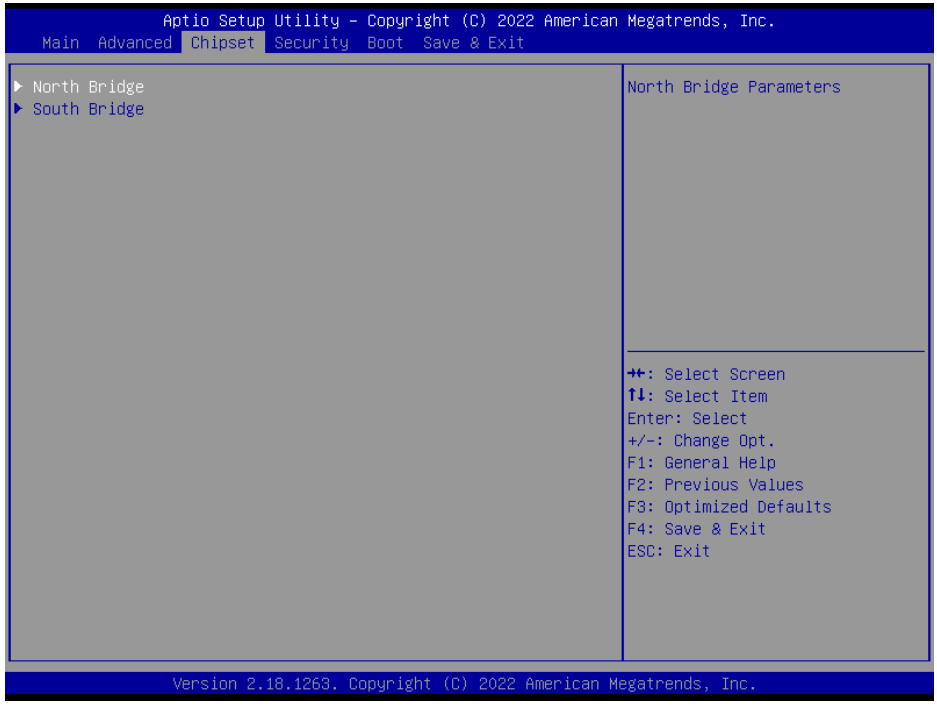

**Chipset Screen**

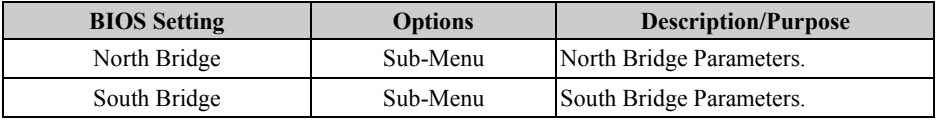
# **5.5.1 Chipset – North Bridge**

Menu Path *Chipset > North Bridge*

|                              | Aptio Setup Utility - Copyright (C) 2022 American Megatrends, Inc.<br>Chipset |                             |                                                                                                    |
|------------------------------|-------------------------------------------------------------------------------|-----------------------------|----------------------------------------------------------------------------------------------------|
| Memory Information           |                                                                               |                             |                                                                                                    |
| Total Memory<br>Memory Speed |                                                                               | 4096 MB (DDR3L)<br>1600 MHz |                                                                                                    |
| Memory Slot0                 |                                                                               | 4096 MB (DDR3L)             |                                                                                                    |
|                              |                                                                               |                             |                                                                                                    |
|                              |                                                                               |                             |                                                                                                    |
|                              |                                                                               |                             | <b>++:</b> Select Screen<br>↑↓: Select Item<br>Enter: Select<br>$+/-:$ Change Opt.<br>F1: General Help<br>F2: Previous Values<br>F3: Optimized Defaults<br>F4: Save & Exit<br>ESC: Exit |
|                              | Version 2.18.1263. Copyright (C) 2022 American Megatrends, Inc.               |                             |                                                                                                    |

**North Bridge Screen**

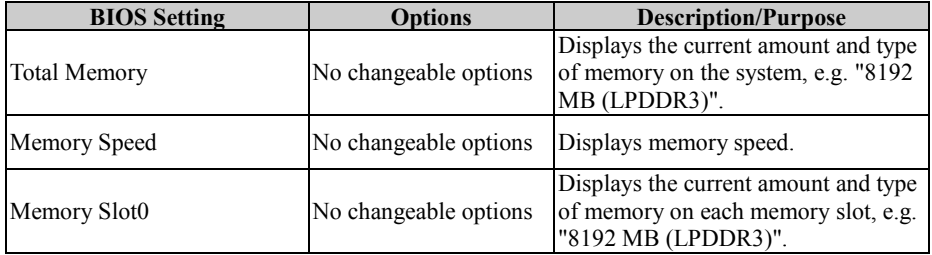

# **5.5.2 Chipset – South Bridge**

Menu Path *Chipset > South Bridge*

| Chipset                                                                                               | Aptio Setup Utility – Copyright (C) 2022 American Megatrends, Inc. |                                                                                                    |
|----------------------------------------------------------------------------------------------------|--------------------------------------------------------------------|----------------------------------------------------------------------------------------------------|
| HD-Audio Configuration<br>▶ PCI Express Configuration<br>SATA Drives<br>▶ Miscellaneous Configuration |                                                                    | HD-Audio Configuration Settings<br><b>++:</b> Select Screen                                                                                               |
|                                                                                                    | Version 2.18.1263. Copyright (C) 2022 American Megatrends, Inc.    | 14: Select Item<br>Enter: Select<br>+/-: Change Opt.<br>F1: General Help<br>F2: Previous Values<br>F3: Optimized Defaults<br>F4: Save & Exit<br>ESC: Exit |

**South Bridge Screen**

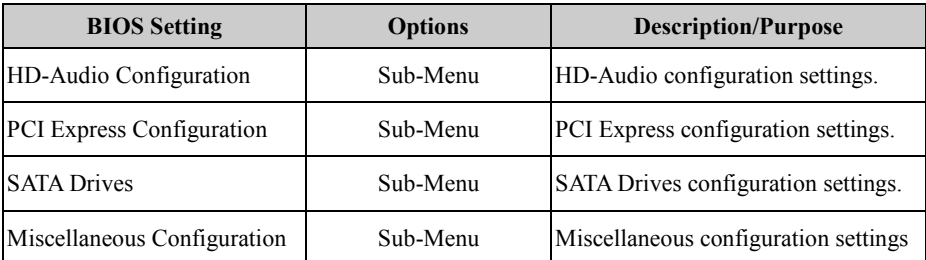

# **5.5.2.1 South Bridge – HD-Audio Configuration**

Menu Path *Chipset > South Bridge > HD-Audio Configuration*

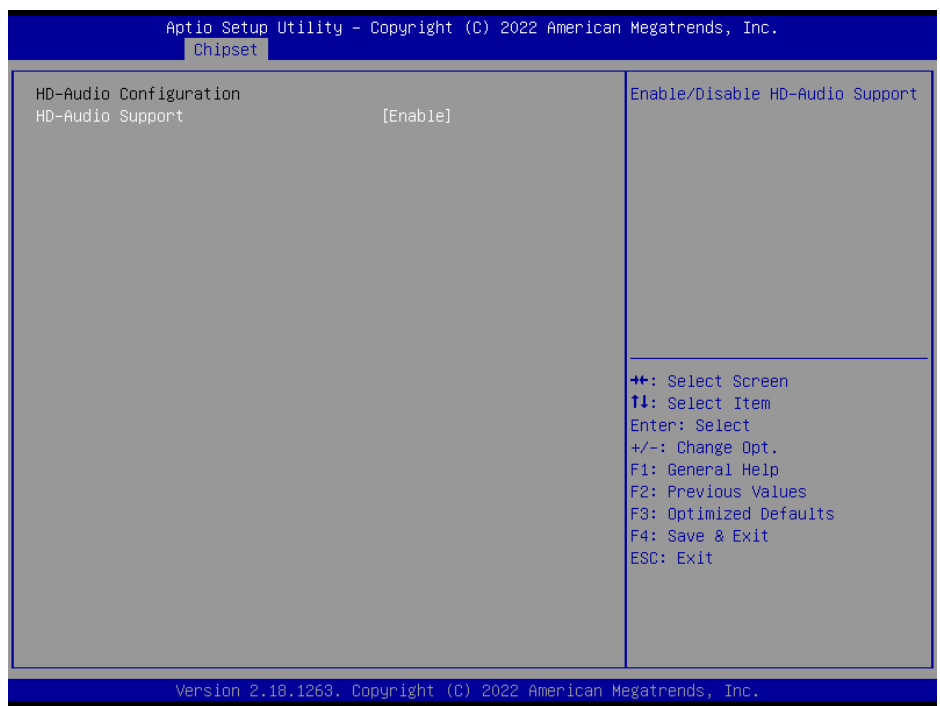

**HD-Audio Configuration Screen**

| <b>BIOS Setting</b> | <b>Options</b>                    | Description/Purpose                  |
|---------------------|-----------------------------------|--------------------------------------|
| HD-Audio Support    | - Disabled<br>- Enabled (default) | Enables / Disables HD-Audio support. |

# **5.5.2.2 South Bridge – PCI Express Configuration**

Menu Path *Chipset > South Bridge > PCI Express Configuration*

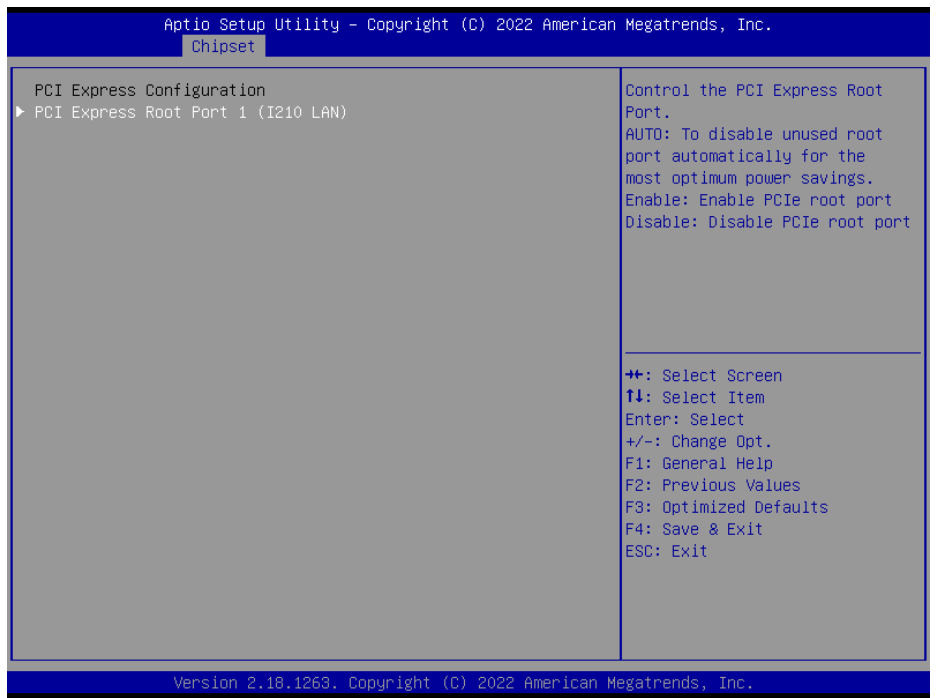

## **PCI Express Configuration Screen**

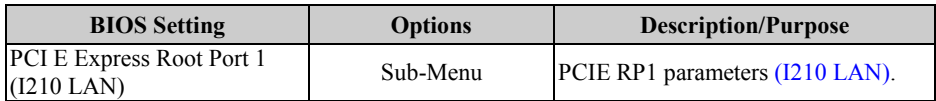

### **Chipset – South Bridge – PCI Express Configuration – PCI Express Root Port 1 (I210 LAN)**

Menu Path *Chipset > South Bridge > PCI Express Configuration > PCI Express Root Port 1 (I210 LAN)*

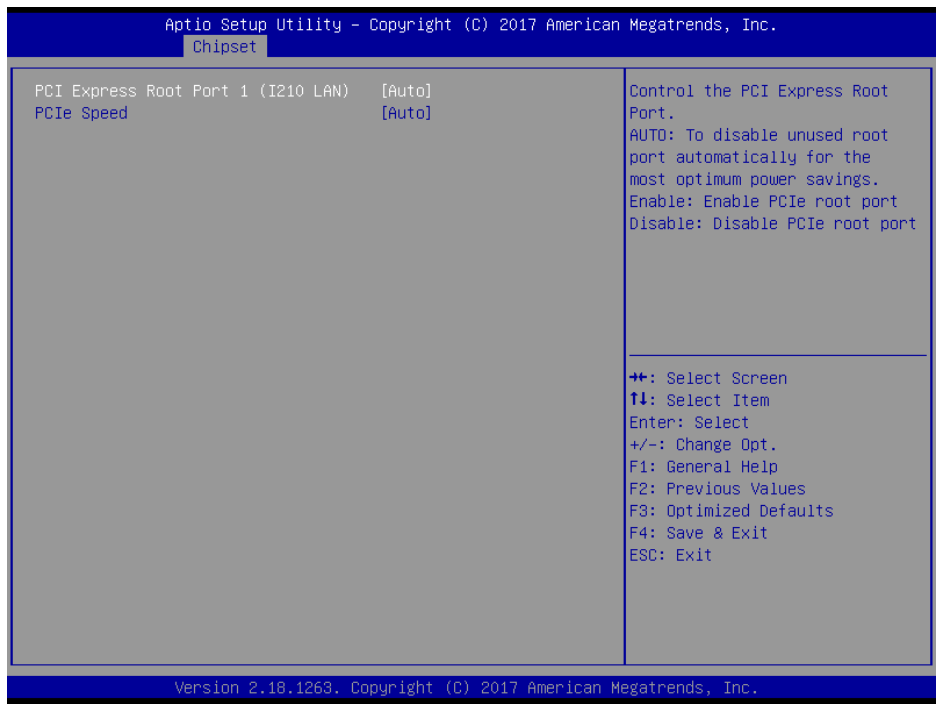

**PCI Express Root Port 1 (I210 LAN) Screen**

| <b>BIOS</b> Setting                              | <b>Options</b>                             | <b>Description/Purpose</b>                           |
|--------------------------------------------------|--------------------------------------------|------------------------------------------------------|
| <b>PCI E Express Root Port 1</b><br>$(1210$ LAN) | l- Disable<br>- Enable<br>- Auto (default) | Enables / Disables PCIE root port 1<br>$(I210$ LAN). |
| <b>PCIe Speed</b>                                | - Auto (default)<br>- Gen1<br>$-$ Gen2     | Configures PCIe speed.                               |

# **5.5.2.3 South Bridge – SATA Drives**

Menu Path *Chipset > South Bridge > SATA Drives*

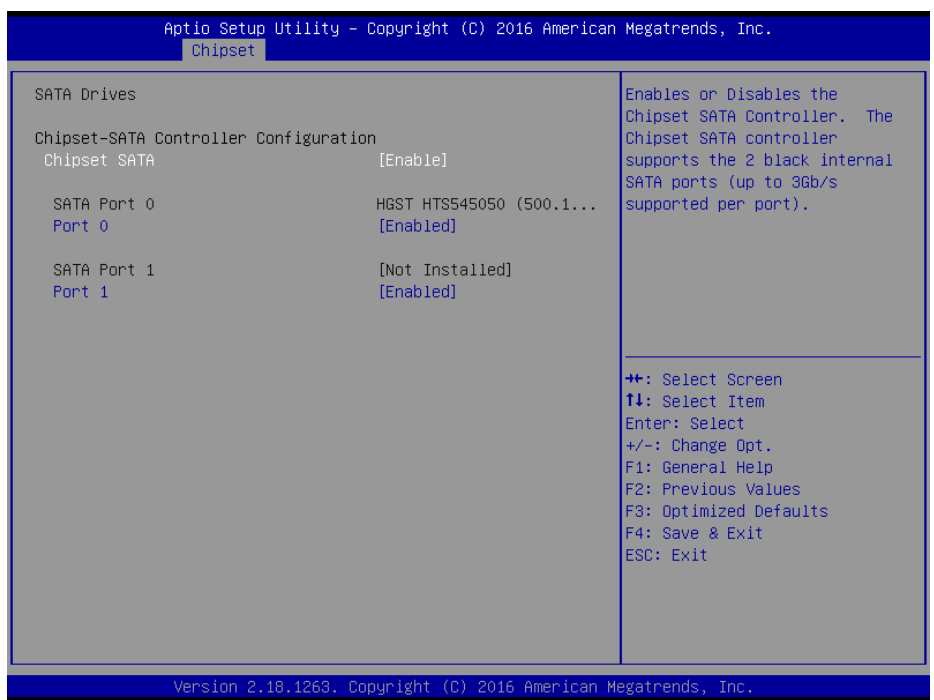

### **SATA Drives Screen**

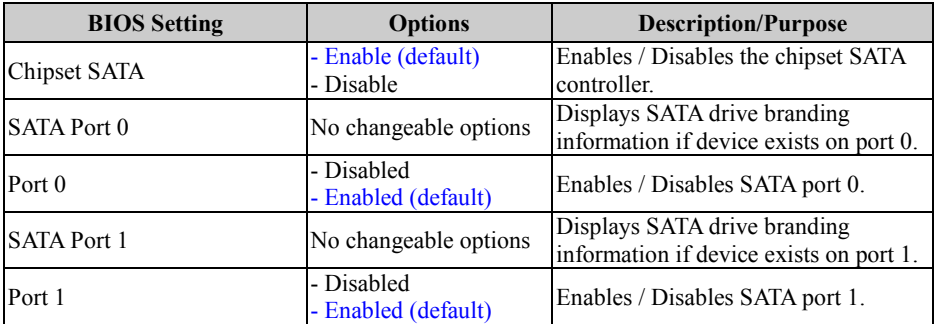

# **5.5.2.4 South Bridge – Miscellaneous Configuration**

| Miscellaneous Configuration<br>Restore AC Power Loss<br>Wake On Lan | [Power On]<br>[Enable] | Specify what state to go to<br>when power is re-applied after<br>a power failure (G3 state).<br>Power On: System will boot<br>directly as soon as power<br>applied.<br>Power Off: System keeps in<br>power-off state until power<br>button is pressed. |
|---------------------------------------------------------------------|------------------------|----------------------------------------------------------------------------------------------------|
|                                                                     |                        | <b>**: Select Screen</b><br><b>↑↓:</b> Select Item<br>Enter: Select<br>+/-: Change Opt.<br>F1: General Help<br>F2: Previous Values<br>F3: Optimized Defaults<br>F4: Save & Exit<br>ESC: Exit                                                           |

**Miscellaneous Configuration Screen**

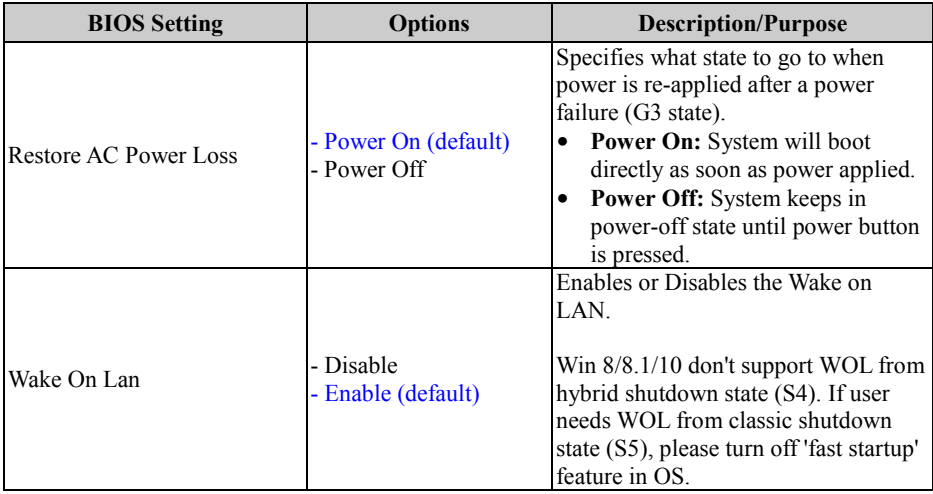

# **5.6 Security**

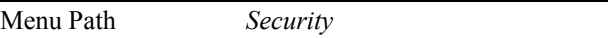

From the **Security** menu, you are allowed to create, change or clear the administrator password. You will be asked to enter the configured administrator password before you can access the Setup Utility. By setting an administrator password, you will prevent other users from changing your BIOS settings. You can configure an Administrator password and then configure a user password. An administrator has much more privileges over the settings in the Setup utility than a user. Heed that a user password does not provide access to most of the features in the Setup utility.

| Main Advanced Chipset Security Boot Save & Exit                                                                                                    | Aptio Setup Utility – Copyright (C) 2016 American Megatrends, Inc. |                                                                               |
|----------------------------------------------------------------------------------------------------|--------------------------------------------------------------------|-------------------------------------------------------------------------------|
| Password Description                                                                                                    |                                                                    | Set Setup Administrator<br>Password                                           |
| If ONLY the Administrator's password is set,<br>then this only limits access to Setup and is<br>only asked for when entering Setup.<br>If ONLY the User's password is set, then this<br>is a power on password and must be entered to<br>boot or enter Setup. In Setup the User will<br>have Administrator rights.<br>The password length must be<br>in the following range:<br>Minimum length | 3                                                                  |                                                                               |
| Maximum length                                                                                                    | 20                                                                 |                                                                               |
|                                                                                                    |                                                                    | <b>**: Select Screen</b>                                                      |
| Setup Administrator Password<br>User Password                                                                                                    |                                                                    | ↑↓: Select Item<br>Enter: Select<br>$+/-:$ Change Opt.                        |
|                                                                                                    |                                                                    | F1: General Help                                                              |
| HDD Security Configuration:<br>P0:HGST HTS545050A7E680                                                                                                    |                                                                    | F2: Previous Values<br>F3: Optimized Defaults<br>F4: Save & Exit<br>ESC: Exit |
|                                                                                                    | Version 2.18.1263. Copyright (C) 2016 American Megatrends, Inc.    |                                                                               |

**Security Screen**

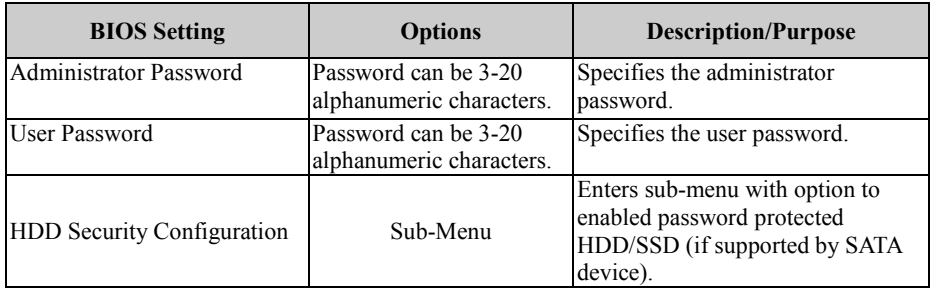

# **Create an Administrator or User Password**<br>1 Select the **Administrator Password** / Us

- 1. Select the **Administrator Password** / **User Password** option from the Security menu and press <Enter>, and the password dialog entry box appears.
- 2. Enter the password you want to create. A password can be 3-20 alphanumeric characters. After you have configured the password, press <Enter> to confirm.
- 3. Type the new password again and press <Enter>.

#### **Change an Administrator or User Password**

- 1. Select the **Administrator Password** / **User Password** option from the Security menu and press <Enter>, and the password dialog entry box appears.
- 2. Select the Administrator Password or User Password that you want to change. A password can be 3-20 alphanumeric characters. After you have changed the password, press <Enter> to confirm.
- 3. Type the changed password again and press <Enter>.

#### **Remove an Administrator or User Password**

- 1. Select the **Administrator Password** / **User Password** option from the Security menu and press <Enter>, and the password dialog entry box appears.
- 2. Select the configured Administrator Password or User Password that you want to delete. Leave the dialog box blank and press <Enter>.
- 3. Press <Enter> again when the password confirmation box appears.

# **5.7 Boot**

Menu Path *Boot*

This menu provides control items for setting system boot configuration and boot priorities.

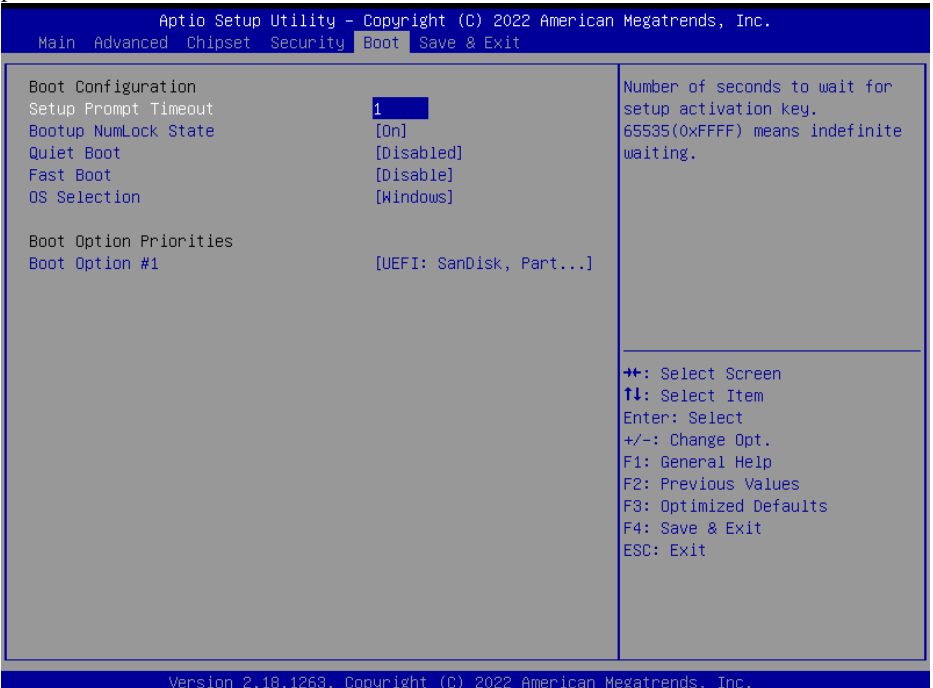

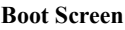

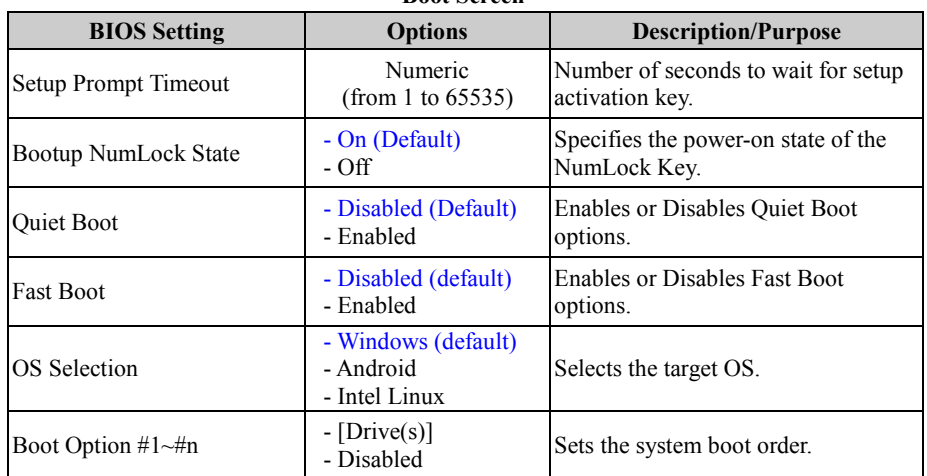

# **5.8 Save & Exit**

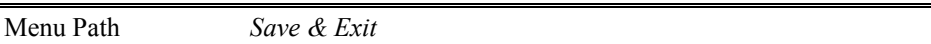

The **Save & Exit** allows users to save or discard changed BIOS settings as well as load factory default settings.

#### **Save Changed BIOS Settings**

To save and validate the changed BIOS settings, select **Save Changes** from the **Save & Exit** menu, or you can select **Save Changes and Exit** (or press **F4**) to validate the changes and then exit the system. Select **Save Changes and Reset** to validate the changed BIOS settings and then restart the system.

#### **Discard Changed BIOS Settings**

To cancel the BIOS settings you have previously configured, select **Discard Changes and Exit** from this menu, or simply press **Esc** to exit the BIOS setup. You can also select **Discard Changes and Reset** to discard any changes you have made and restore the factory BIOS defaults.

#### **Load User Defaults**

You may simply press **F3** at any time to load the **Optimized Values** which resets all BIOS settings to the factory defaults.

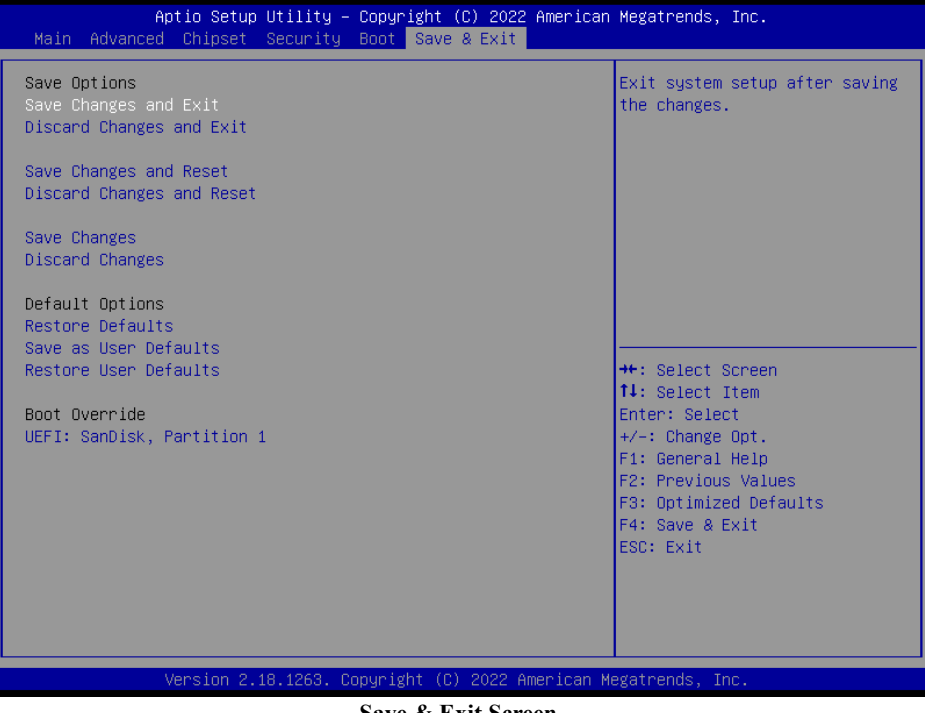

**Save & Exit Screen**

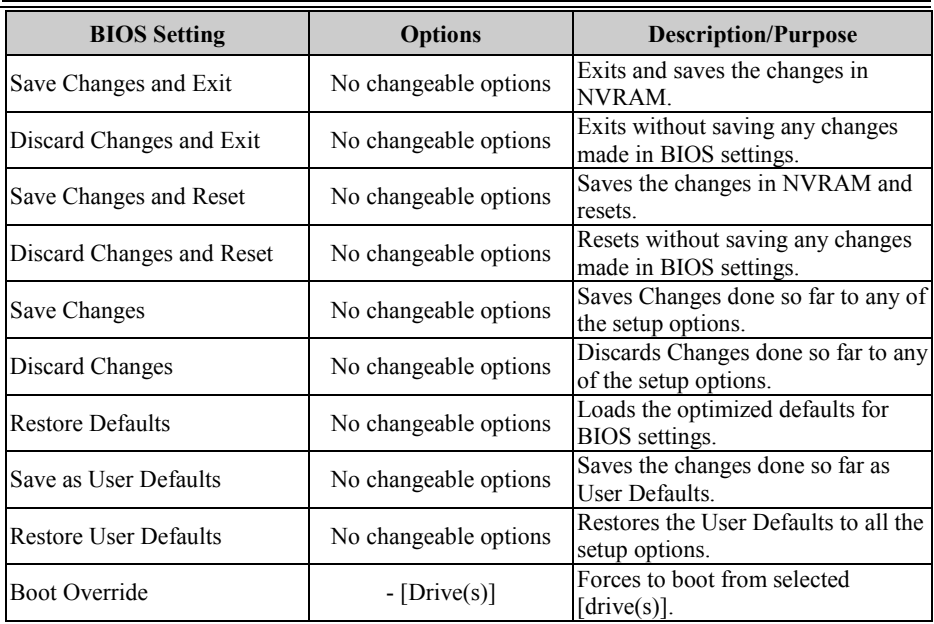

This appendix includes the exploded diagrams of the system and the parts list as well as the part numbers of the SP-C121 system.

- SP-C121 System Assembly Exploded Diagrams
- SP-C121 Box PC Assembly Exploded Diagrams

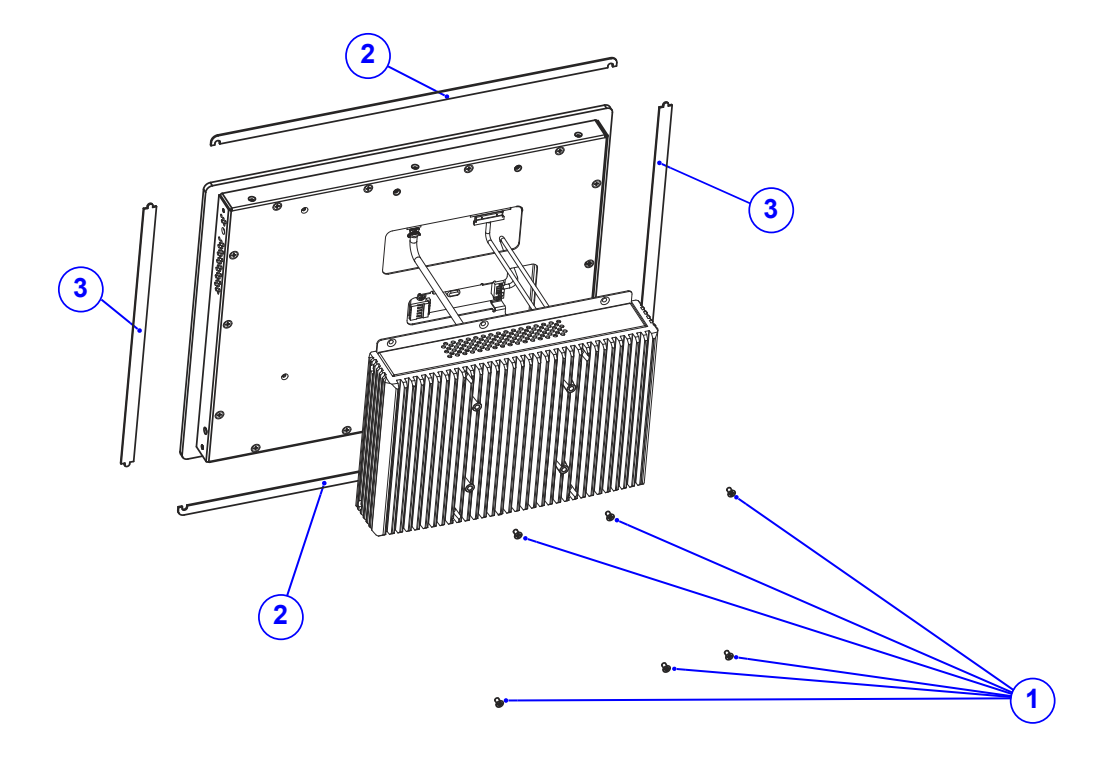

**SP-C121 System Assembly Exploded Diagram (1)**

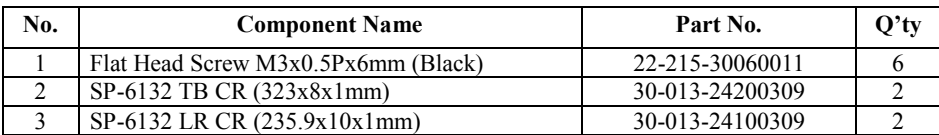

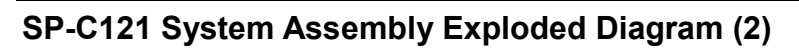

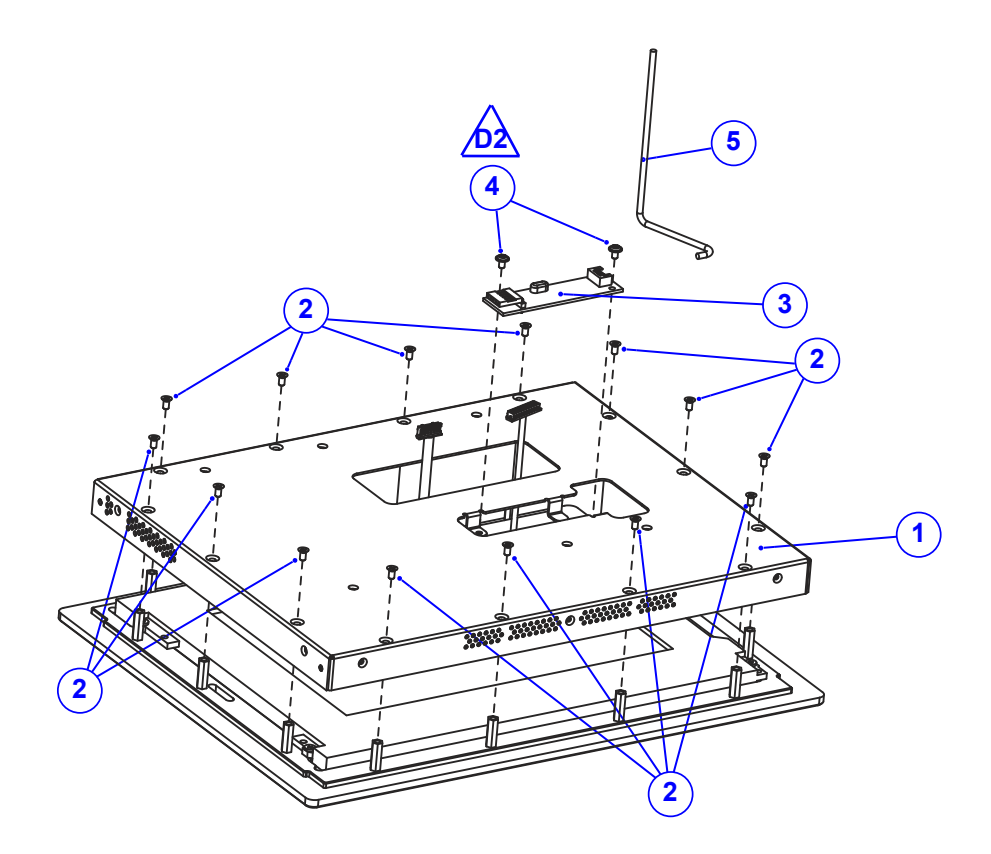

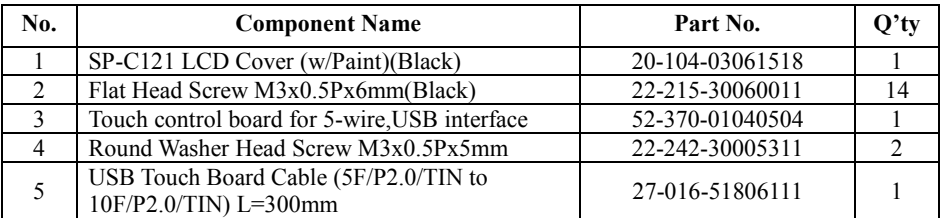

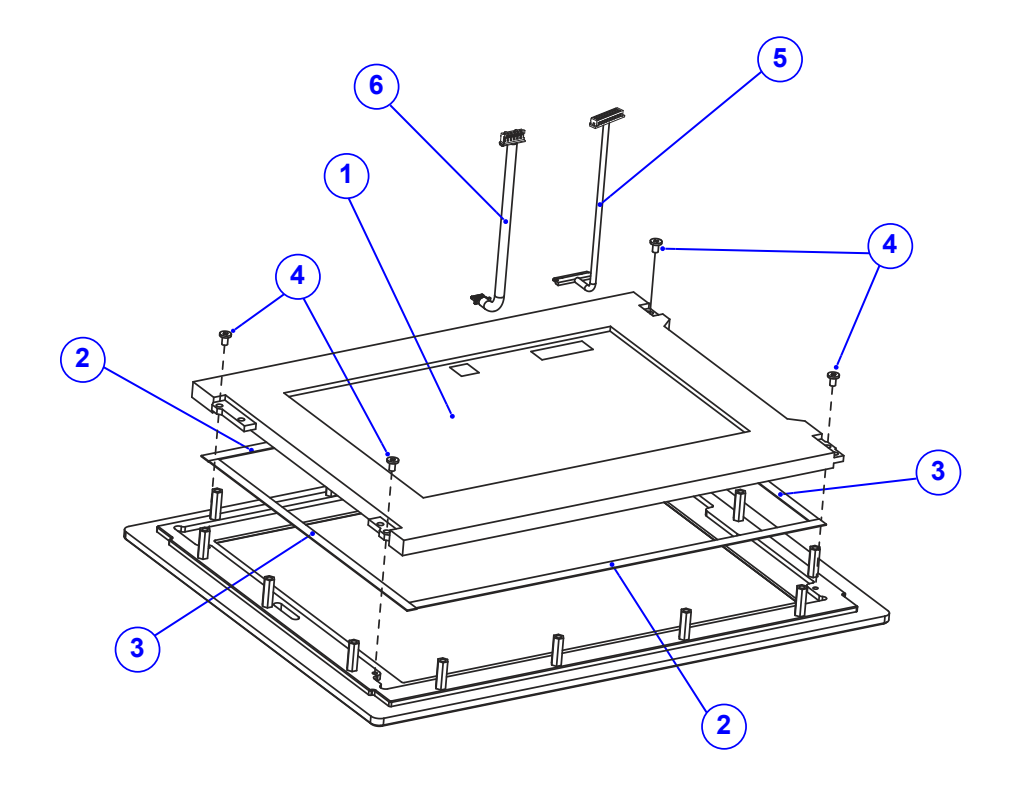

**SP-C121 System Assembly Exploded Diagram (3)**

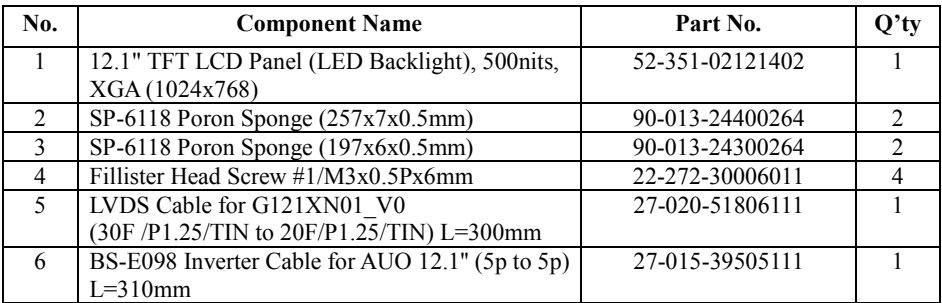

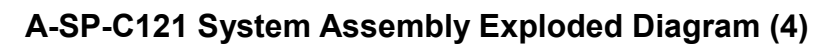

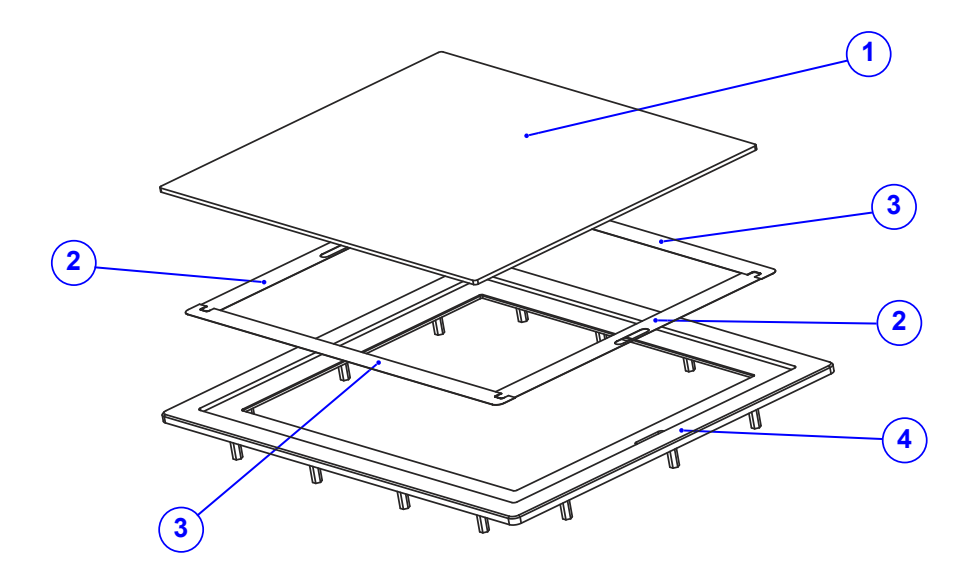

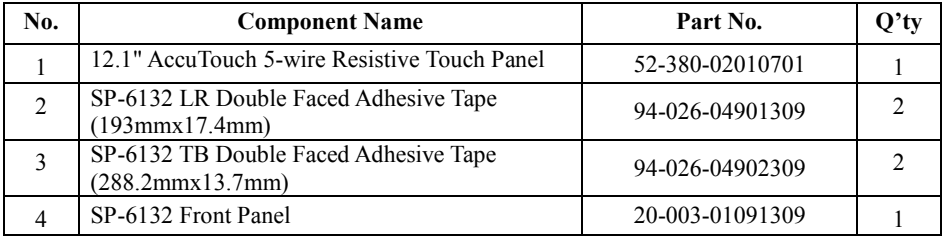

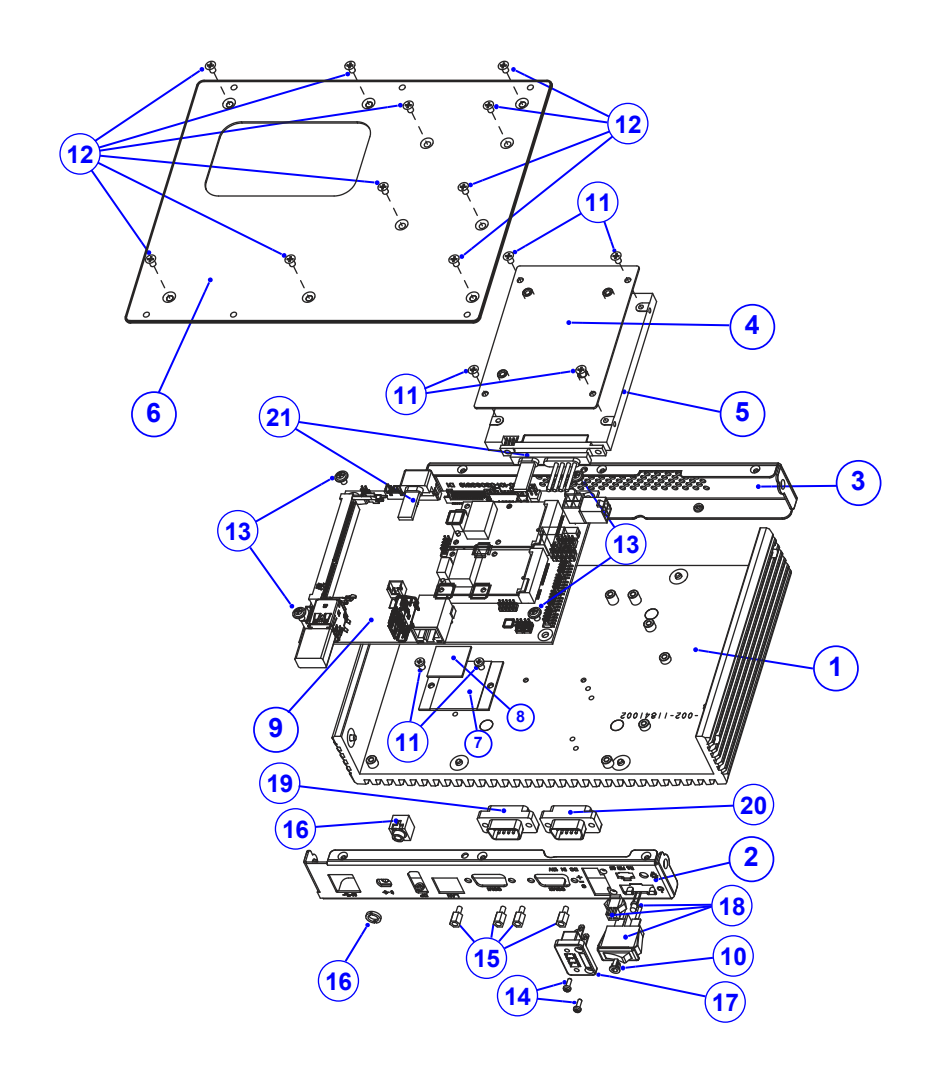

# **SP-C121 Box PC Assembly Exploded Diagram (1)**

(The information of the part no. shown above are provided on the next page.)

# *Appendix A System Diagrams*

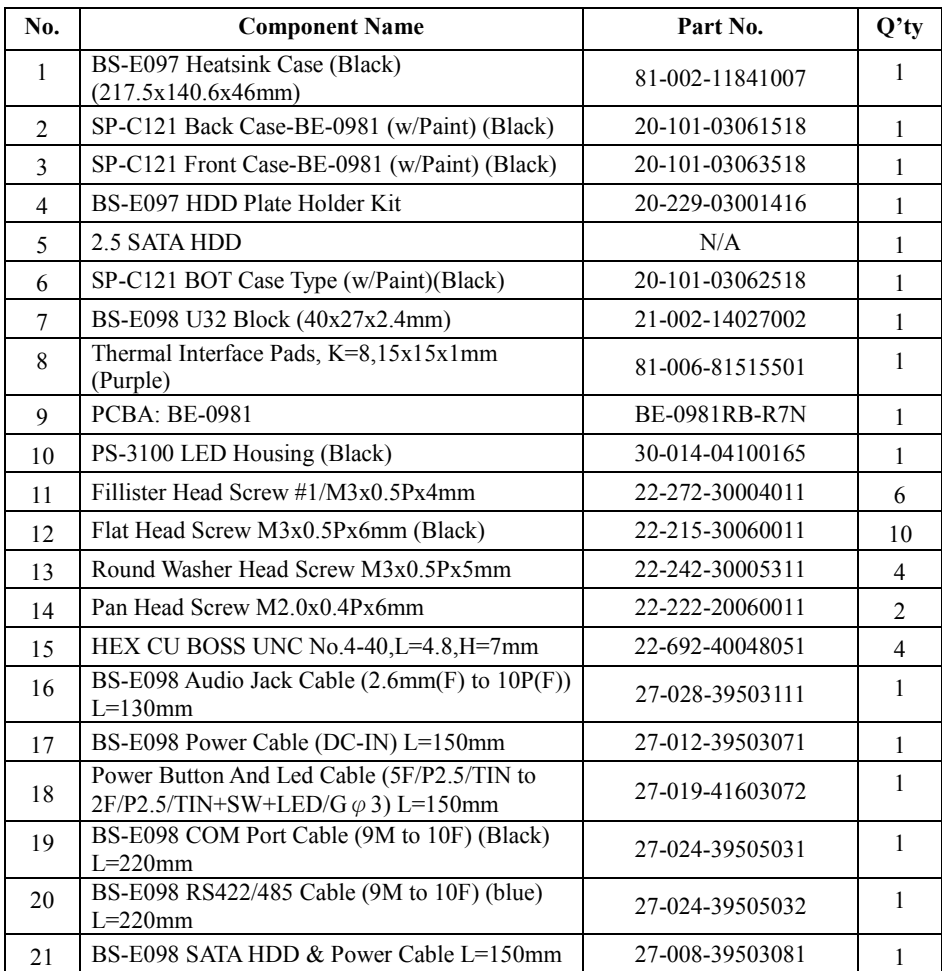

 $\overline{\phantom{a}}$ 

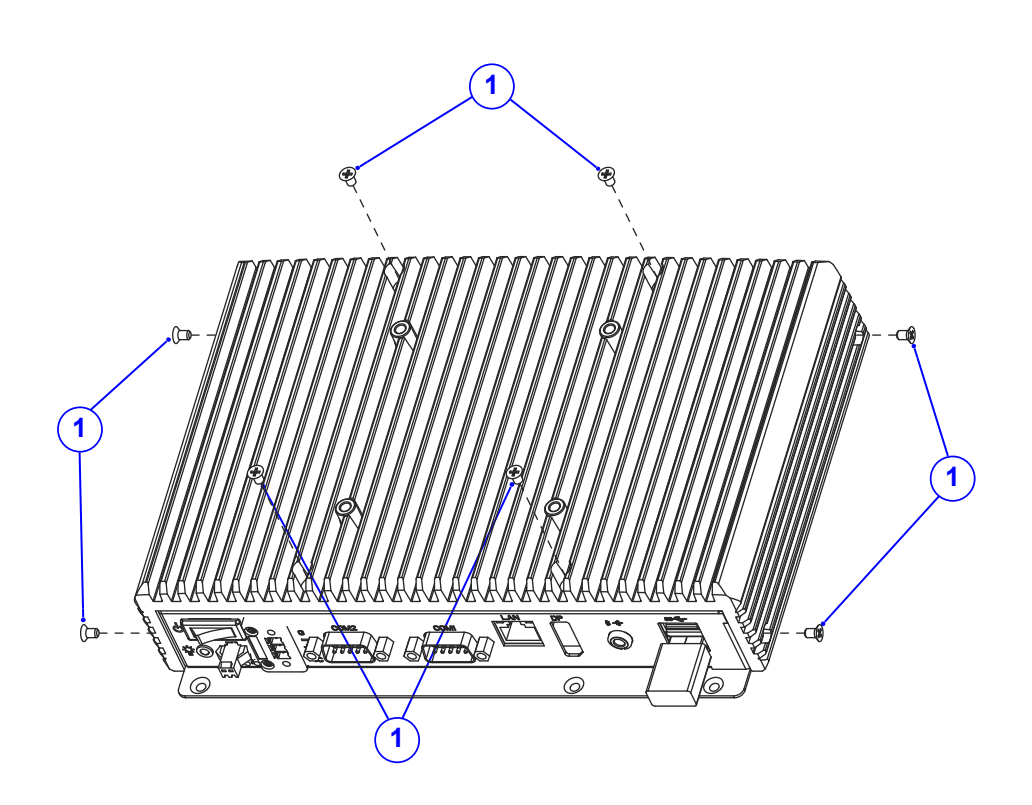

# **SP-C121 Box PC Assembly Exploded Diagram (2)**

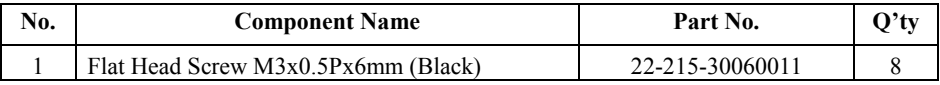

# **Appendix B Technical Summary**

This appendix will give you a brief introduction of the allocation maps for the system resources.

The following topics are included:

- Block Diagram
- Interrupt Map
- I/O Map
- Memory Map
- Configuring WatchDog Timer
- Flash BIOS Update

# **Block Diagram**

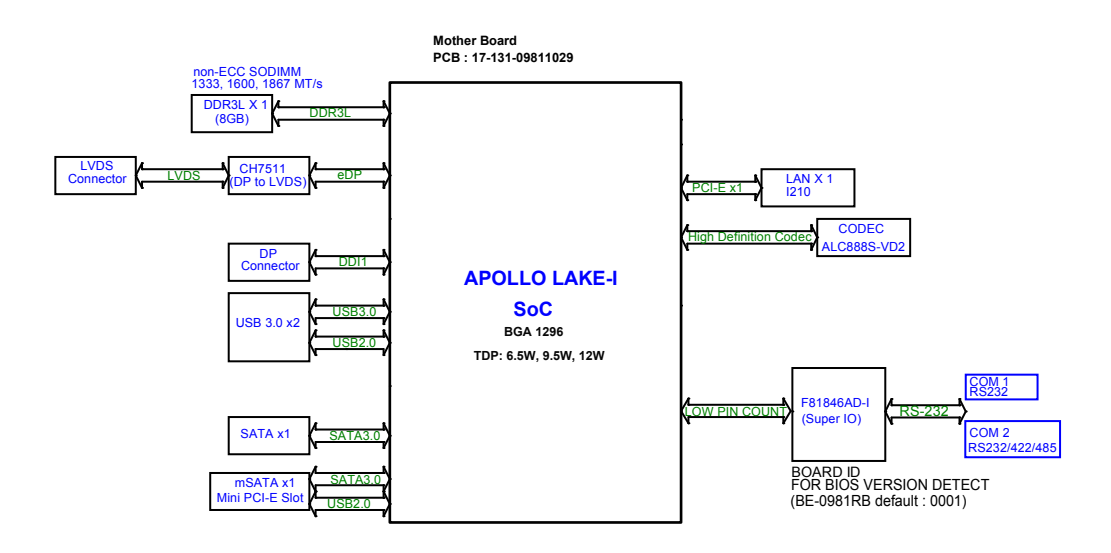

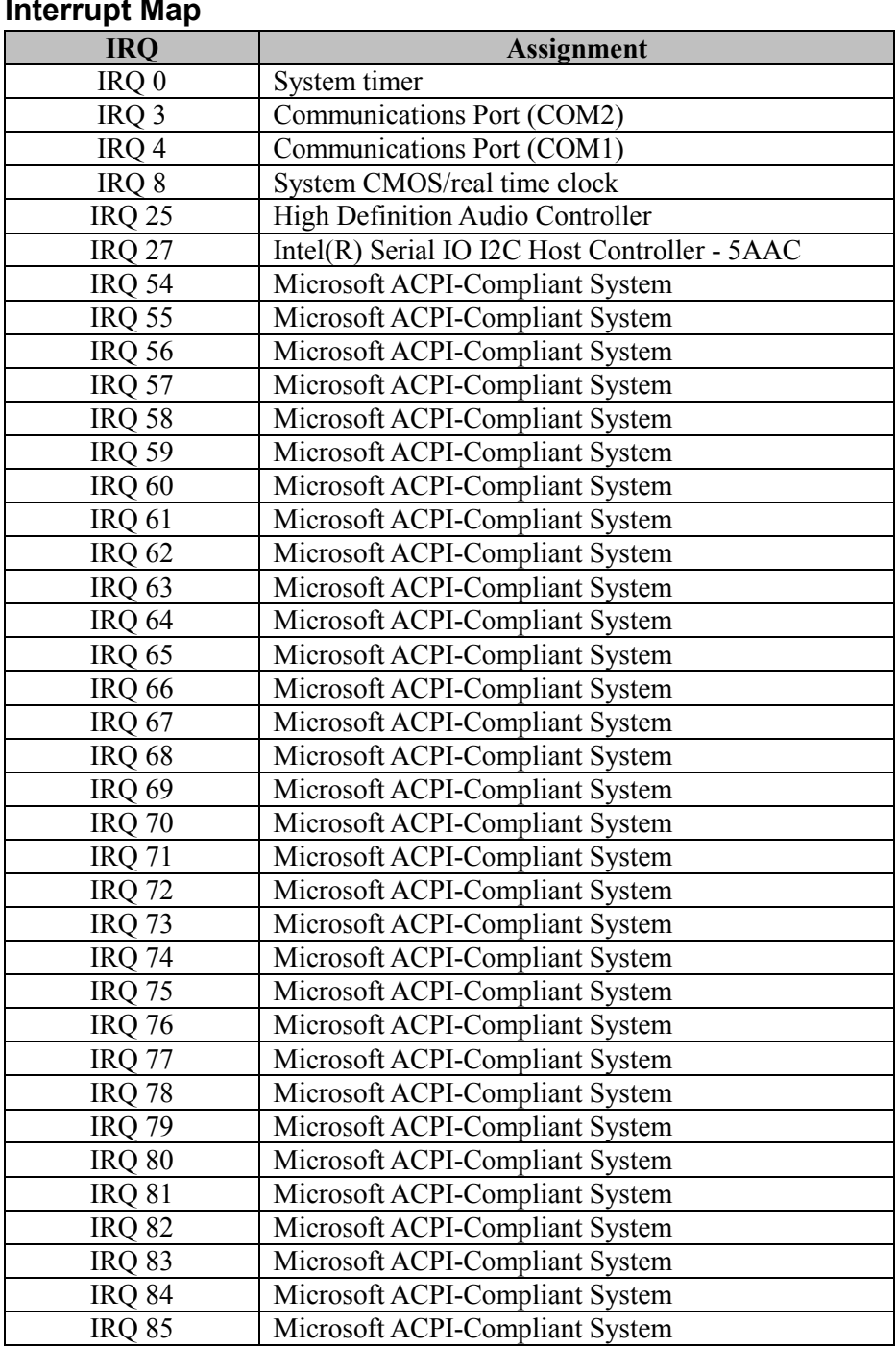

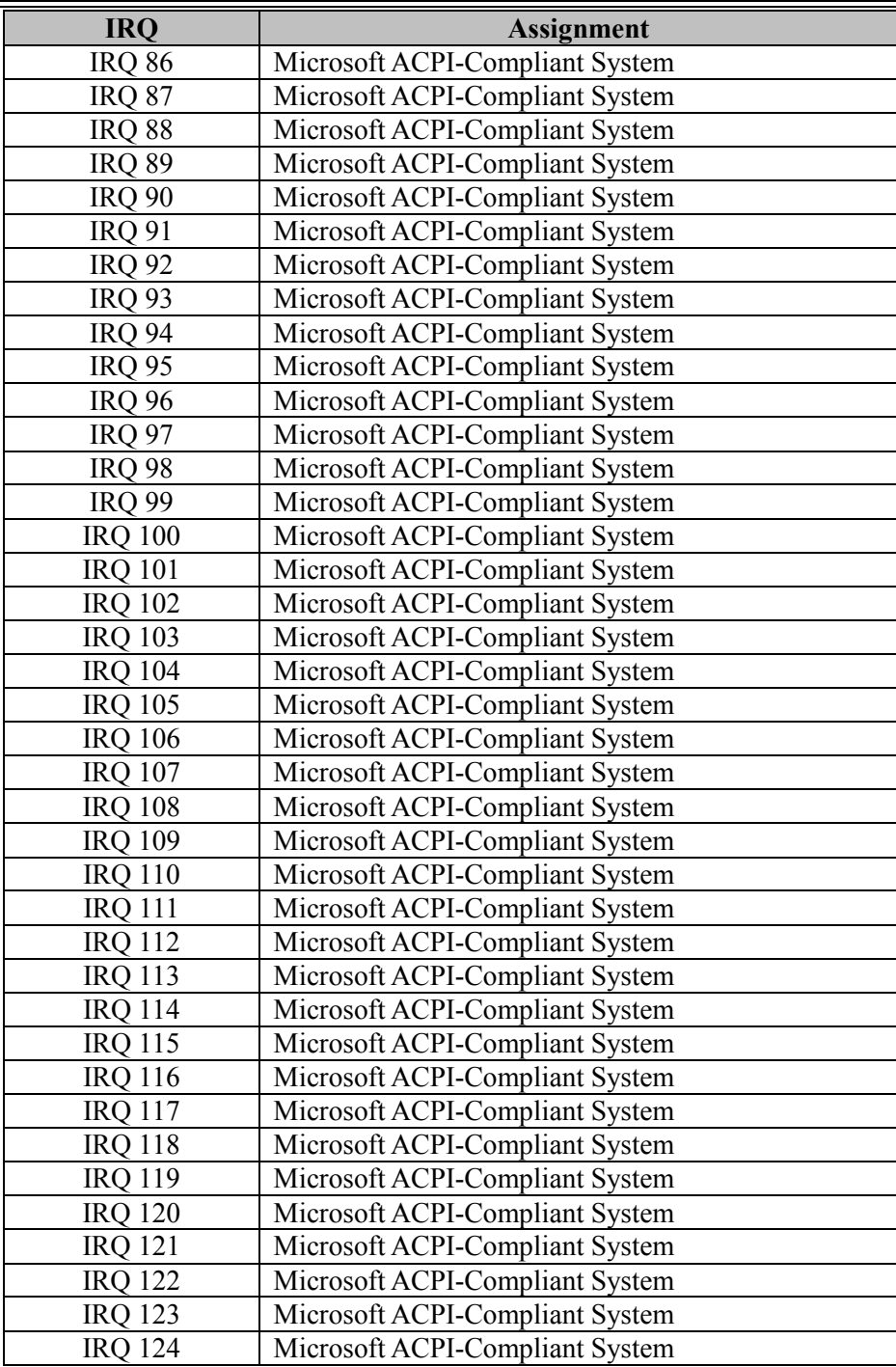

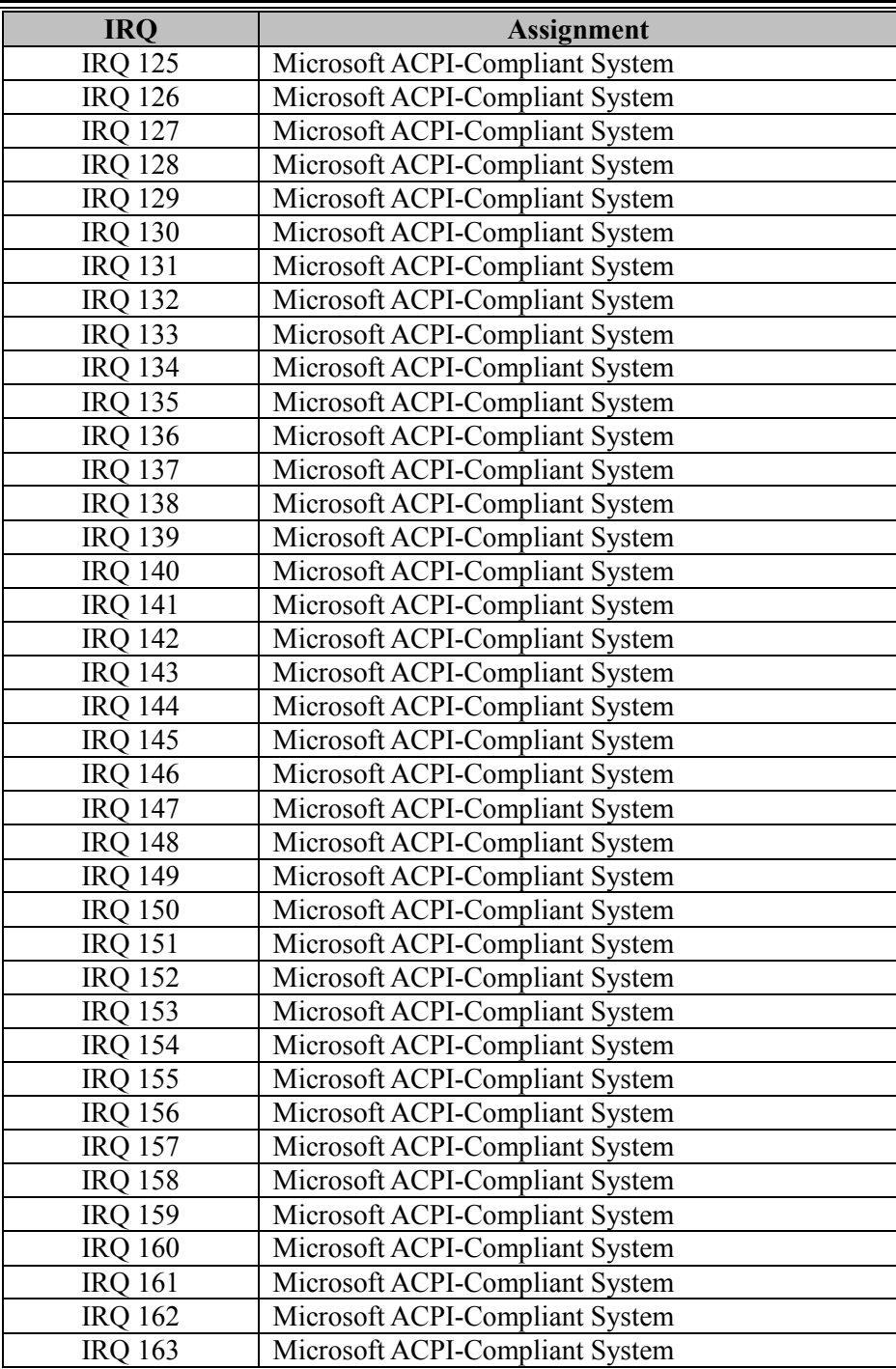

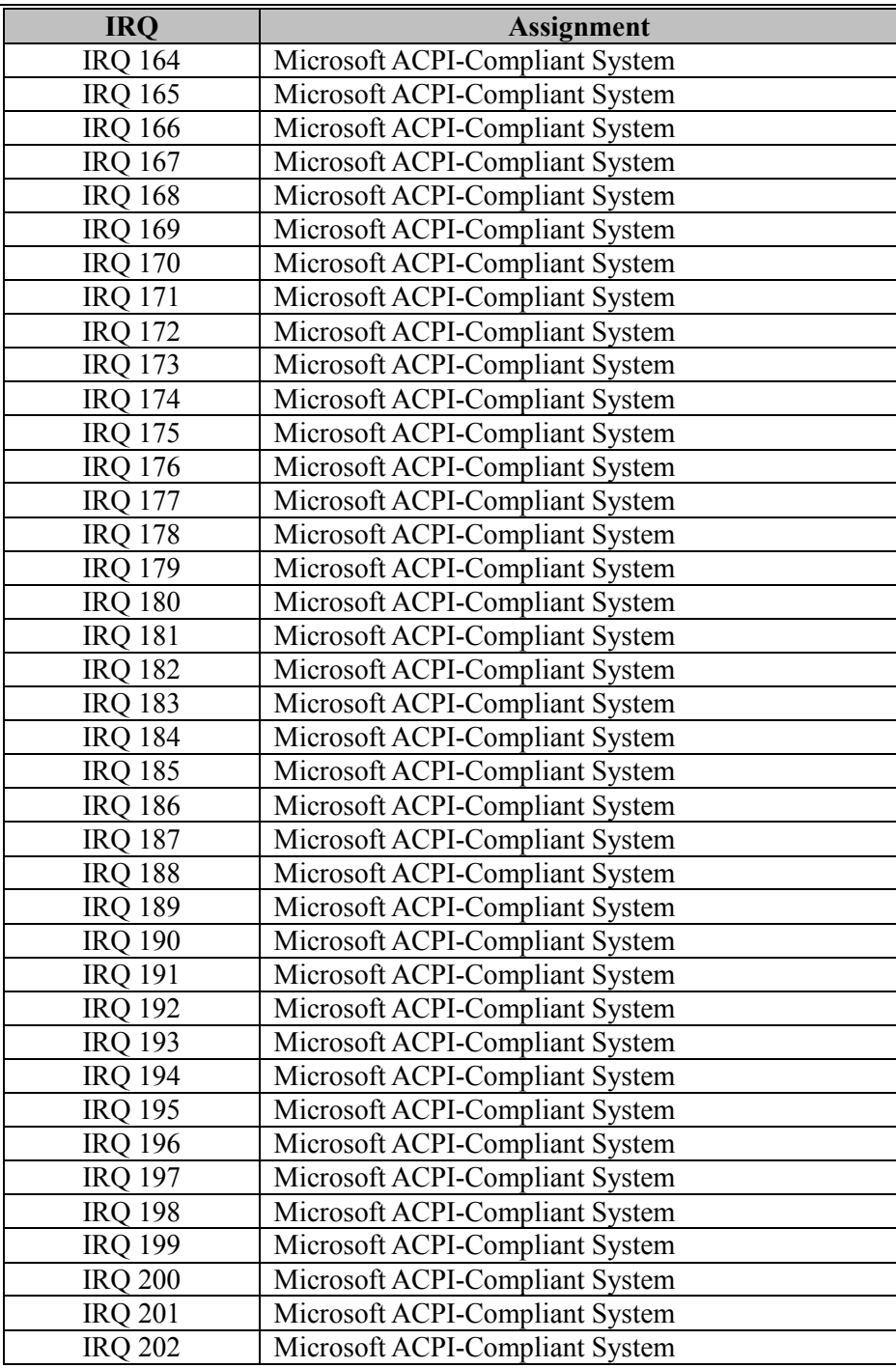

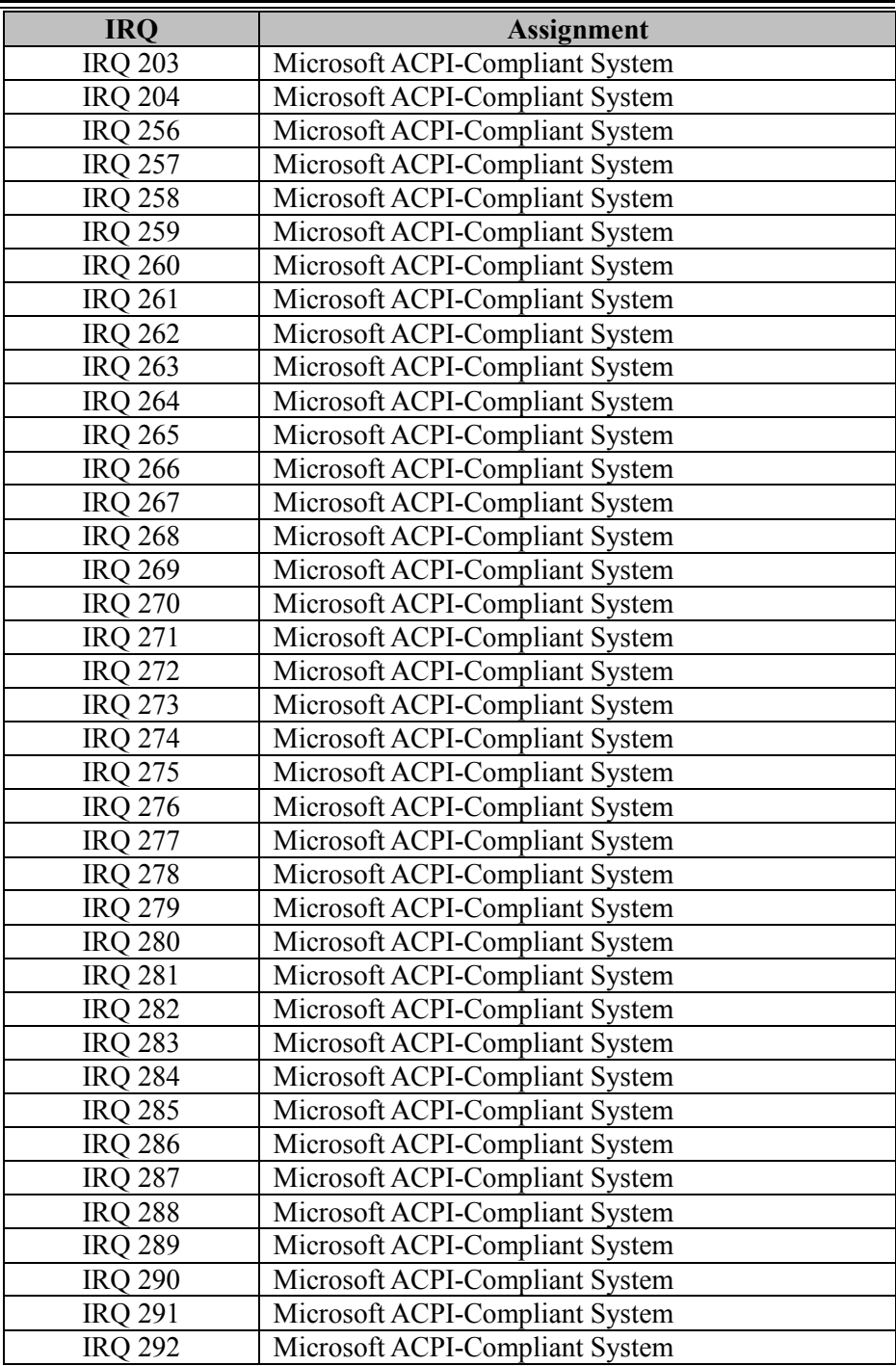

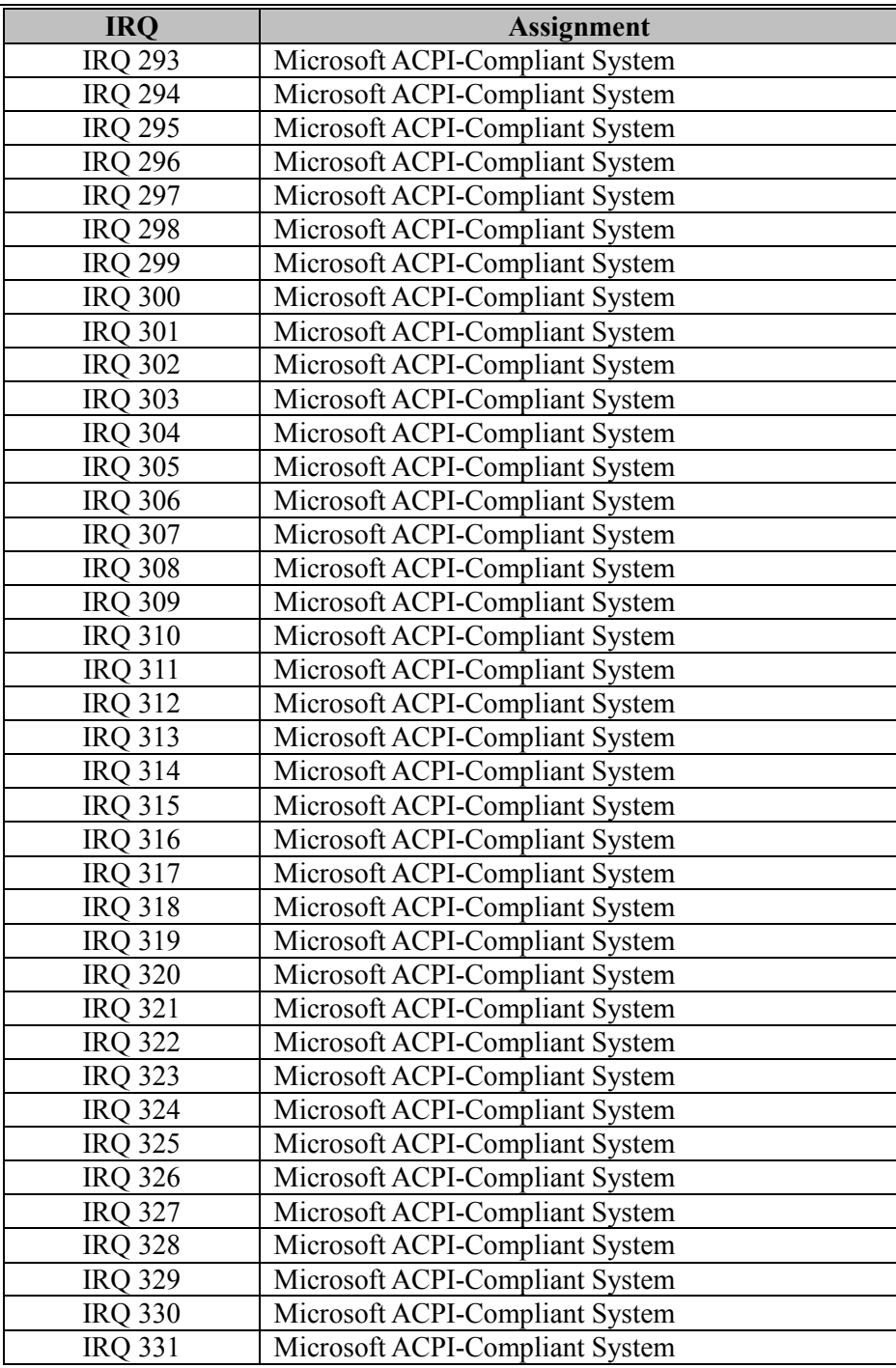

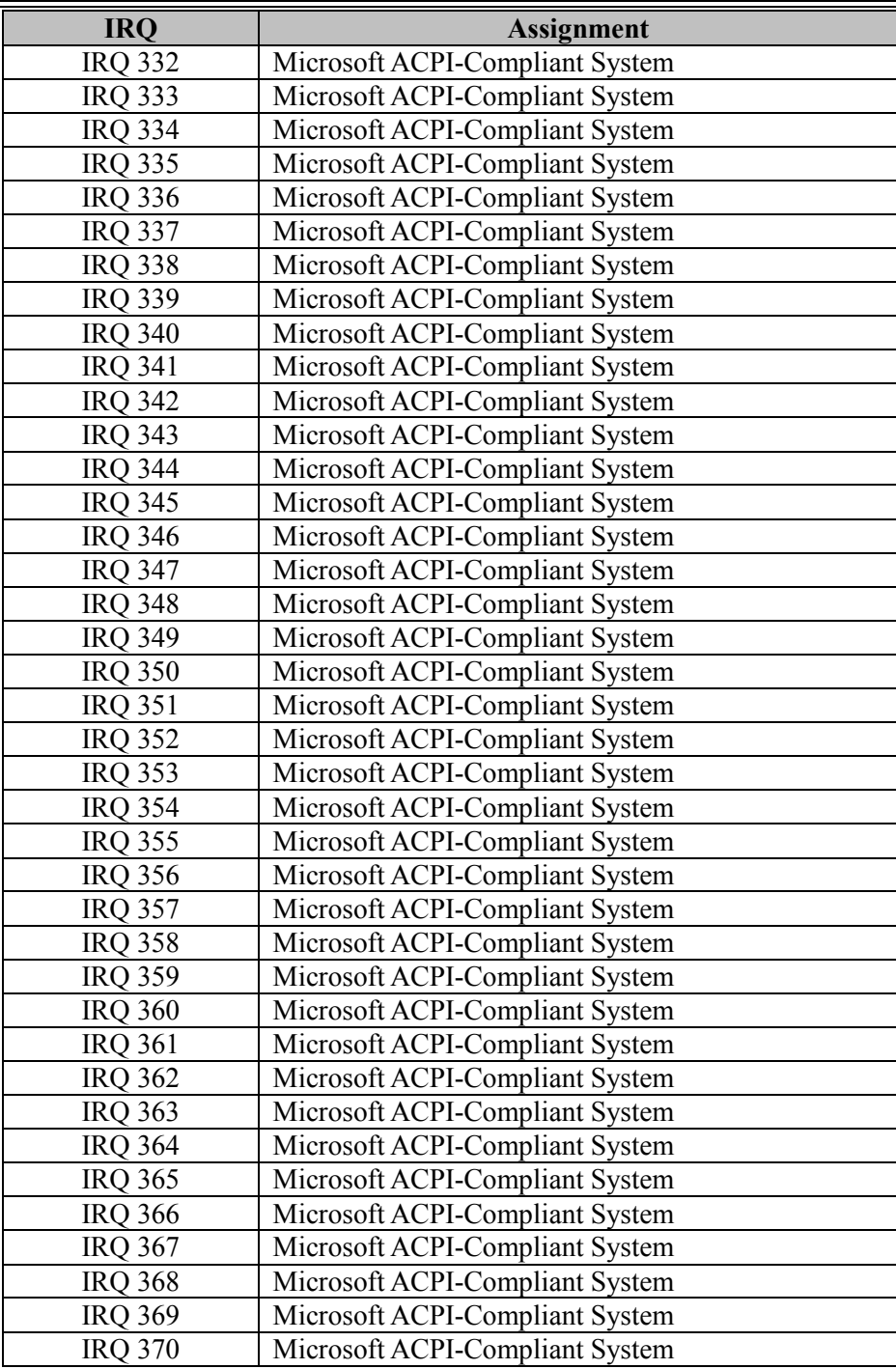

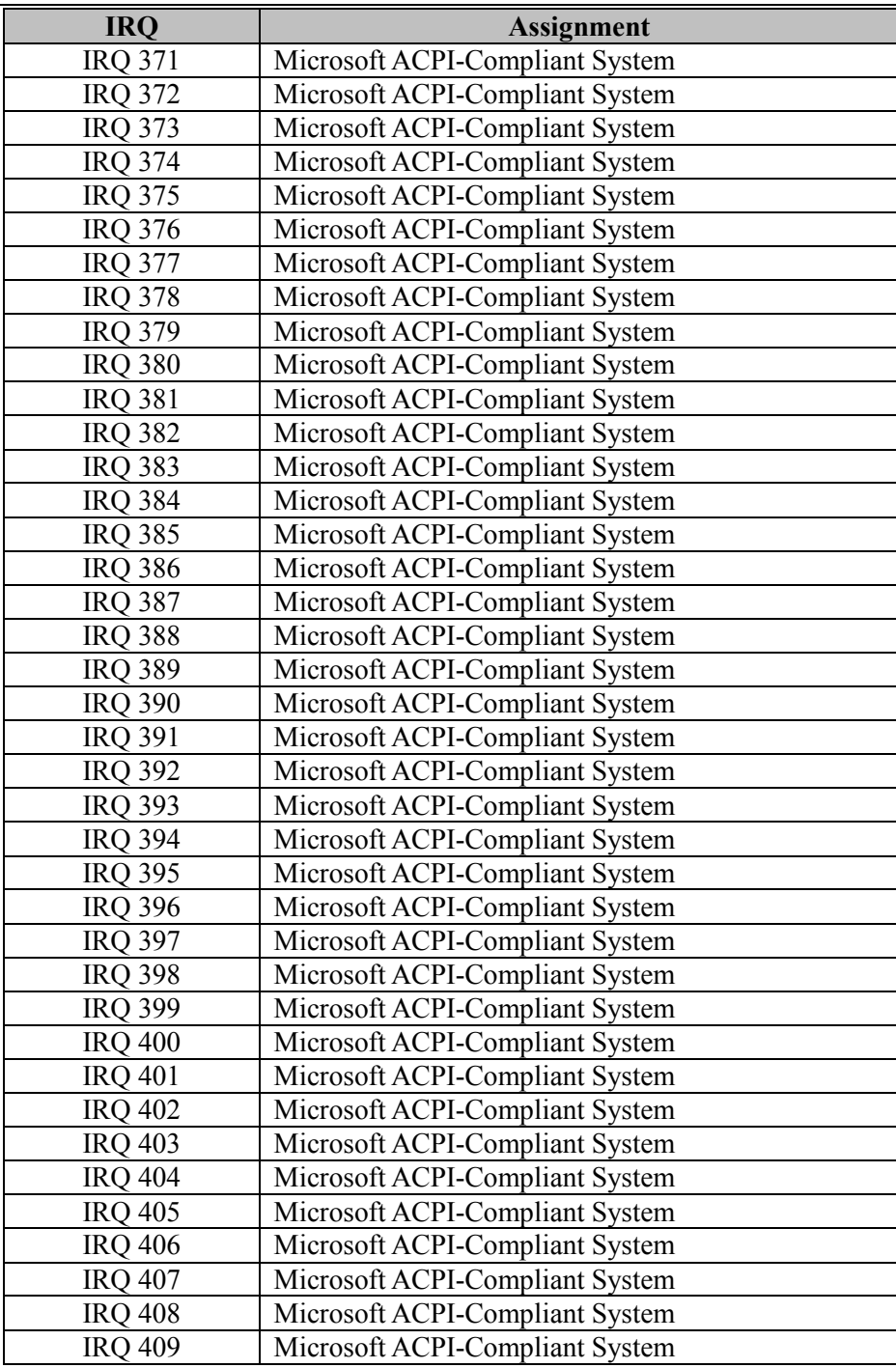

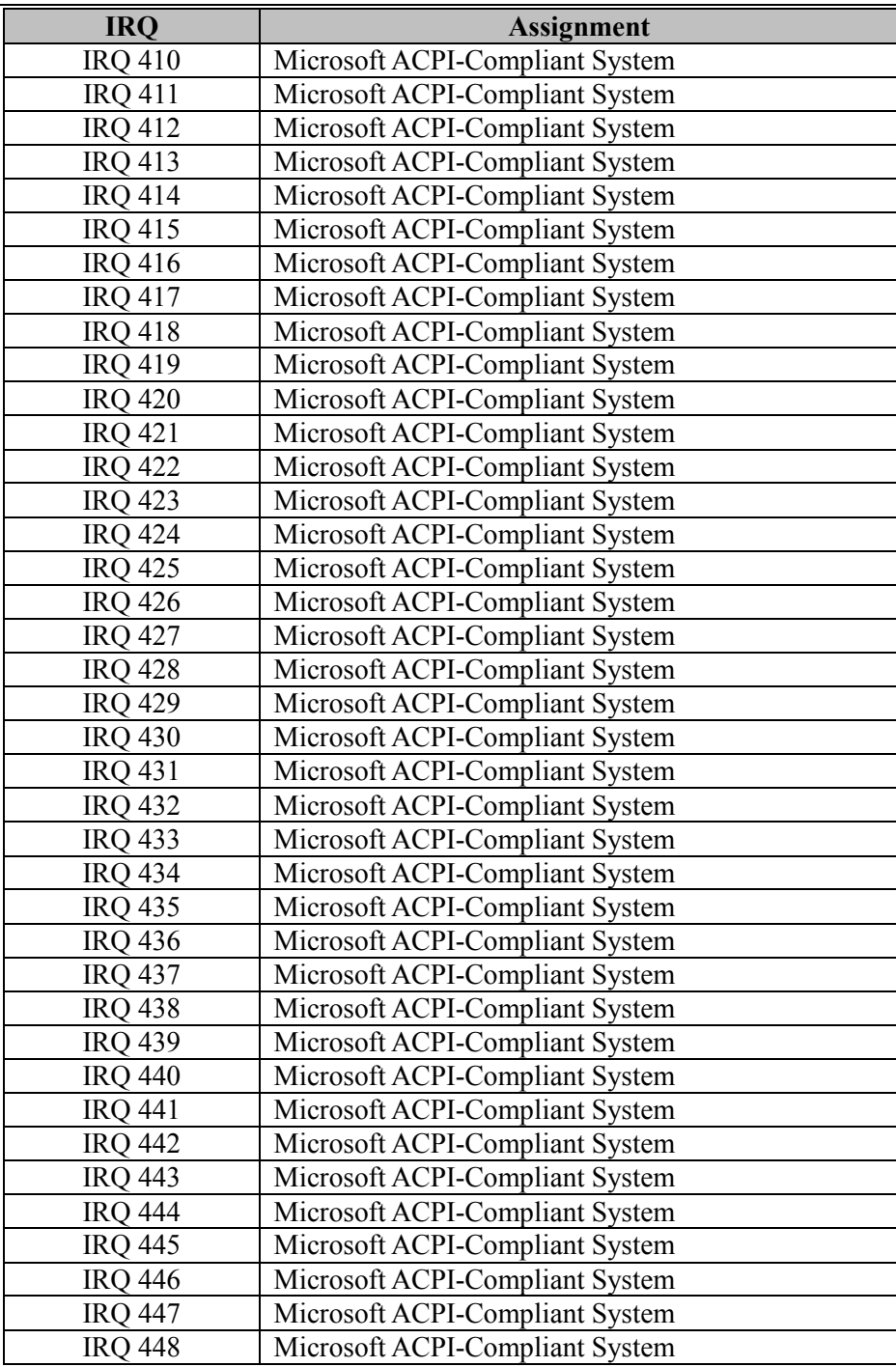

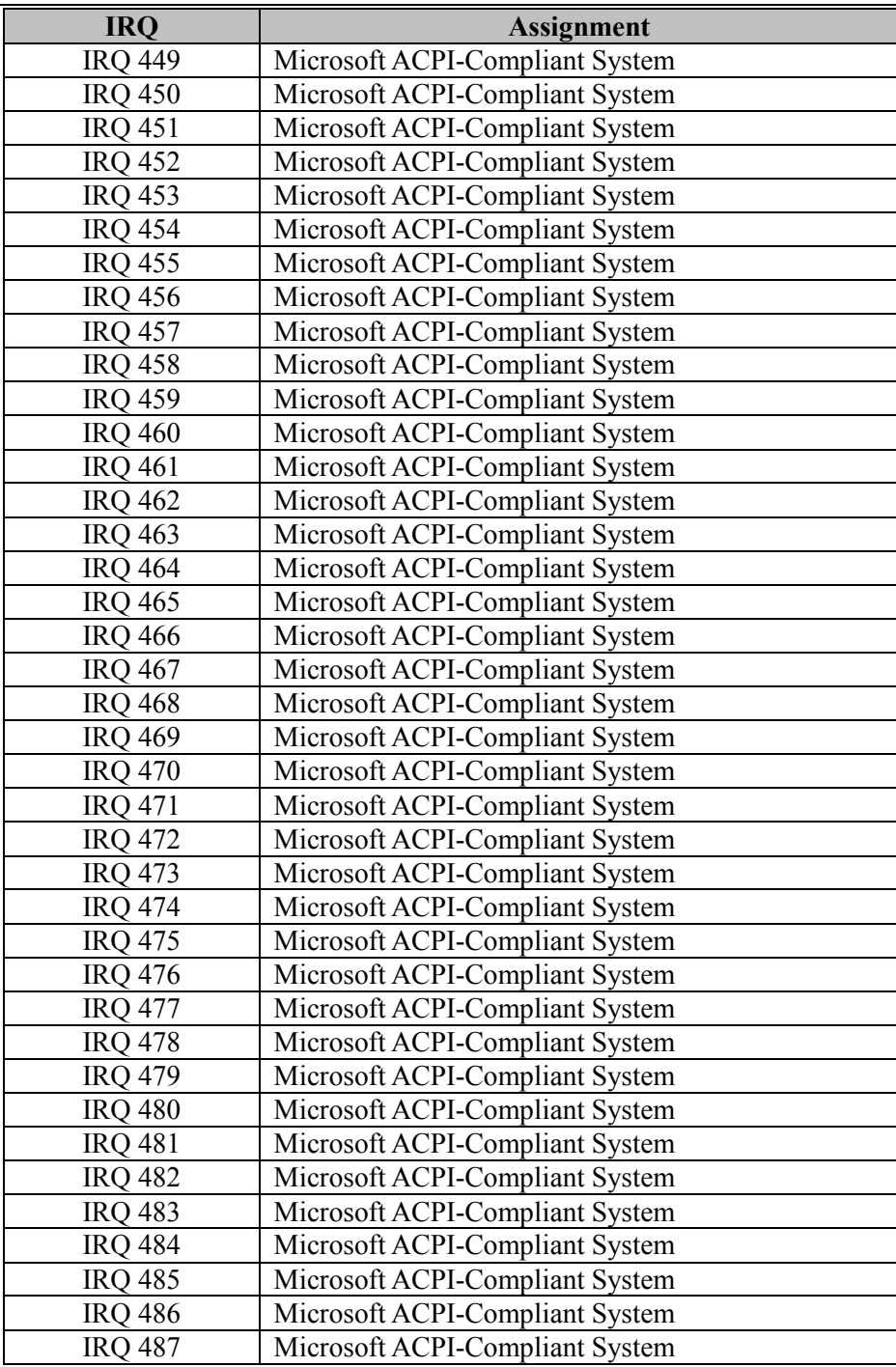

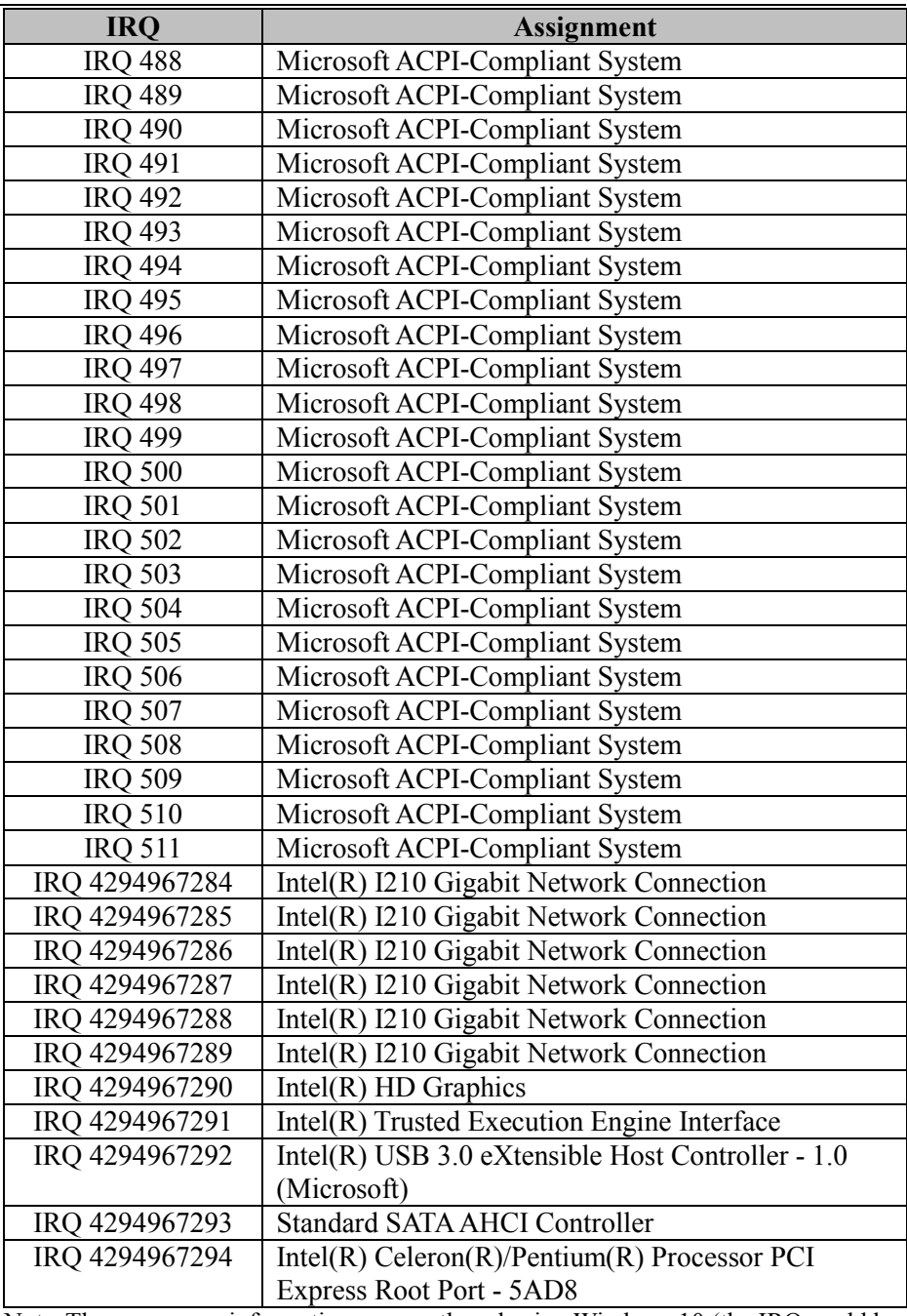

Note:These resource information were gathered using Windows 10 (the IRQ could be assigned differently depending on OS).

# **I/O MAP**

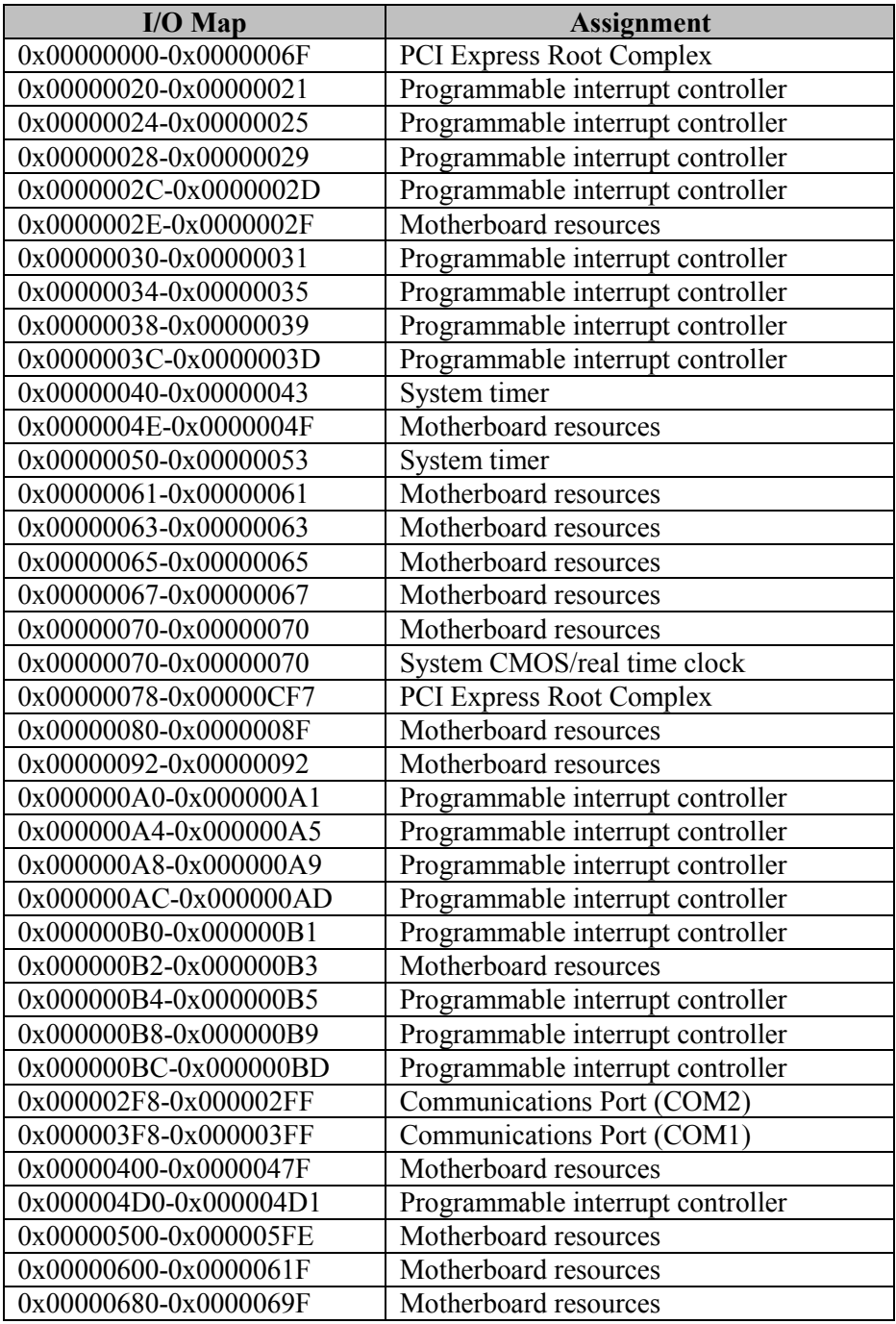

*Appendix B Technical Summary*

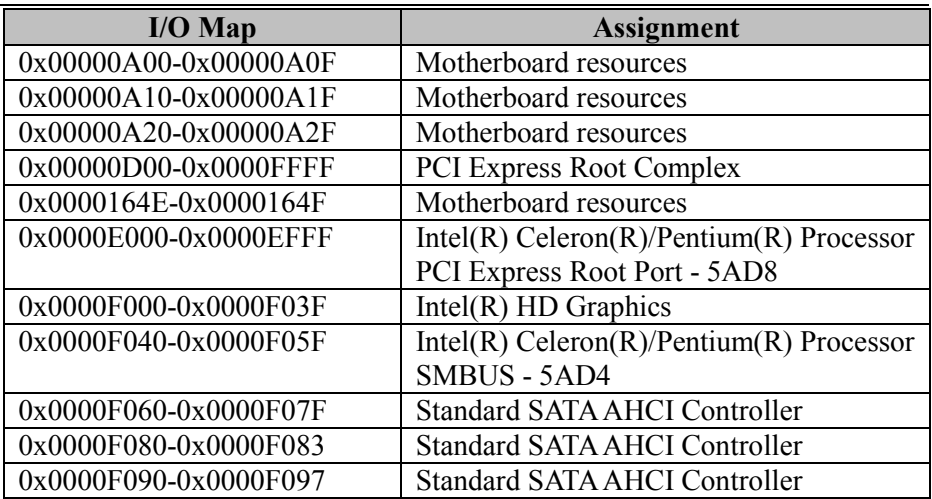

# **Memory Map**

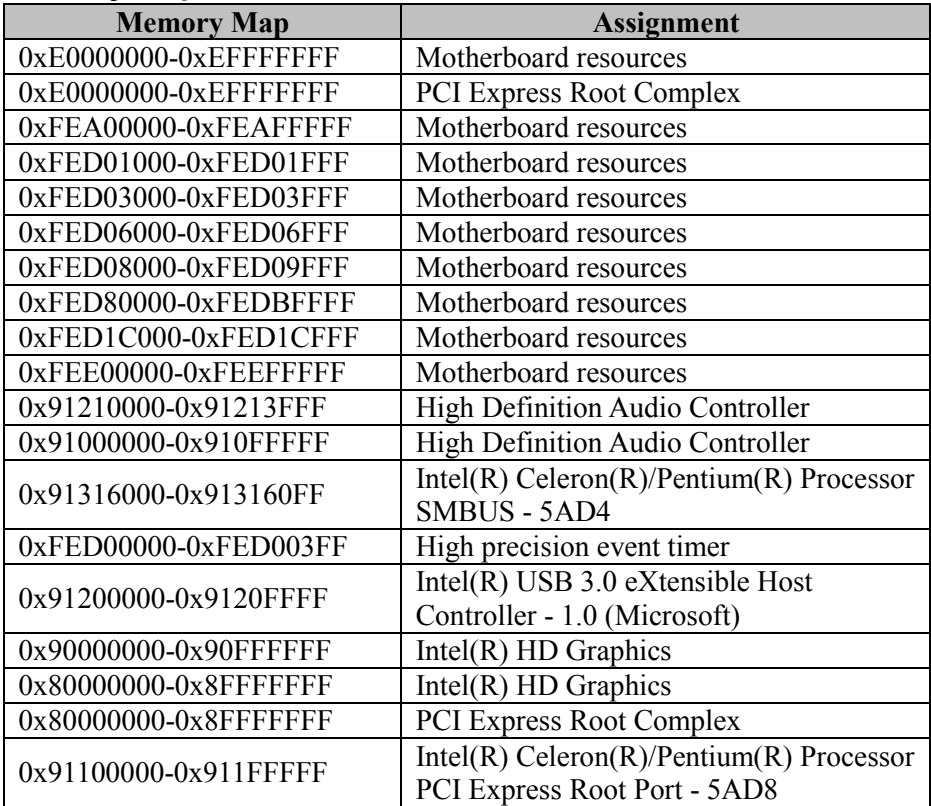

*Appendix B Technical Summary*

| <b>Memory Map</b>     | <b>Assignment</b>                    |
|-----------------------|--------------------------------------|
| 0x9121B000-0x9121BFFF | Intel(R) Trusted Execution Engine    |
|                       | Interface                            |
| 0x91180000-0x911FFFFF | Intel(R) I210 Gigabit Network        |
|                       | Connection                           |
| 0x9117C000-0x9117FFFF | Intel $(R)$ I210 Gigabit Network     |
|                       | Connection                           |
| 0x91214000-0x91215FFF | <b>Standard SATA AHCI Controller</b> |
| 0x91218000-0x912180FF | <b>Standard SATA AHCI Controller</b> |
| 0x91217000-0x912177FF | <b>Standard SATA AHCI Controller</b> |
| 0x7B800001-0x7BFFFFFF | <b>PCI Express Root Complex</b>      |
| 0x7C000001-0x7FFFFFFF | <b>PCI Express Root Complex</b>      |
## **Configuring WatchDog Timer**

The I/O port address of the watchdog timer is 2E (hex) and 2F (hex). 2E (hex) is the address port. 2F (hex) is the data port. User must first assign the address of register by writing address value into address port 2E (hex), then write/read data to/from the assigned register through data port 2F (hex).

# **Configuration Sequence**

To program F81846 configuration registers, the following configuration sequence must be followed:

## **(1) Enter the extended function mode**

To place the chip into the Extended Function Mode, two successive writes of 0x87 must be applied to Extended Function Enable Registers (EFERs, i.e. 2Eh or 4Eh).

## **(2) Configure the configuration registers**

The chip selects the Logical Device and activates the desired Logical Devices through Extended Function Index Register (EFIR) and Extended Function Data Register (EFDR). The EFIR is located at the same address as the EFER, and the EFDR is located at address (EFIR+1). First, write the Logical Device Number (i.e. 0x07) to the EFIR and then write the number of the desired Logical Device to the EFDR. If accessing the Chip (Global) Control Registers, this step is not required. Secondly, write the address of the desired configuration register within the Logical Device to the EFIR and then write (or read) the desired configuration register through the EFDR.

# **(3) Exit the extended function mode**

To exit the Extended Function Mode, writing 0xAA to the EFER is required. Once the chip exits the Extended Function Mode, it is in the normal running mode and is ready to enter the configuration mode.

#### **Code example for watch dog timer**

Enable watchdog timer and set timeout interval to 30 seconds.

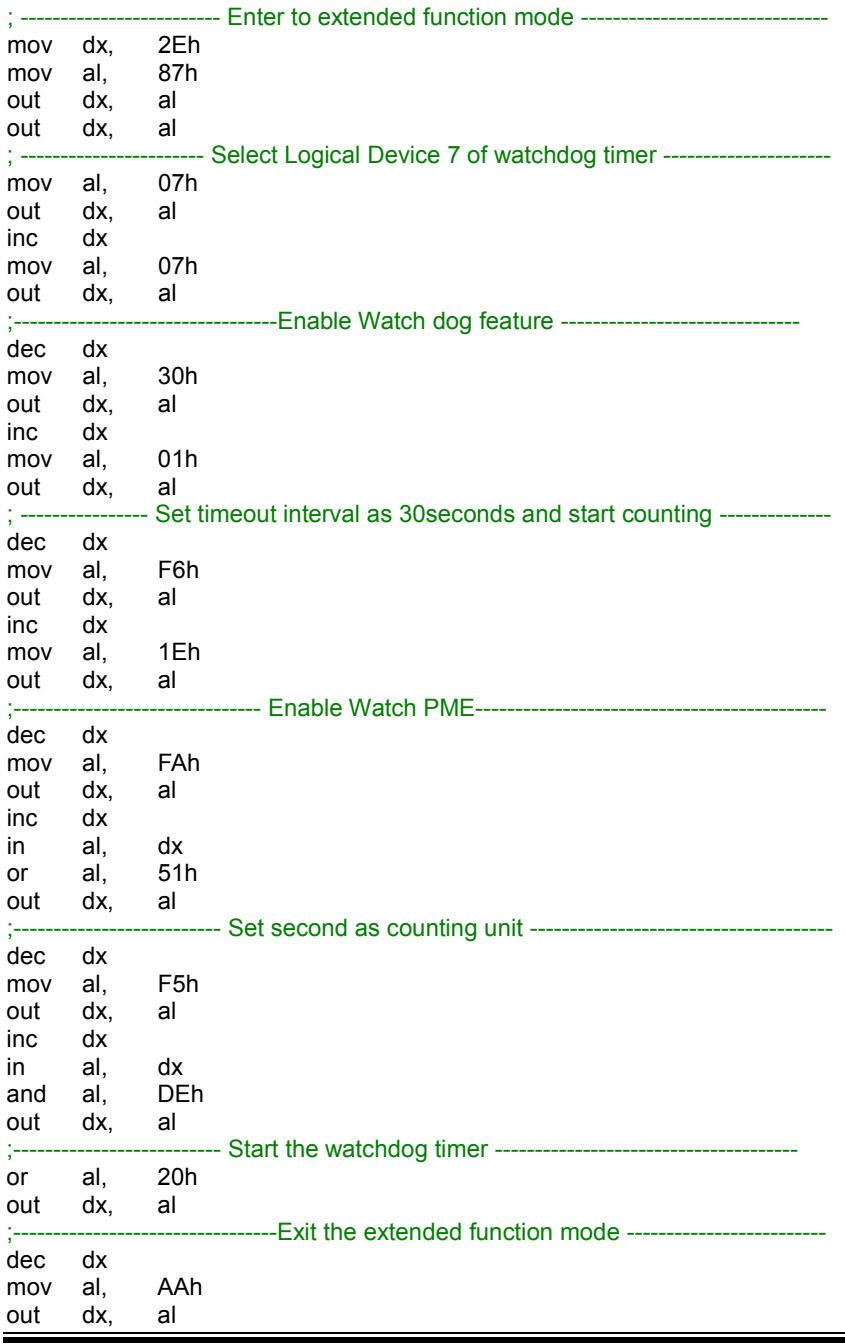

*SP-C121 SERIES USER MANUAL Page: B-18*

## **Flash BIOS Update**

- **I. Prerequisites**
- *1* Prepare a bootable media (e.g. USB storage device) which can boot system to EFI Shell.
- *2* Download and save the BIOS file (e.g. C1210PM1.bin) to the storage device.
- *3* Copy AMI flash utility AfuEfix64.efi (v5.12.02.2028) into bootable device.
- *4* Make sure the targeted system can first boot to the EFI shell environment.
	- (1) Connect the bootable USB device.
	- (2) Turn on the computer and press <**ESC**> or <**DEL**> key during boot to enter BIOS Setup.
	- (3) Select [**Boot**] menu and set the USB bootable device as the 1st boot device.
	- (4) Press <**F4**> key to save the configuration and exit the BIOS setup menu.

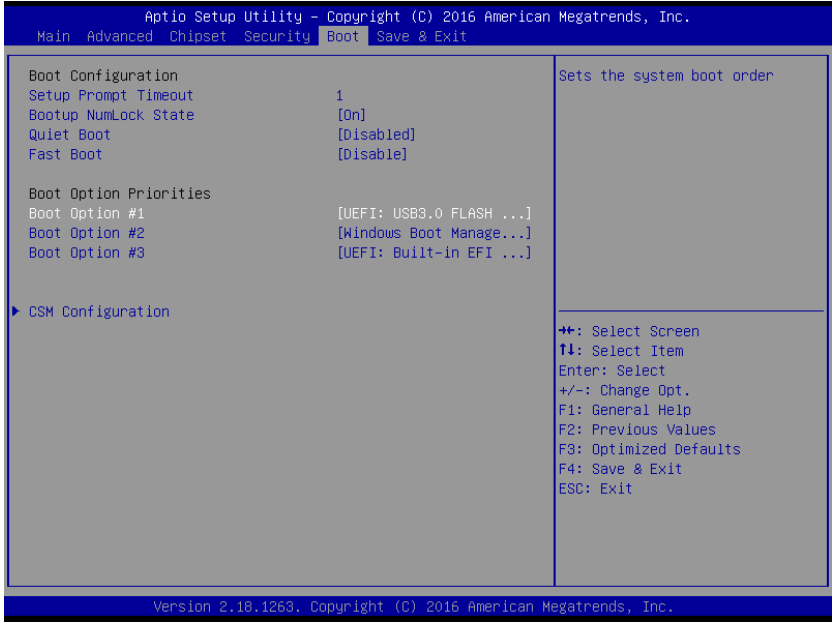

*SP-C121 SERIES USER MANUAL Page: B-19*

## **II. AFUDOS Command for System BIOS Update**

AFUEFIx64.efi is the AMI firmware update utility. The command line is shown as below:

# **AFUEFIx64 <ROM File Name> [option1] [option2]….**

Users can type "AFUEFIx64 /?" to view the definition of each control option. The recommended options for BIOS ROM update include the following parameters:

- **/P**: Program main BIOS image.
- **/B**: Program Boot Block.
- **/N**: Program NVRAM.
- **/X**: Don't check ROM ID.

## **III. BIOS Update Procedure**

- *1* Use the bootable USB storage to boot up system into the EFI Shell.
- *2* Type "**AfuEfix64 C121xxxx.bin /p /n /x"** and press enter to start the flash procedure. (xxxx means the BIOS revision part, e.g. 0PM1…)
- *3* During the update procedure, you will see the BIOS update process status and the percentage it has been updated. **Beware!** Do not turn off system power or reset your computer if the whole update procedure is not completed yet, or it may crash the BIOS ROM and the system will be unable to boot up next time.

*4* After BIOS update procedure is completed, the following messages will be shown:

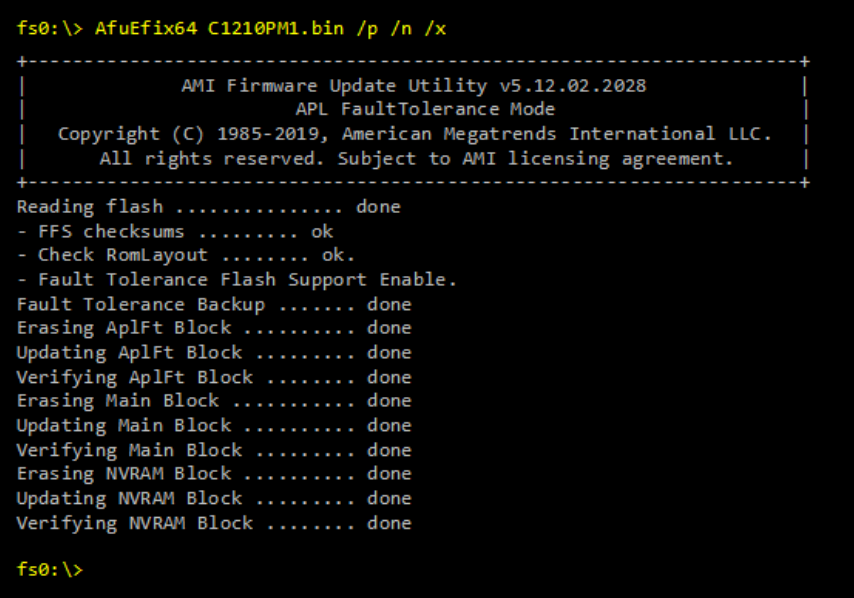

- *5* Restart the system and boot up with the new BIOS configuration.
- *6* The BIOS Update is completed after the system is restarted.
- *7* Reboot the system and verify if the BIOS version shown on the initialization screen has been updated.

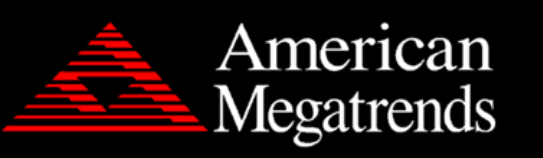

Version 2.18.1263. Copyright (C) 2022 American Megatrends, Inc.<br>BIOS Date: 10/26/2021 10:18:12 Ver: C1210PM1<br>Press <DEL> or <ESC> to enter setup.